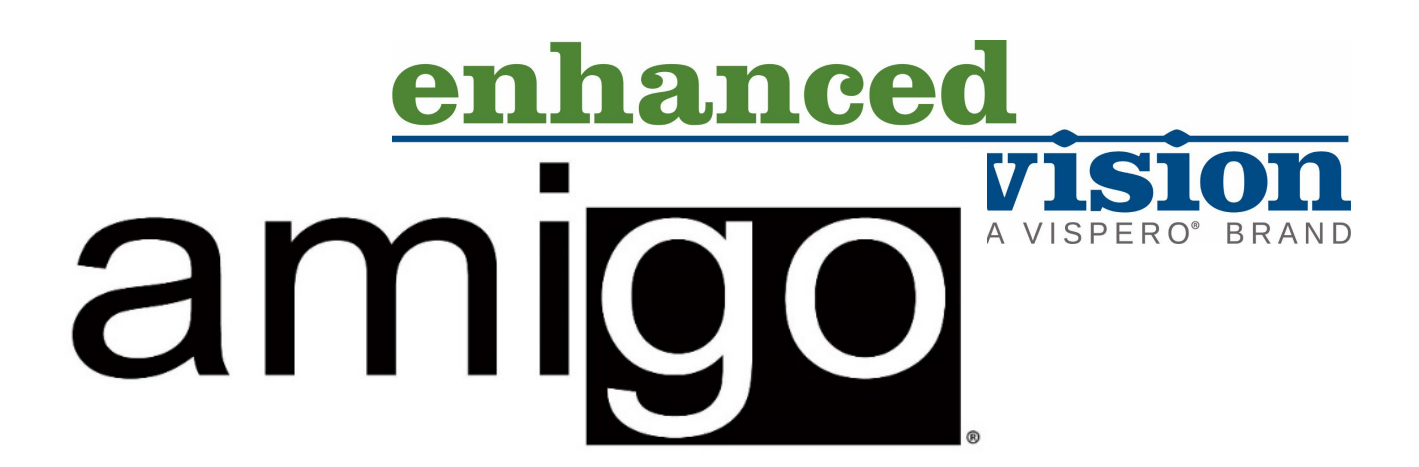

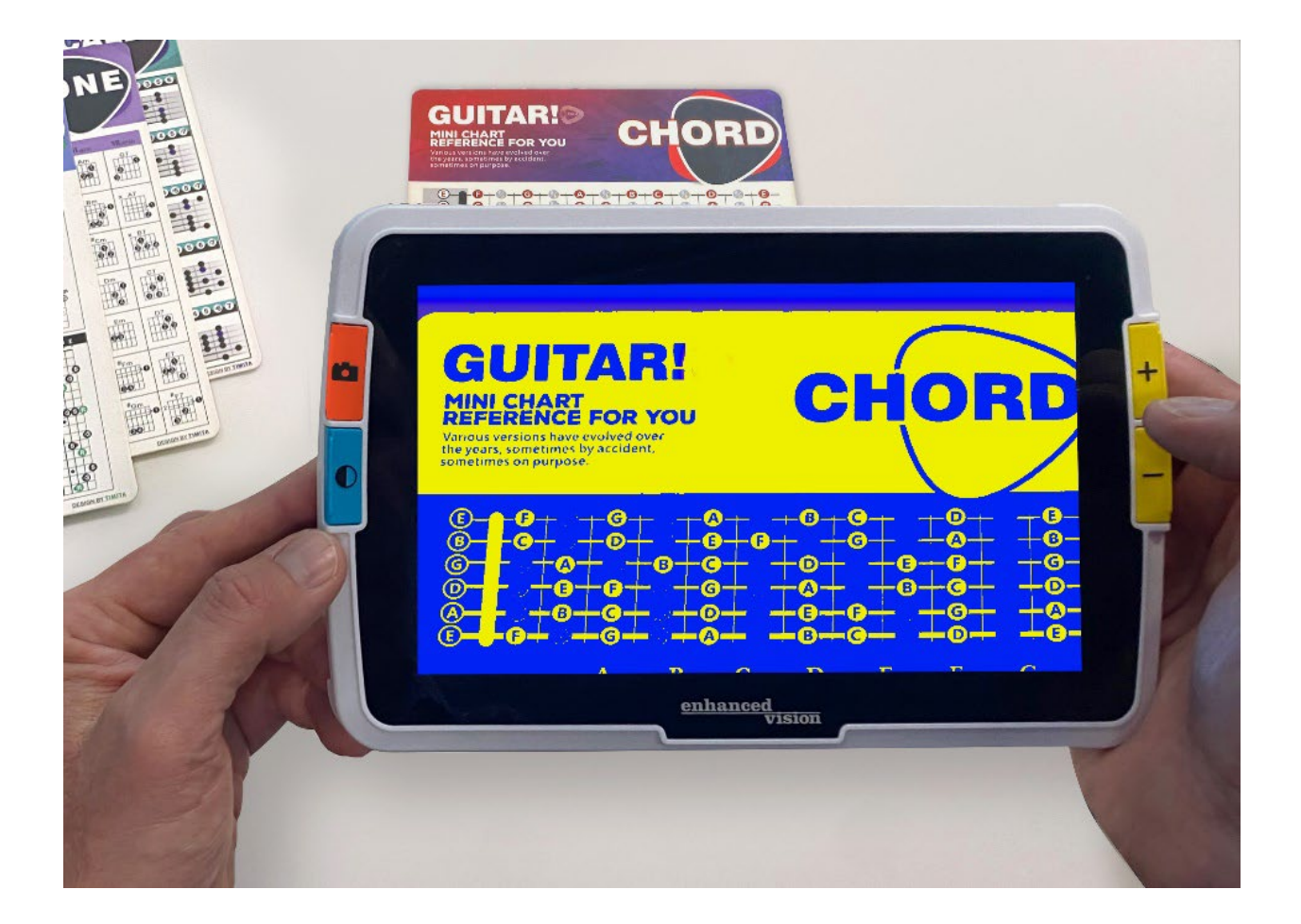

DOC-000837 Rev. B  $\boxed{\#}$  AMHD8, August 2022

# **Erweiterte Funktionen**

*ii Amigo Erweiterte Funktionen*

# <span id="page-2-0"></span>**Telefonnummern des Supports**

Für Produktsupport rufen Sie die Telefonnummer des Supports in Ihrer Nähe an:

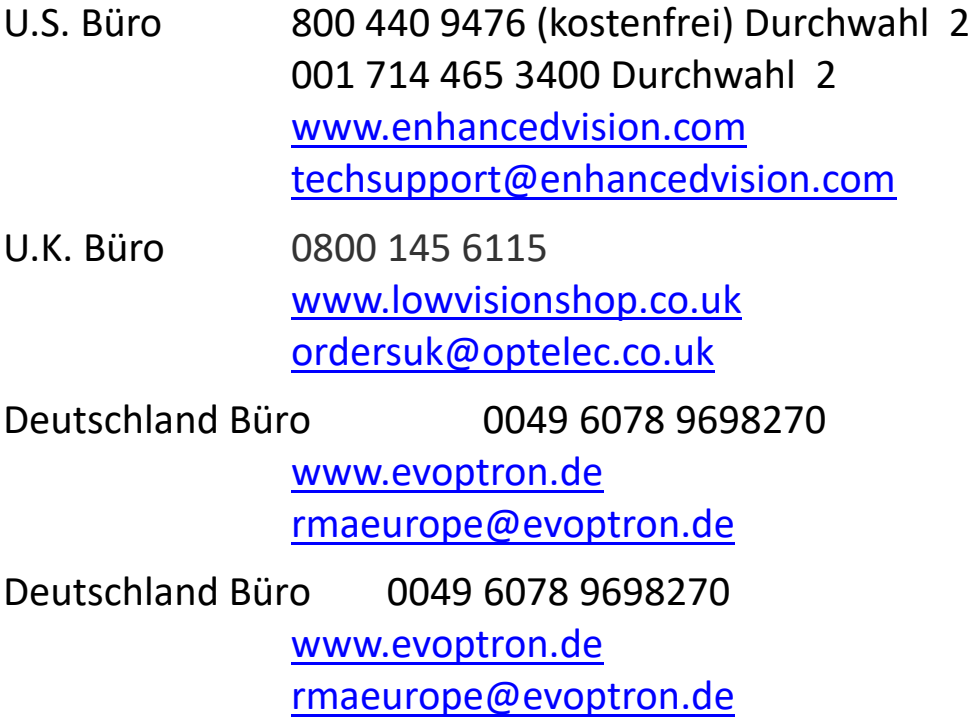

Bei Zwischenfällen, die das Gerät und die Gesundheit einer Person betreffen, kontaktieren Sie uns bitte unter [mdsupport@vispero.com.](mailto:mdsupport@vispero.com)

*Copyright © 2022 Enhanced Vision. Alle Rechte vorbehalten. Produktspezifikationen können sich jederzeit ohne vorherige Ankündigung ändern.*

# **Inhaltsverzeichnis**

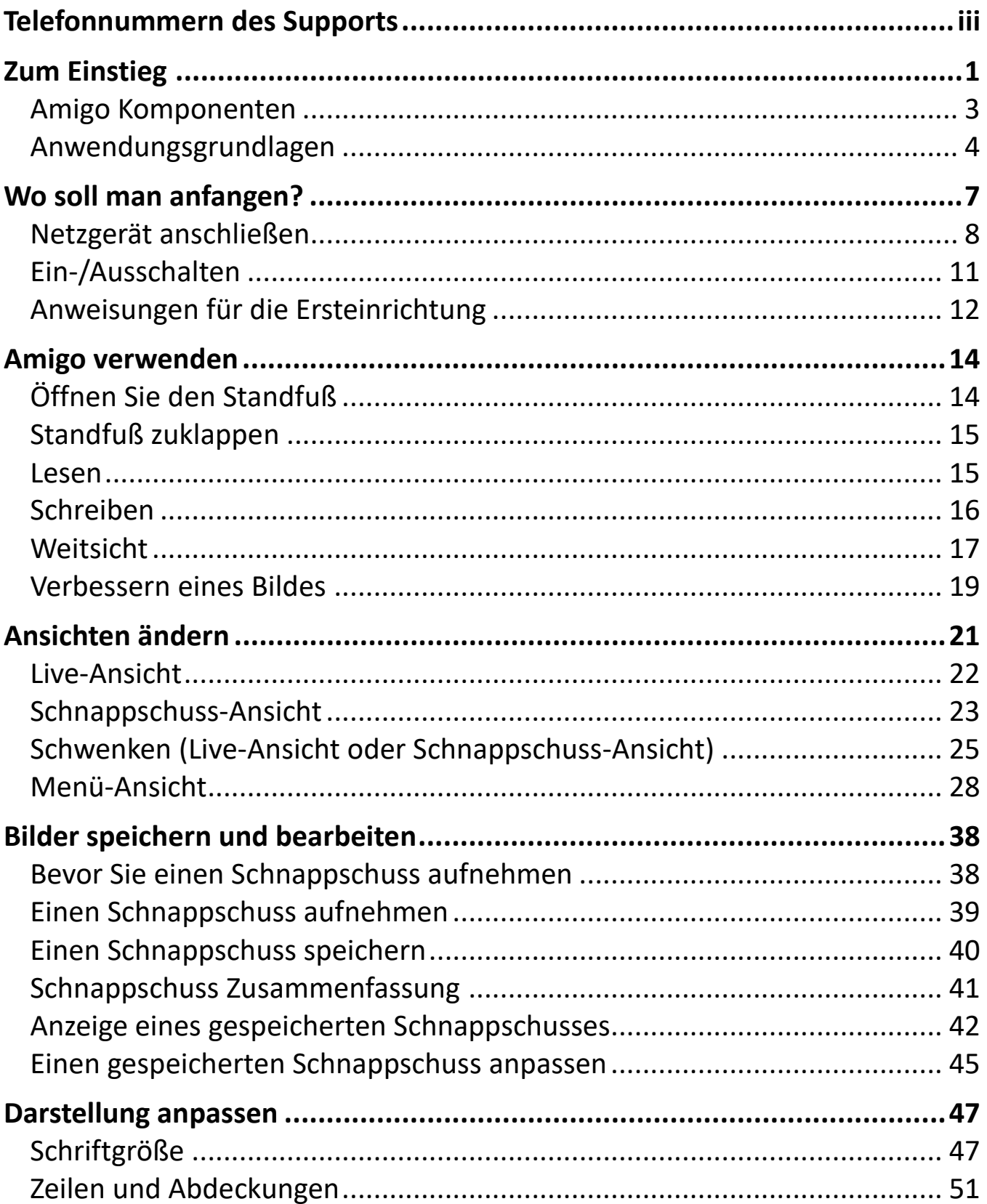

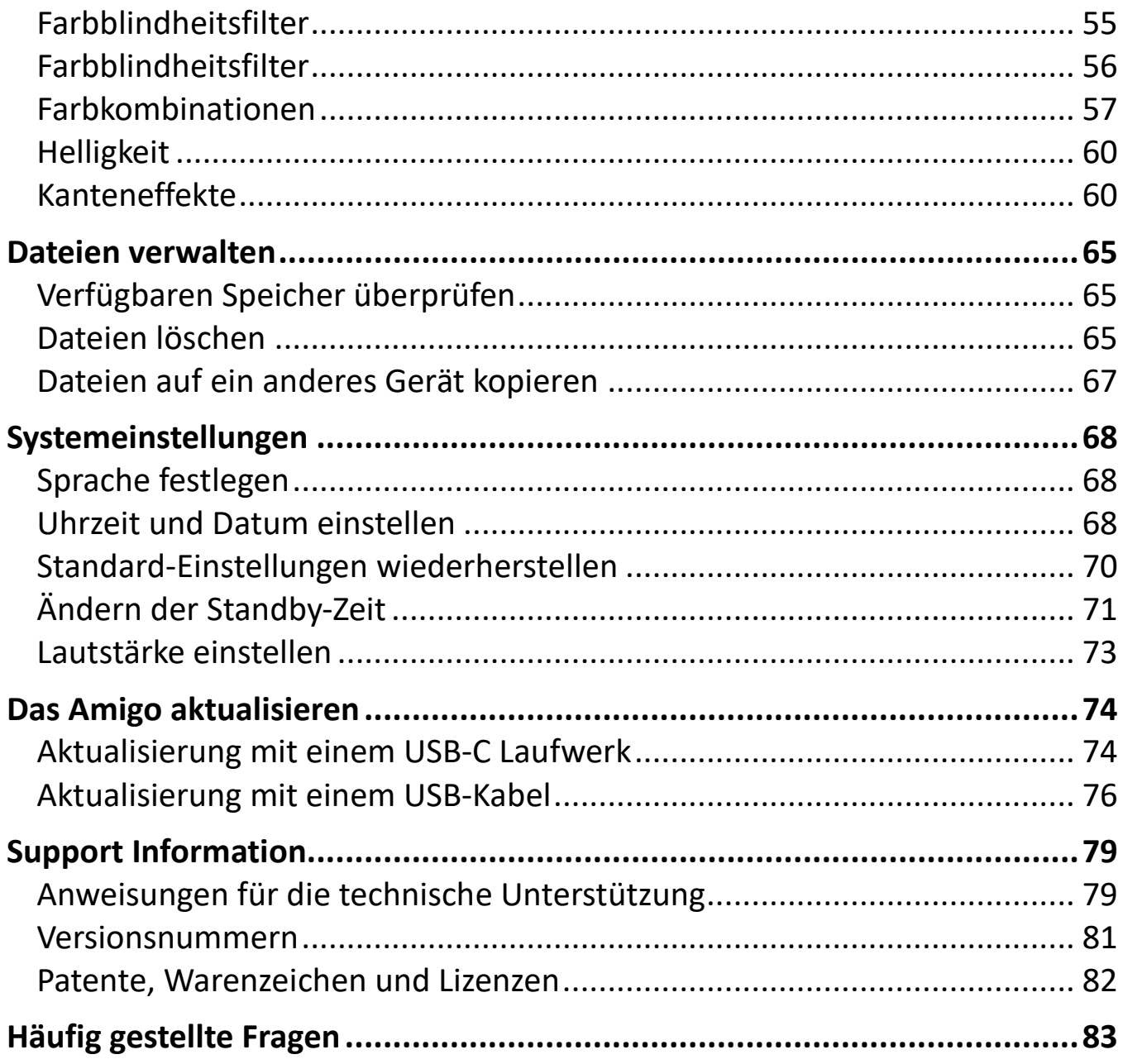

# <span id="page-6-0"></span>**Zum Einstieg**

Wir gratulieren Ihnen zu Ihrem neuen Amigo von Enhanced Vision. Diese handgehaltene elektronische Lupe verfügt über einen Leseständer oder kann zum Betrachten von Objekten in der Nähe gehalten werden. Der Amigo ist klein genug, um ihn einfach mitzunehmen und eignet sich ideal für die Vergrößerung unterwegs. Für den Transport gehört eine praktische Tragetasche dazu.

Der Amigo verfügt über einen eingebauten LCD-Bildschirm und ermöglicht eine bis zu 30-fache Vergrößerung von Bildern. Sie können die Livebildanzeige und aufgenommene Bilder an Ihre persönlichen Vorlieben anpassen, dazu gehören Vergrößerung, Helligkeits- und Farbfilter, Farbkombinationen, Linien und Abdeckungen sowie Kanteneffekte.

Sie können Live- und Standbilder für eine erweiterte Ansicht schwenken und auch gespeicherte Schnappschüsse schwenken. Mit 40 GB Speicherplatz können Sie viele Bilder auf dem Amigo aufbewahren, und sollte der Platz knapp werden, können Sie diese über den USB-C-Anschluss auf einem externen Laufwerk sichern.

Damit Sie sich mit dem Gerät vertraut machen können, finden Sie auf den folgenden zwei Seiten eine Übersicht der Tasten und anderen Komponenten Ihres Amigo. Das Lesen des Kapitels [Grundlagen der Bedienung](#page-9-0) (Seite [4\)](#page-9-0) hilft Ihnen, das Gerät zu verstehen und die Anleitungen in diesem Buch schnell umzusetzen.

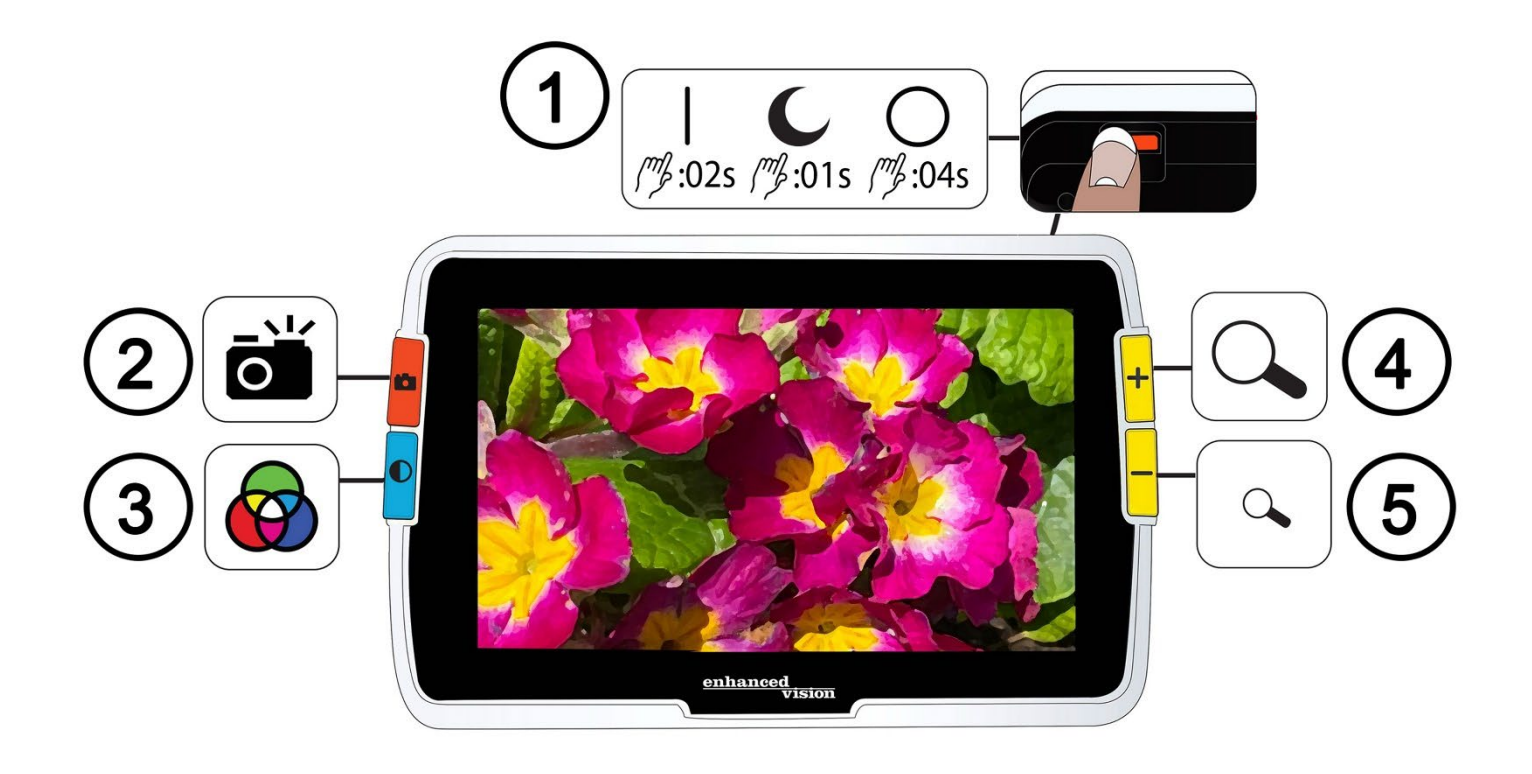

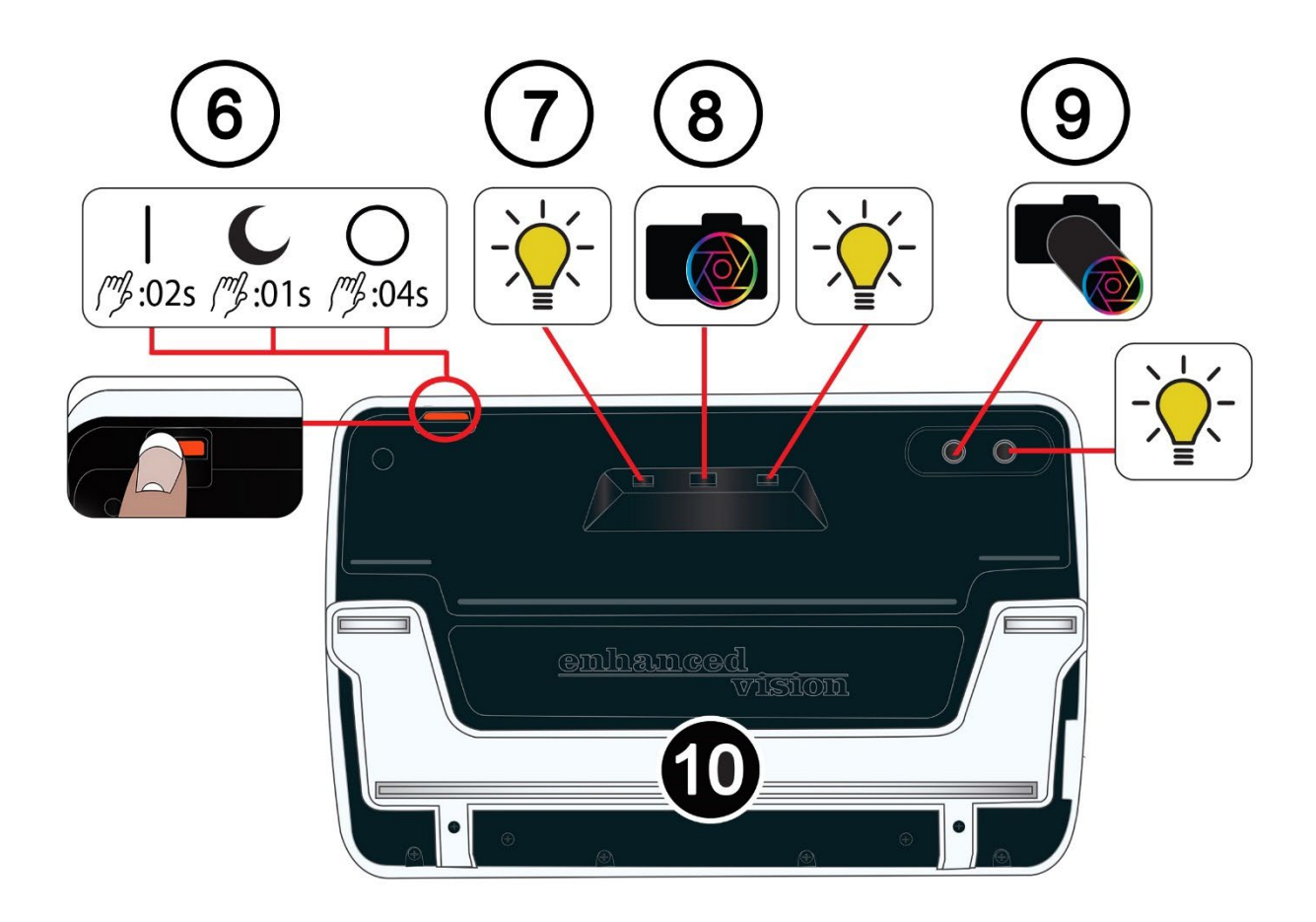

*2 Amigo Erweiterte Funktionen*

## <span id="page-8-0"></span>**Amigo Komponenten**

Auf der vorherigen Seite sind die Vorder- und Rückseite des Amigo abgebildet, wobei die einzelnen Komponenten nummeriert und grafisch beschrieben sind. Die nummerierten Komponenten sind nachfolgend aufgeführt.

#### *Oben*

1. Ein-/Standby-/Aus- Schalter (orange)

### *Vorderseite*

- 2. Schnappschuss--Taste (orange)
- 3. Farbmodustaste (blau)
- 4. Vergrößerungstaste (gelb)
- 5. Vergrößerungstaste (gelb)

## *Rückseite*

- 6. Ein-/Standby-/Aus- Schalter (orange)
- <span id="page-8-1"></span>7. Beleuchtung
- 8. Kameralinse (Fernsicht)
- 9. Kameralinse (Vergrößerung)
- 10. eingebauter Standfuß

### *Linke Seite*

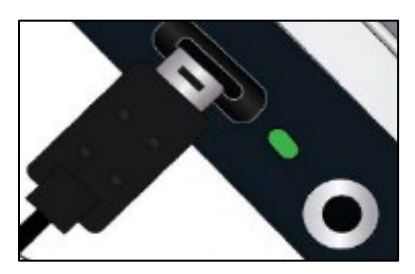

Wenn der Bildschirm des Amigo Ihnen zugewandt ist, befinden sich auf der linken Seite des Geräts ein USB-C-Anschluss, eine Statusleuchte und eine Audiobuchse (für die Verwendung mit zukünftigen Erweiterungen).

## <span id="page-9-0"></span>**Anwendungsgrundlagen**

In diesem Abschnitt werden einige Amigo-Grundlagen beschrieben und Standards festgelegt, die Ihnen helfen, die Anweisungen in diesem Dokument schnell zu verstehen.

### *Konventionen zur Namensgebung*

Wenn sich Schritte auf eine physische Taste des Amigo beziehen, wird der Name der Taste groß geschrieben, wie z.B. die gelbe Vergrößerungstaste.

Wenn sich Schritte auf einen Text auf dem Bildschirm der Amigo-Anwendung beziehen, ist der Text fett gedruckt. So ist beispielsweise das Menü **Darstellung** in Fettdruck, wie auch die Einstellung für die **Schriftgröße** und der Bildschirm mit den **Schriftgrößen**.

### *Drücken von Tasten*

In diesem Dokument wird auf verschiedenen Wegen auf das Drücken von Tasten Bezug genommen, in Abhängigkeit der zu erklärenden Funktion:

- Drücken und loslassen einer Taste, um eine Aufgabe auszuführen, z. B. drücken der Vergrößerungstaste, um das Bild zu vergrößern.
- Drücken einer Taste für eine bestimmte Anzahl von Sekunden, um eine Aufgabe auszuführen, z. B. drücken der Ein/Aus-Taste für 4 Sekunden, um das Amigo auszuschalten.

• Gleichzeitiges gedrückt halten von zwei Tasten für 0,5 Sekunden, z. B. die Tasten Vergrößern + Verkleinern für 0,5 Sekunden gedrückt halten, um in den Schwenkmodus zu wechseln.

**Hinweis:** Der Druck einer Taste wird nicht in eine Warteschlange eingereiht, warten Sie also, bis das System reagiert hat, bevor Sie eine weitere Taste drücken.

#### *Konventionen der Benutzeroberfläche*

Sie werden auf diese Konventionen der Benutzeroberfläche treffen, wenn Sie Ihren Amigo kennen lernen:

- Eine akustische Rückmeldung erfolgt nur für den Auslöseton der Kamera, wenn Sie einen Schnappschuss aufnehmen oder wenn Sie die Lautstärke einstellen. Der Amigo hat keine haptische Rückmeldung.
- Eine Sans-Serif-Schriftart ist mit Punktschriftgröße von 24 pt bis 72 pt verfügbar, wobei 28 pt die Standardeinstellung ist. Sie können die Standard-Schriftgröße über den Dialog Schriftgröße ändern, oder Sie können sie dynamisch ändern, während Sie sich in der Menüansicht befinden, indem Sie 0,5 Sekunden lang die Tasten Vergrößern + Verkleinern zusammen drücken und dann entweder auf Vergrößern oder auf Verkleinern drücken, um die Schriftgröße zu ändern.
- Fett, kursiv oder unterstrichen wird nicht unterstützt. Die Standardfarbkombinationen sind Weiß auf Schwarz, Schwarz auf Weiß und Echtfarbe. Echtfarbe ist immer verfügbar und kann nicht deaktiviert werden.
- Die Live-Ansicht ist die Standardansicht und zeigt das aktuell von der Kamera aufgenommene Bild.
- Deaktivierte Funktionen werden nicht angezeigt. Wenn Sie die Ansicht also beispielsweise ganz nach rechts verschoben haben, dann wird die Taste zum Bewegen nach rechts nicht mehr angezeigt.

#### *Dieses Dokument drucken*

Dieses Dokument ist für den beidseitigen Druck auf Papier im Format 8,5 x 11 Zoll formatiert, wobei die ungeraden Seiten oben (rechte Seite) und die geraden Seiten hinten (linke Seite) liegen.

# <span id="page-12-0"></span>**Wo soll man anfangen?**

Lesen Sie diesen Abschnitt, bevor Sie das Gerät verwenden. Ein Überblick über das Gerät und eine Anleitung zur Durchführung der folgenden Aufgaben erleichtern Ihnen den Einstieg:

- 1. Netzgerät anschließen.
- 2. Laden Sie den Akku, bis die Statusanzeige dauerhaft grün leuchtet.
- 3. Schalten Sie das Gerät ein.
- 4. Schließen Sie die Anweisungen für die Ersteinrichtung ab.

Der Rest des Dokuments enthält schrittweise Anleitungen zur Verwendung der Produktfunktionen.

## **Packungsinhalt**

Nachfolgend ist der Inhalt Ihres Amigo-Pakets aufgeführt:

- Basisgerät Amigo
- Schützende Tragetasche
- Tuch für die Kameralinse
- To connect the Amigo to the AC adapter/power supply:

**Hinweis:** Die Ausführung kann je nach Land variieren.

- USB-C zu USB-A Stromkabel
- Bedienungsinformationen— *Amigo Einrichtung und Verwendung* und *Amigo Sicherheit und Pflege*

## <span id="page-13-0"></span>**Netzgerät anschließen**

Um den Amigo mit dem Netzgerät/der Steckdose zu verbinden:

1. Verbinden Sie ein Ende des mitgelieferten Netzteils/USB-C-Kabels mit dem USB-C-Anschluss.

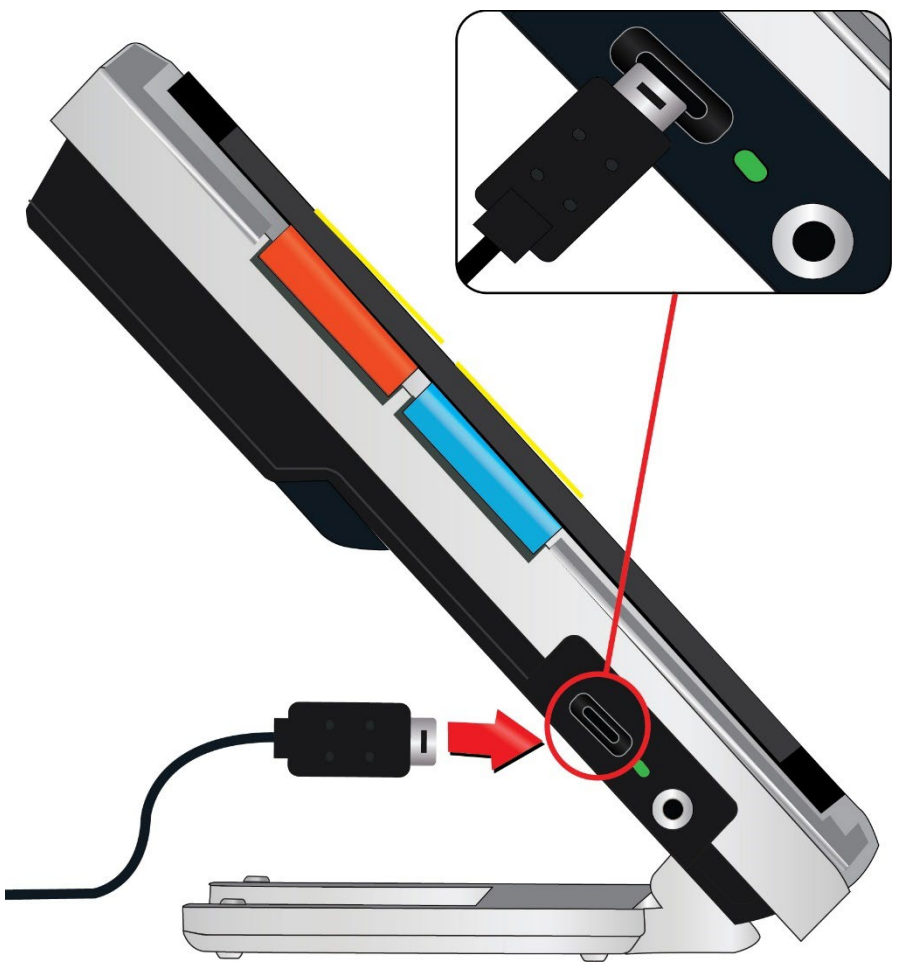

2. Stecken Sie das andere Ende des Netzgeräts in eine verfügbare Steckdose.

**Hinweis:** Für den Schutz während eines Gewitters oder anderer Ereignisse, die Stromstöße verursachen könnten, wird ein Überspannungsschutz empfohlen.

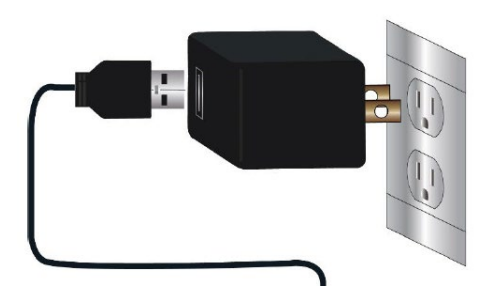

### *Internationale Bestellungen*

Internationale Bestellungen erhalten Einsätze für mehrere Steckdosentypen.

### *Einsatz montieren*

Um den für Ihr Land richtigen Einsatz zu montieren:

1. Nutzen Sie die Führung im oberen Bereich des Einsatzes.

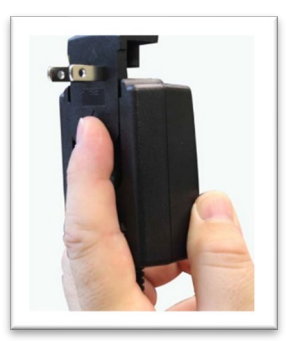

- 2. Drücken Sie den Einsatz herunter bis es hörbar klickt.
- 3. Stecken Sie den Stecker in eine Steckdose, um das Laden zu starten.

## **Aufladen des Akkus**

Laden Sie den Akku vor der ersten Verwendung vollständig auf. Warten Sie mit der Verwendung des Geräts, bis die Statusanzeige der Akkuladung dauerhaft grün leuchtet. Die Akkulaufzeit Ihres Amigo beträgt je nach Nutzung etwa 3,5 Stunden.

Der Akku des Amigo kann kontinuierlich geladen werden, auch während das Gerät in Betrieb ist. Es wird empfohlen, das Amigo aufzuladen, wenn der Akkustand unter 40 Prozent der vollen Kapazität fällt. Sie können den Akku nicht überladen.

#### *Statusanzeige*

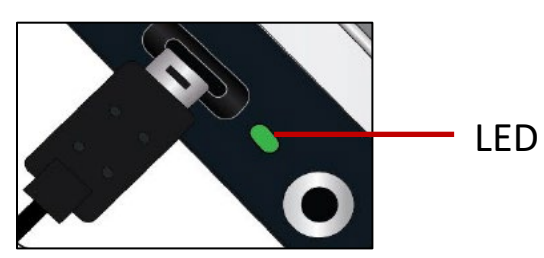

Ein LED-Licht neben dem USB-Anschluss zeigt den Ladezustand des Geräts an.

- Ein dauerhaft leuchtendes, grünes Licht zeigt an, dass der Akku vollständig geladen ist und dass ein Ladegerät angeschlossen ist.
- Ein blinkendes, grünes Licht zeigt an, dass der Akku geladen wird.
- $\blacktriangle$  Ein blinkendes, gelbes Licht zeigt einen Ladefehler an. Wenn dieses auftritt, stellen Sie sicher, dass Sie das Ladegerät des Amigo verwenden; wenn dem so ist, dann kontaktieren Sie für weitere Hilfe die [technische](#page-2-0)  [Unterstützung von Enhanced Vision.](#page-2-0) (Siehe Seite [iii.](#page-2-0))

## *Akkusymbol*

Ein Akkusymbol in der rechten, unteren Ecke der Menübildschirme zeigt den verbleibenden Landestand. Während der Akku geladen wird, werden die Blöcke gefüllt, wobei jedes Segment etwa 20 % der gesamten Ladekapazität ausmacht. Ein vollständig geladener Akku wird durch einen ausgefüllten Block dargestellt.

Während des Ladens wird links neben dem Akkusymbol ein Blitz angezeigt.

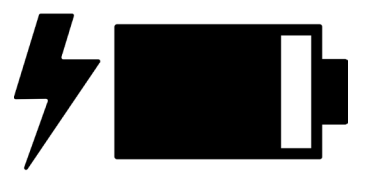

Wenn der Akku schwach ist und das Gerät nicht aufgeladen wird, dann blinkt das Akkusymbol auf dem Bildschirm, um Sie darauf hinzuweisen.

## <span id="page-16-0"></span>**Ein-/Ausschalten**

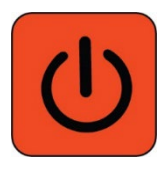

Die orangene Einschalttaste auf der Oberseite des Geräts dient dazu, das Gerät ein- und auszuschalten oder es in den Standby-Modus zu versetzen.

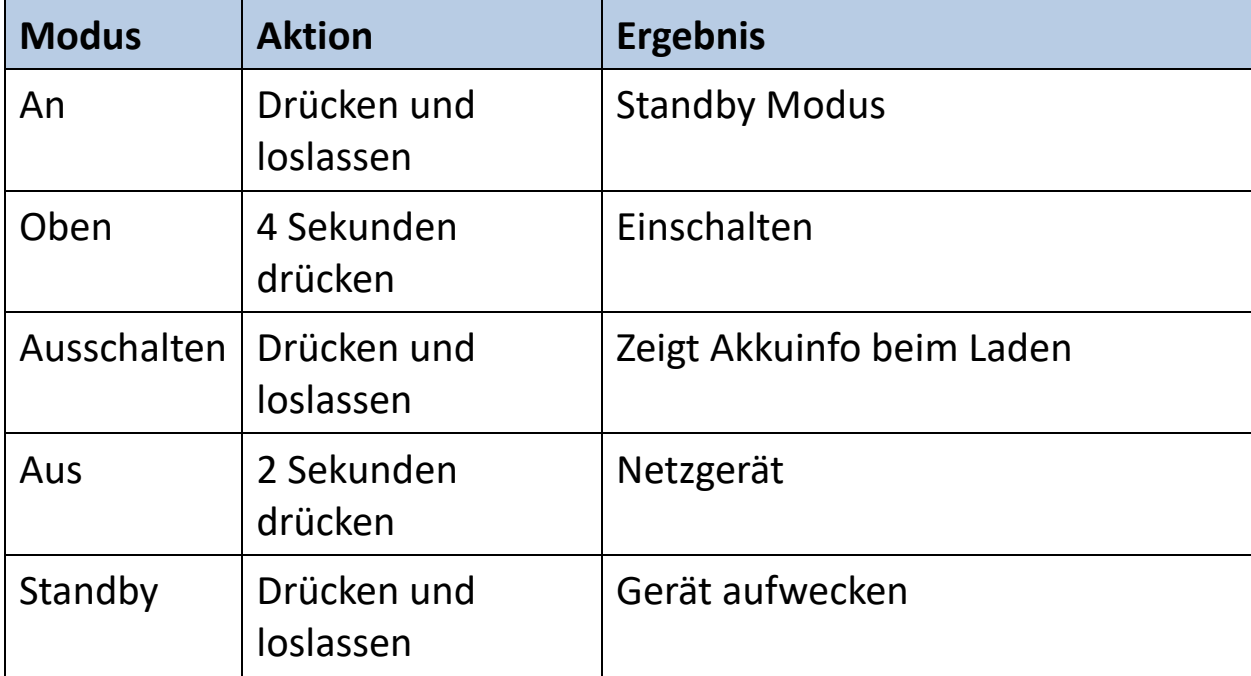

#### *Was Sie beim Einschalten erwartet*

Wenn Sie Ihr Amigo einschalten:

- 1. Das Amigo Logo wird eingeblendet und zeigt an, dass das Gerät gestartet wird.
- 2. Ein animierter Begrüßungsbildschirm mit dem Enhanced Vision-Logo und dem Amigo-Logo wird angezeigt.
- 3. Die Live-Ansicht zeigt das Bild, das die Kamera gerade sieht.

#### *Was Sie beim Ausschalten erwartet*

Wenn Sie Ihr Amigo ausschalten:

1. Die Meldung "Powering Down" wird angezeigt.

2. Der Bildschirm verdunkelt sich und wird schwarz.

## <span id="page-17-0"></span>**Anweisungen für die Ersteinrichtung**

Wenn Sie das Amigo zum ersten Mal verwenden, werden Sie aufgefordert, einen kurzen Assistenten zu durchlaufen, um Standardeinstellungen festzulegen. Verwenden Sie die Tastenhinweise, um eine Auswahl zu treffen. (Wenn Sie weitere Anweisungen benötigen, lesen Sie [Menüansicht a](#page-32-0)uf Seite [28\)](#page-32-0).

- 1. Drücken Sie auf dem Bildschirm **Menüsprache auswählen** die untere gelbe Taste Verkleinern, um in der Liste nach unten zu gehen, oder Vergrößern, um nach oben zu gehen. Wählen Sie die Sprache, in der die Menüs, Dialoge und Meldungen angezeigt werden sollen. Standardeinstellung ist Englisch.
- 2. Drücken Sie die blaue Farbmodustaste, um die Sprache auszuwählen und zum nächsten Bildschirm zu gelangen.
- 3. Drücken Sie auf dem Bildschirm **Schriftgröße** die Vergrößerungstasten, um die gewünschte Textgröße in den Menüs auszuwählen. Die Zahl auf dem Bildschirm hat die gleiche Größe wie der Text, wenn er angezeigt wird.
- 4. Drücken Sie die Farbmodustaste, um die Schriftgröße auszuwählen und zum nächsten Bildschirm zu gelangen.

**Hinweis:** Um den vorherigen Bildschirm anzuzeigen, drücken Sie die orangene Schnappschuss-Taste.

- 5. Wiederholen Sie diese Vorgehensweise auf dem Bildschirm **Datum auswählen** und stellen Sie Tag, Monat und Jahr ein:
	- a. Bewegen Sie sich mit den Vergrößerungstasten in der Spalte nach oben und unten, bis Sie den richtigen Wert markiert haben.
	- b. Drücken Sie die Farbmodustaste, um den hervorgehobenen Wert auszuwählen und zur nächsten Spalte zu gelangen.

- c. Wenn Sie in allen drei Spalten einen Wert ausgewählt haben, ist das Datum für das Amigo festgelegt und der nächste Bildschirm wird angezeigt.
- 6. Drücken Sie auf dem Bildschirm **Uhrzeit auswählen** die Vergrößerungstasten, um in der linken Spalte die Zahlen rauf und runter zu gehen. Wenn die richtige Stunde hervorgehoben ist, drücken Sie die Farbmodustaste. Wenn Sie beispielsweise **10** auswählen, dann wird die Zeit auf 10 Uhr eingestellt.
- 7. In the right column of numbers, highlight the correct minutes after the hour and press the Color Mode button. Wenn Sie beispielsweise **52** auswählen, dann wird die Zeit auf 10:52 Uhr eingestellt.
- 8. Nutzen Sie die englische Menüsprache, dann wird noch eine dritte Spalte angezeigt, in der Sie **AM** oder **PM** auswählen und drücken dann die Farbmodustaste. Wenn Sie beispielsweise **AM** auswählen, dann wird die Zeit auf 10:52 AM eingestellt. Sie haben die Anweisungen für die Ersteinrichtung abgeschlossen und befinden sich nun in der [Live-Ansicht.](#page-26-1) Lesen Sie [Amigo verwenden](#page-19-0) auf Seite [14](#page-19-0) für grundlegende Anweisungen zum Ansehen von Gegenständen.

# <span id="page-19-0"></span>**Amigo verwenden**

Amigo kann für viele Aufgaben verwendet werden, wann immer Sie ein Bild vergrößern müssen. Sie können es in der Hand halten, um Etiketten in Geschäften zu überprüfen, Speisekarten in Restaurants zu lesen oder etwas in der Nähe zu vergrößern.

Wenn Sie den Ständer ausklappen, können Sie direkt unter dem Amigo lesen oder direkt hinter ihm schreiben. In diesem Abschnitt finden Sie Beispiele für die Verwendung des Amigo und erfahren, wie Sie den Ständer öffnen und schließen können.

# <span id="page-19-1"></span>**Öffnen Sie den Standfuß**

Um den Standfuß zu öffnen, legen Sie je eine Hand auf eine Seite des Geräts und ziehen Sie den Ständer heraus, um ihn auszuklappen.

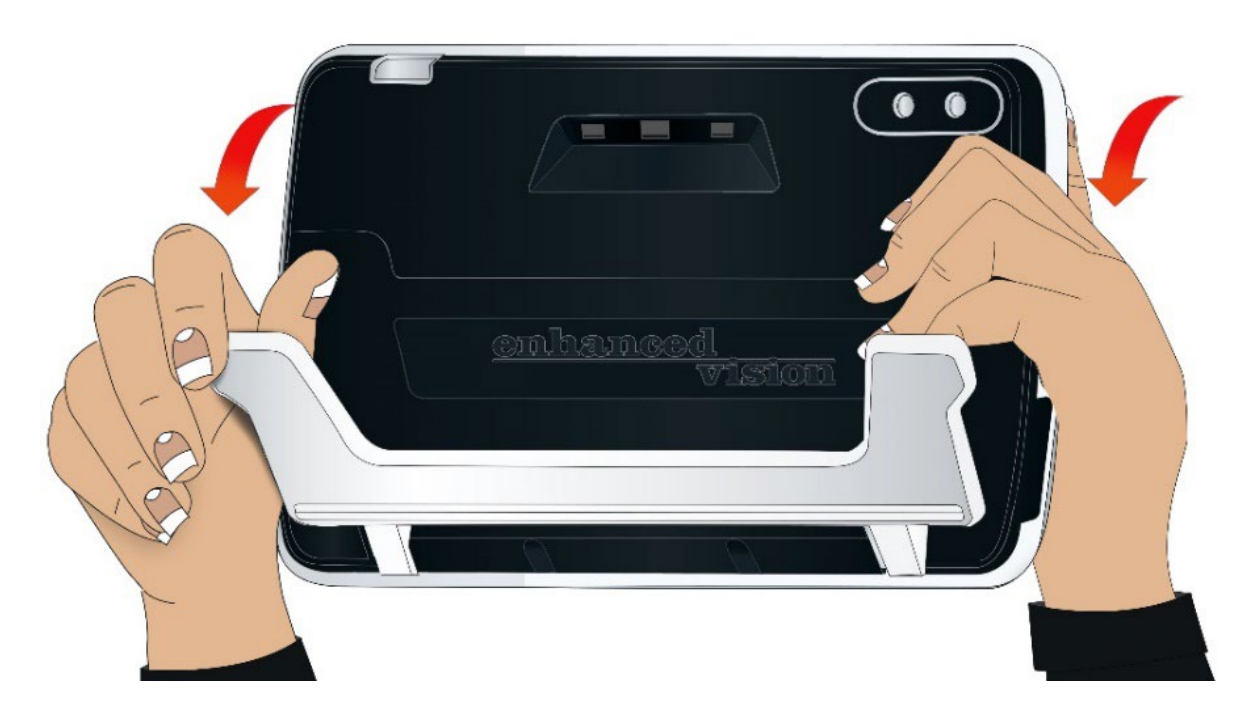

## <span id="page-20-0"></span>**Standfuß zuklappen**

Um den Standfu0 zu schließen, halten Sie das Amigo so, dass der Bildschirm zu Ihnen zeigt. Halten Sie die Seiten des Geräts fest und drücken Sie den Ständer in das Gehäuse, bis er einrastet.

**Hinweis:** Achten Sie beim Schließen des Ständers darauf, dass sich Ihre Finger außerhalb der Aussparung auf der Rückseite des Amigo befinden, um die Gefahr des Einklemmens Ihrer Finger zu vermeiden.

## <span id="page-20-1"></span>**Lesen**

Sie können entweder Objekte lesen, während Sie das Gerät in der Hand halten, oder Sie können den Ständer ausklappen und das Gerät auf das Lesegut stellen.

Wenn Sie mit ausgeklapptem Ständer lesen, legen Sie das Papier direkt unter das Gerät auf eine stabile, ebene Fläche. Standardmäßig beleuchtet eine LED auf der Rückseite des Amigo den Sichtbereich.

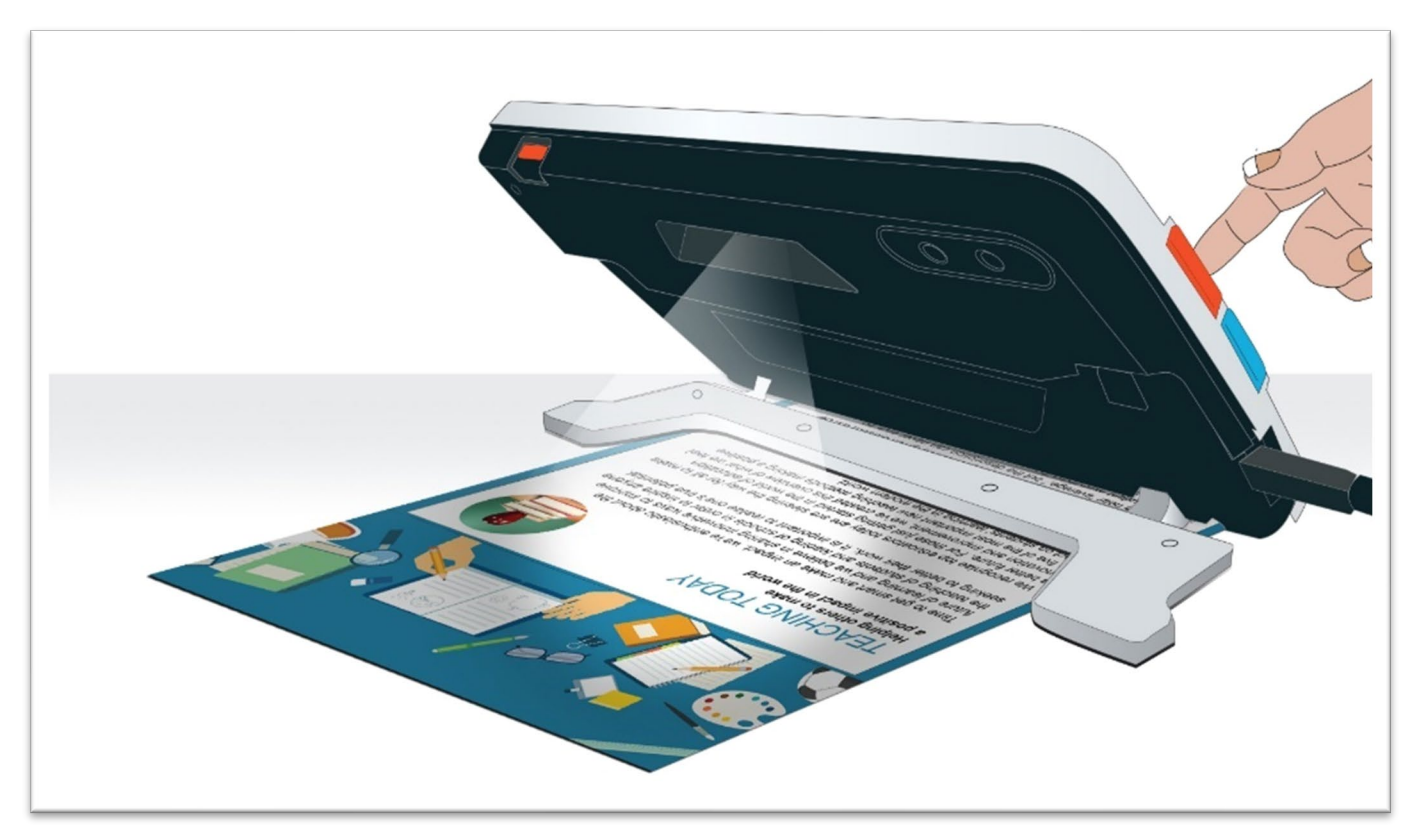

Beim Lesen können Sie die Sichtbarkeit des angezeigten Textes verbessern, indem Sie den Farbmodus und die Vergrößerungsstufe verändern.

## <span id="page-21-0"></span>**Schreiben**

Zum Schreiben klappen Sie den Ständer aus und legen das Schreibpapier unter den Amigo. Stellen Sie das Gerät so auf, dass Sie das Geschriebene auf dem Bildschirm sehen können, während Sie schreiben.

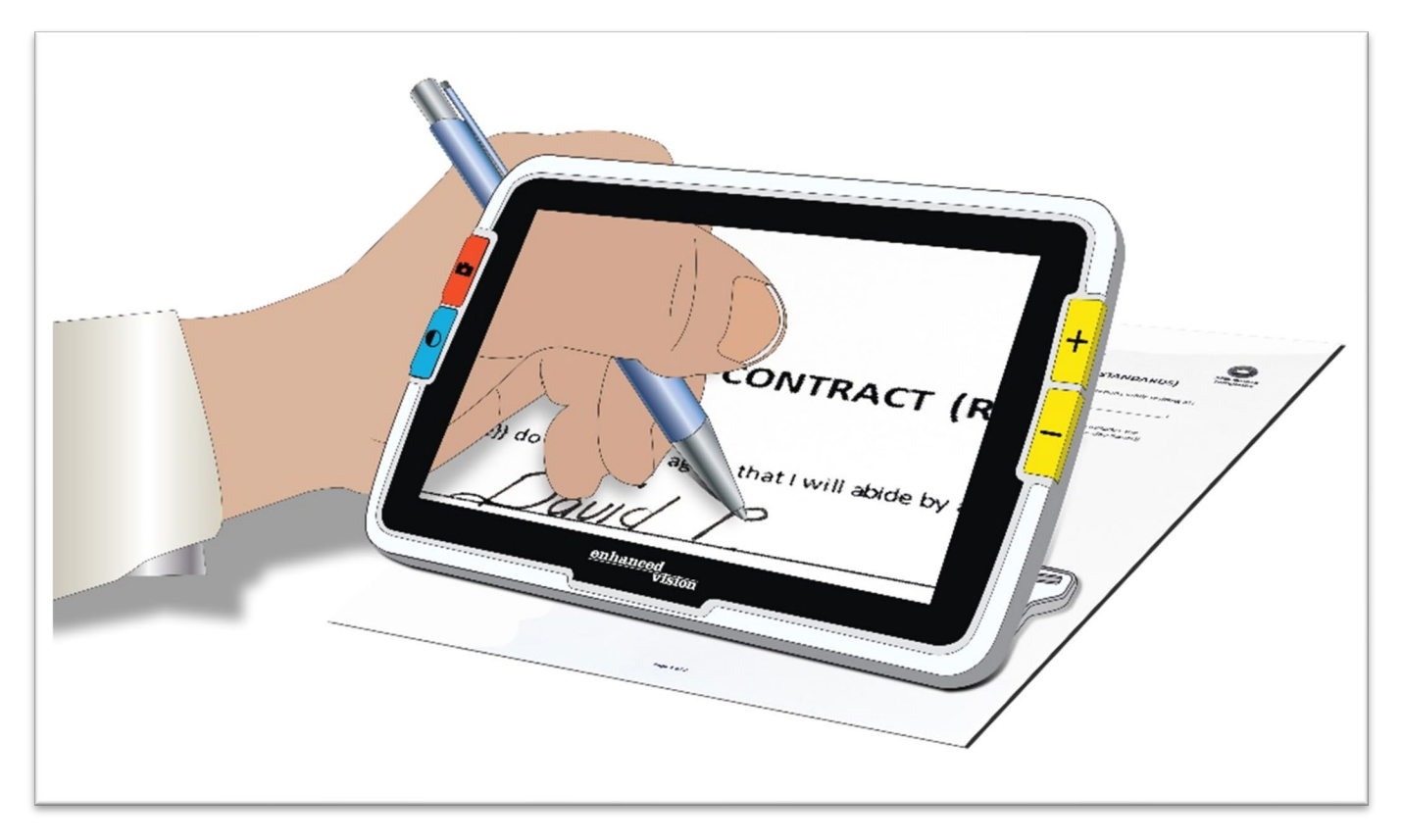

## <span id="page-22-0"></span>**Weitsicht**

Sie können das Amigo halten, um damit Objekte in kurzer Entfernung anzusehen. Die Distanzkamera ist ideal, um beim Halten des Geräts Etiketten, Preisschilder oder Quittungen zu lesen.

**Hinweis:** Sie müssen den Ständer schließen, um die zweite Kamera für die Weitsicht zu aktivieren.

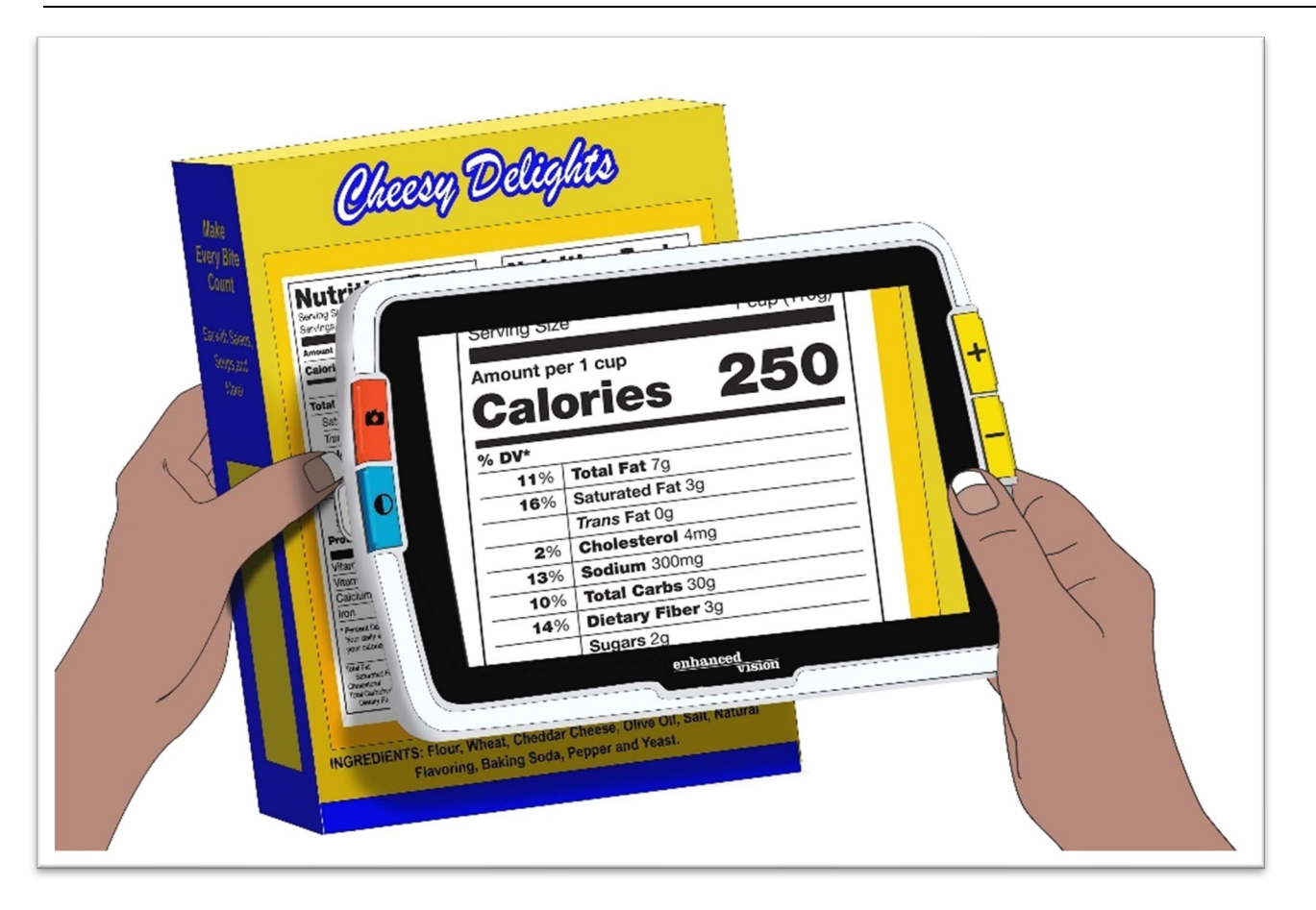

Sie können auch Schilder in Geschäften oder auf der Straße lesen, wenn Sie das Amigo bei sich tragen.

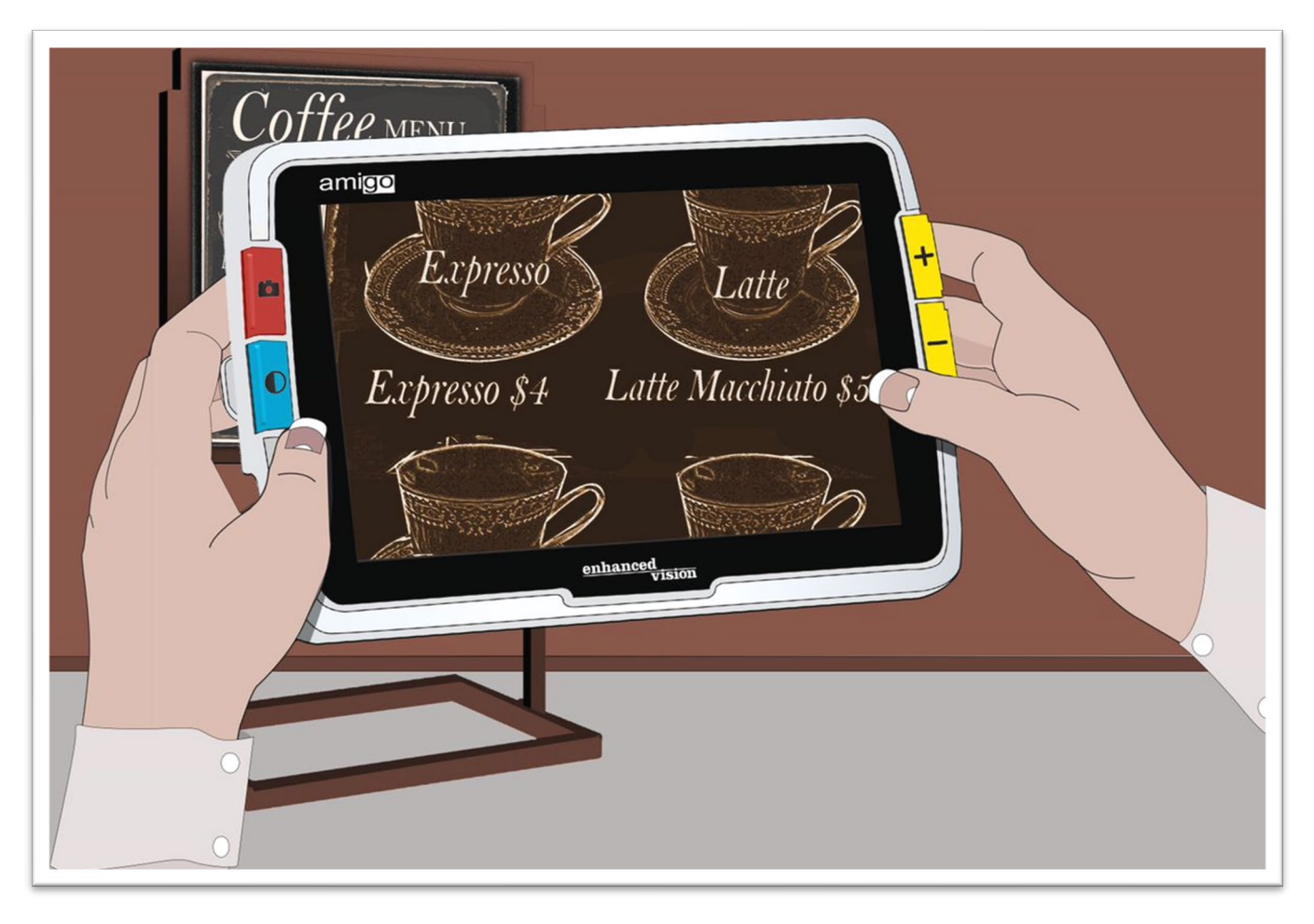

## <span id="page-24-0"></span>**Verbessern eines Bildes**

Sie können die Anzeige eines Bildes verbessern, indem Sie die Vergrößerung oder den Farbmodus verändern.

Drücken Sie die Taste Vergrößern, um die Vergrößerung zu erhöhen, oder die Taste Verkleinern, um die Vergrößerung zu verringern.

Um die Farbkombination zu ändern, die für die Anzeige des Bildes auf dem Bildschirm verwendet wird, drücken Sie die Farbmodustaste.

Um das Bild einzufrieren, drücken Sie die orangene Schnappschusstaste. Sie können den Schnappschuss genauso verändern wie das Live-Bild.

Die Verwendung von Darstellungsfunktionen in den [Menüs,](#page-43-0) wie z. B. die Anwendung eines [Kanteneffekts](#page-65-1) oder die Auswahl eines [Farbenblindheitsfilters,](#page-61-0) kann das Bild zusätzlich verbessern.

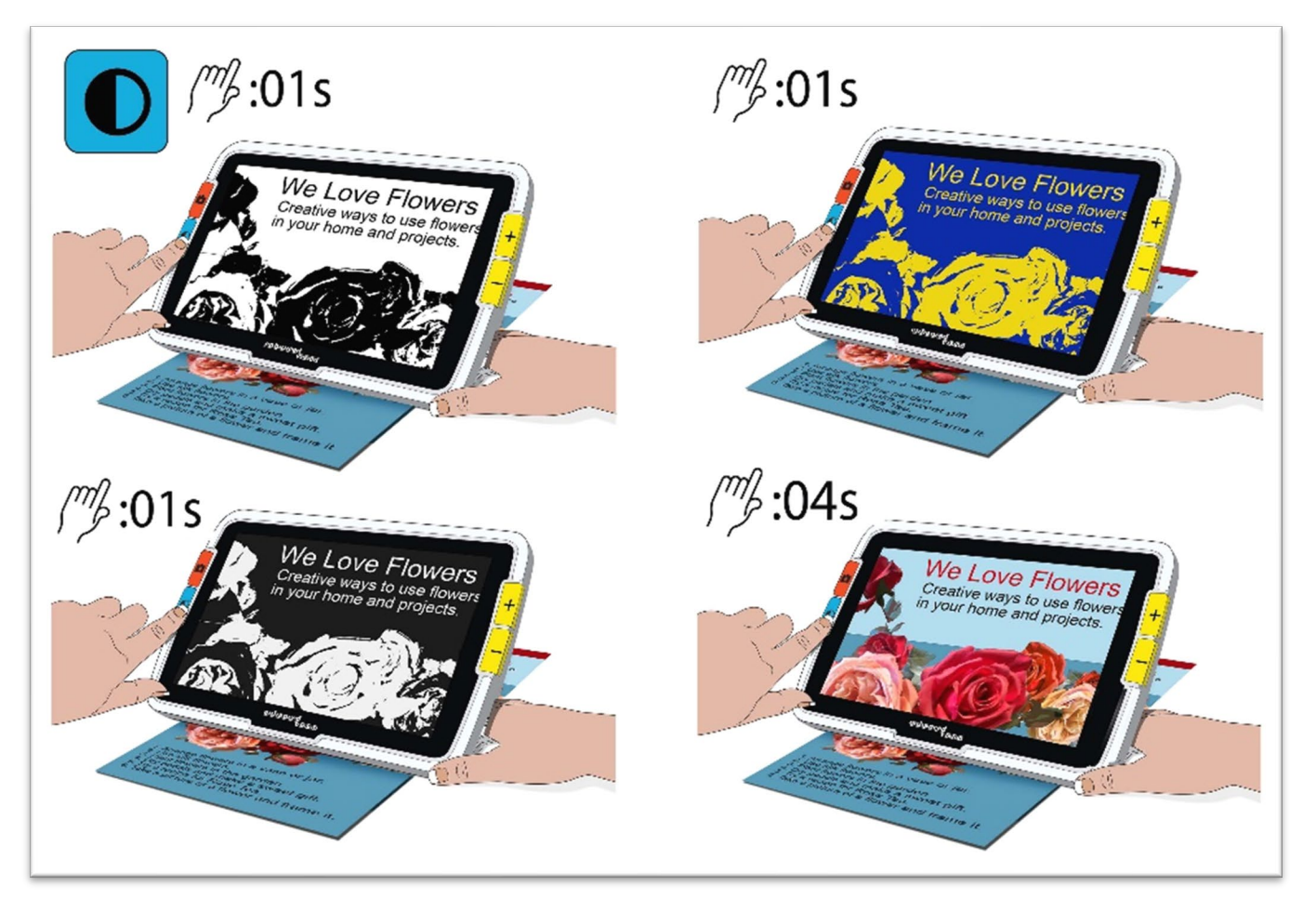

[Schwenken](#page-29-0) ist in allen Live- oder Schnappschuss-Ansichten möglich. Drücken Sie die Tasten Vergrößern + Verkleinern und halten Sie diese für 0,5 Sekunden gedrückt, um in den Schwenkmodus zu wechseln.

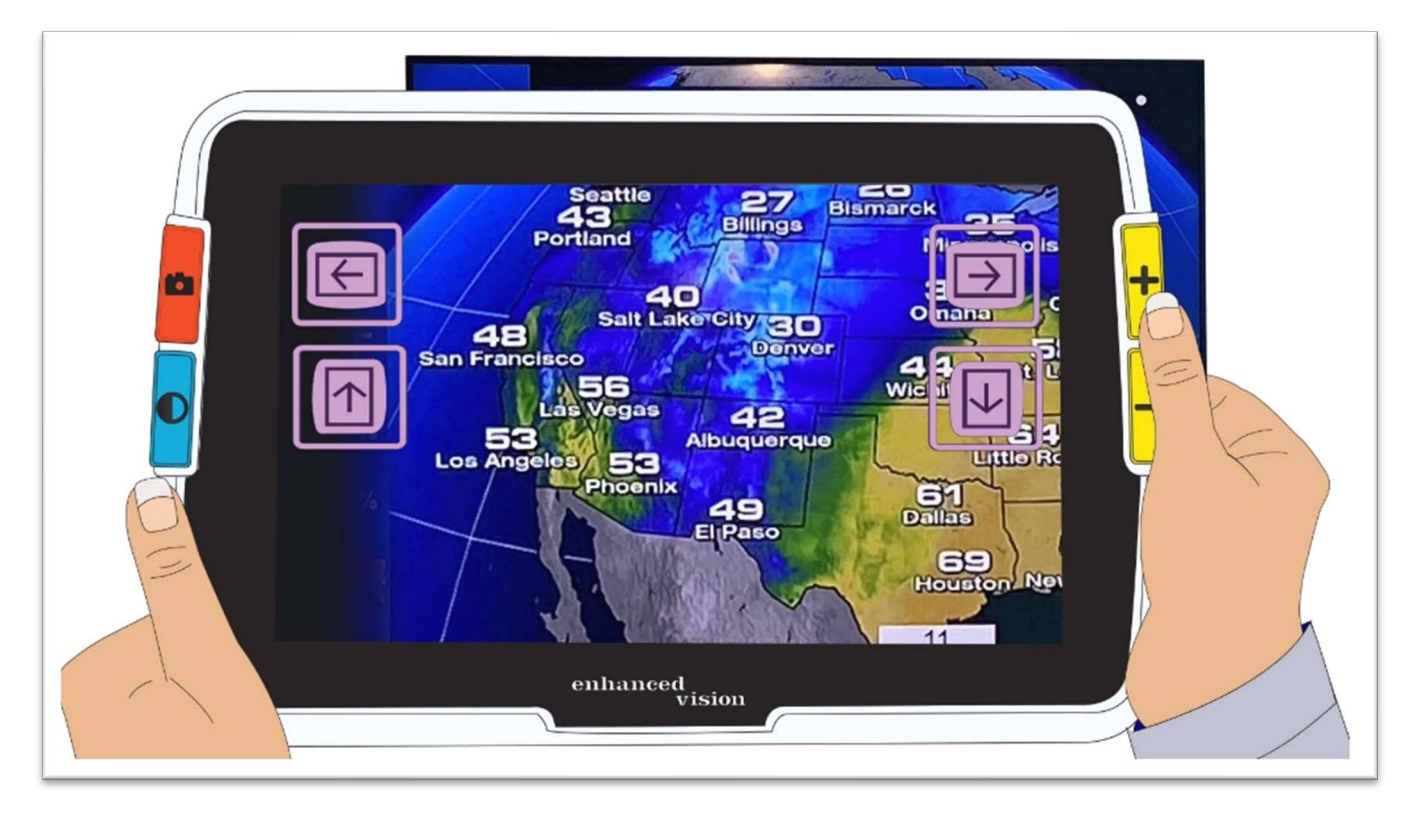

# <span id="page-26-0"></span>**Ansichten ändern**

Die Funktionalität der Tasten ist abhängig von der jeweiligen Ansicht des Amigo. Sie befinden sich entweder in der Live-Ansicht, der Schnappschuss-Ansicht oder in der Menü-Ansicht. Sie können den Schwenkmodus in entweder Live- oder Schnappschuss-Ansicht verwenden.

• **Live** Ansicht bedeutet, dass der Bildschirm das anzeigt, was die Kamera gerade sieht.

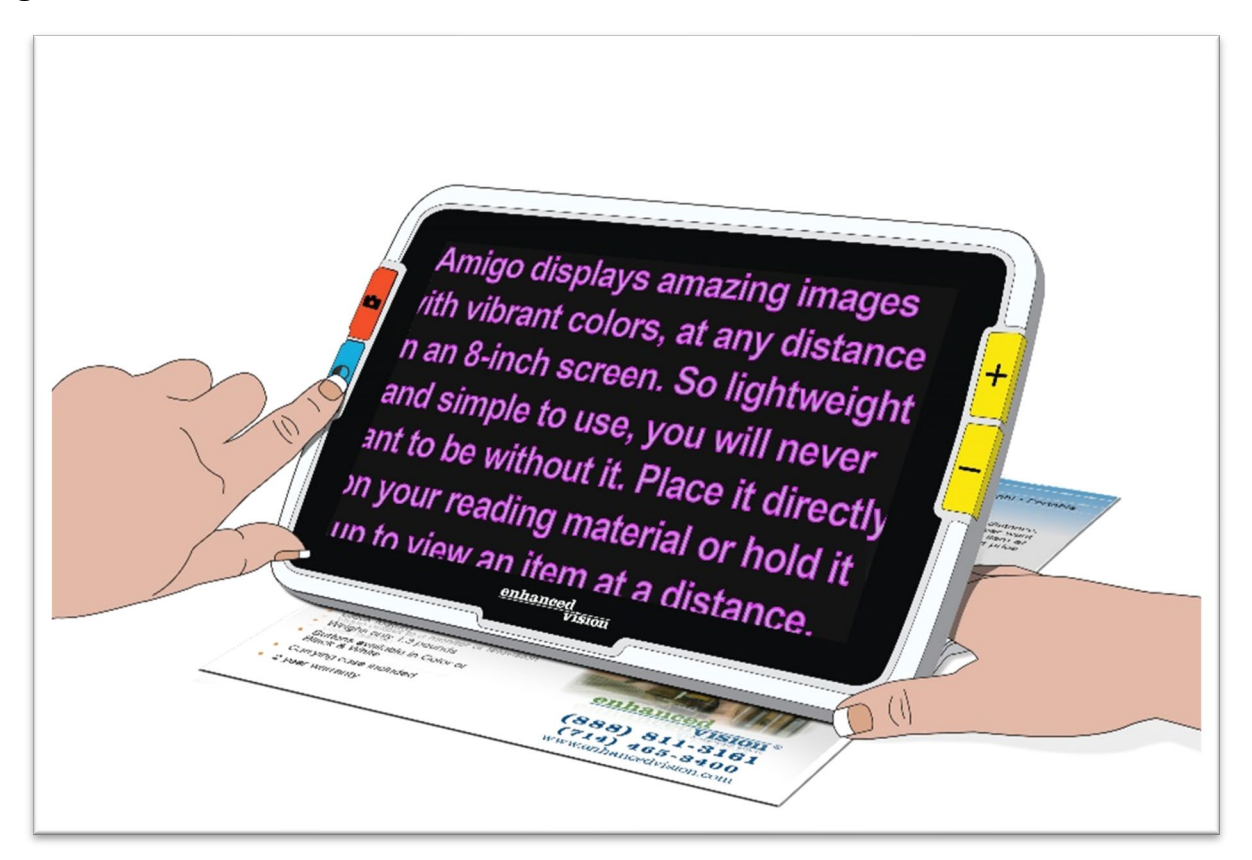

- **Schnappschuss**-Ansicht ist, wenn Sie ein Bild aufgenommen haben, das auf dem Bildschirm eingefroren wird.
- <span id="page-26-1"></span>• **Menü-**Ansicht ist, wenn die Bildschirme angezeigt werden, die zur Anpassung des Amigo, seinem Aussehen und seiner Funktionsweise genutzt werden. Während Sie sich in den Menüs befinden, können Sie [die](#page-52-2)  [Schriftgröße des Systems dynamisch ändern](#page-52-2) (siehe Seite [48\)](#page-52-2).

## <span id="page-27-0"></span>**Live-Ansicht**

Nachdem das Amigo eingeschaltet wurde, befinden Sie sich zuerst in der Live-Ansicht. Von der Live-Ansicht können Sie in die Schnappschussansicht wechseln, indem Sie ein Bild aufnehmen, oder in die Menüansicht, indem Sie das **Hauptmenü** öffnen.

Der [Schwenkmodus](#page-29-0) wird verfügbar, wenn Sie Zoom Rein + Zoom Raus gleichzeitig für 0,5 Sekunden gedrückt halten.

Die [Beleuchtung](#page-8-1) wird ein- oder ausgeschaltet, wenn Sie Schnappschusstaste und Zoom Rein für 0,5 Sekunden gedrückt halten.

In der Live-Ansicht bewirkt das Drücken von Tasten die folgenden Aktionen:

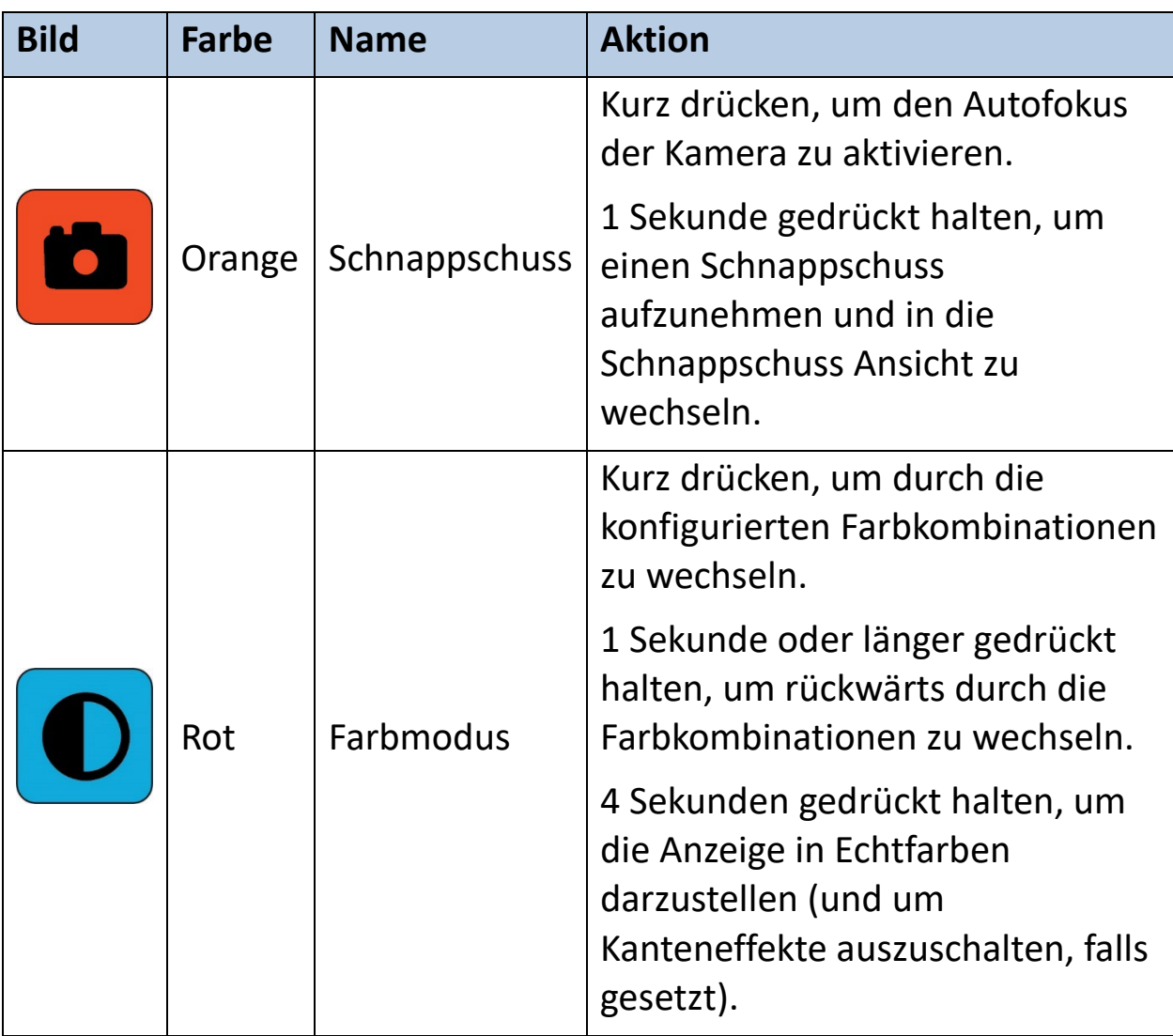

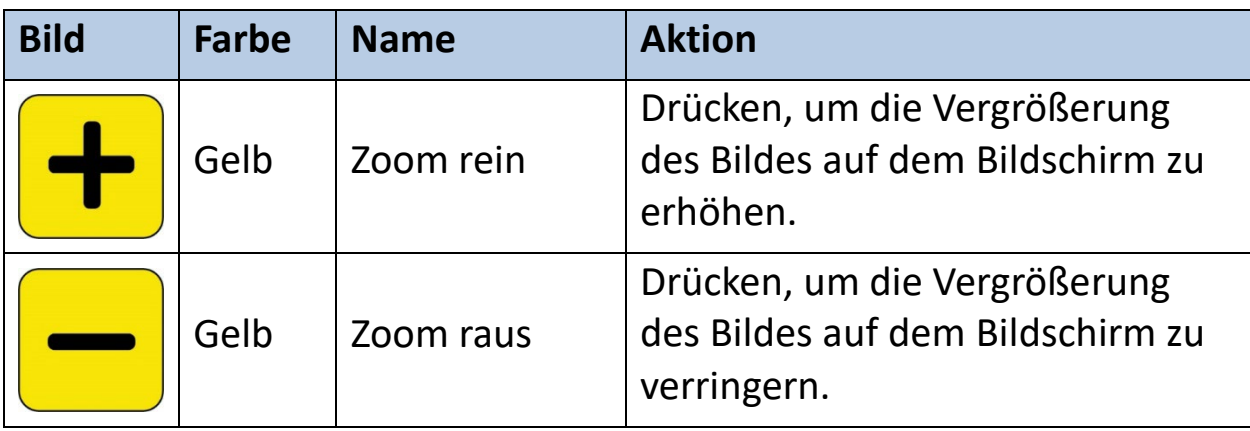

## <span id="page-28-0"></span>**Schnappschuss-Ansicht**

Wenn Sie ein Bild aufnehmen oder ein gespeichertes Bild anzeigen, dann befinden Sie sich in der Schnappschuss-Ansicht. Um einen Schnappschuss zu erstellen, halten Sie die Schnappschusstaste 1 Sekunde gedrückt.

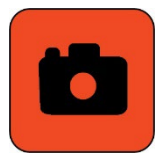

In der Schnappschuss-Ansicht bewirkt das Drücken von Tasten diese Aktionen:

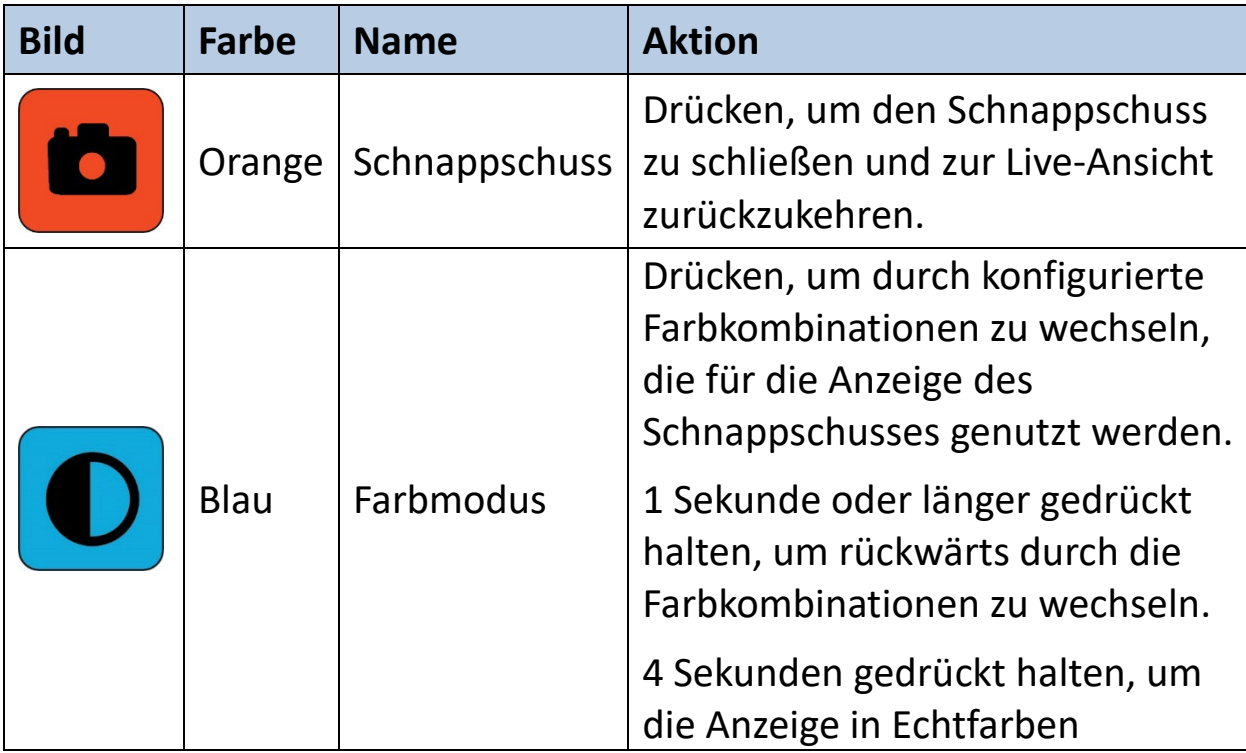

*Enhanced Vision*

<span id="page-29-0"></span>

| <b>Bild</b> | <b>Farbe</b> | <b>Name</b> | <b>Aktion</b>                                                           |
|-------------|--------------|-------------|-------------------------------------------------------------------------|
|             |              |             | darzustellen (und um<br>Kanteneffekte auszuschalten, falls<br>gesetzt). |
|             | Gelb         | Zoom rein   | Drücken, um die Vergrößerung zu<br>erhöhen.                             |
|             | Gelb         | Rauszoomen  | Drücken, um die Vergrößerung zu<br>verringern.                          |

## <span id="page-30-0"></span>**Schwenken (Live-Ansicht oder Schnappschuss-Ansicht)**

In der Live-Ansicht oder der Schnappschuss-Ansicht können Sie durch Schwenken mehr von einem Bild sehen, als gerade auf dem Bildschirm angezeigt wird. Sie können das Schwenken auch verwenden, wenn Sie ein Bild aus der **Bildergalerie** öffnen.

In der Live-Ansicht und der Schnappschuss-Ansicht können Sie schwenken, um einen besseren Blick auf den rechten, linken, oberen und unteren Teil des Bildes zu erhalten.

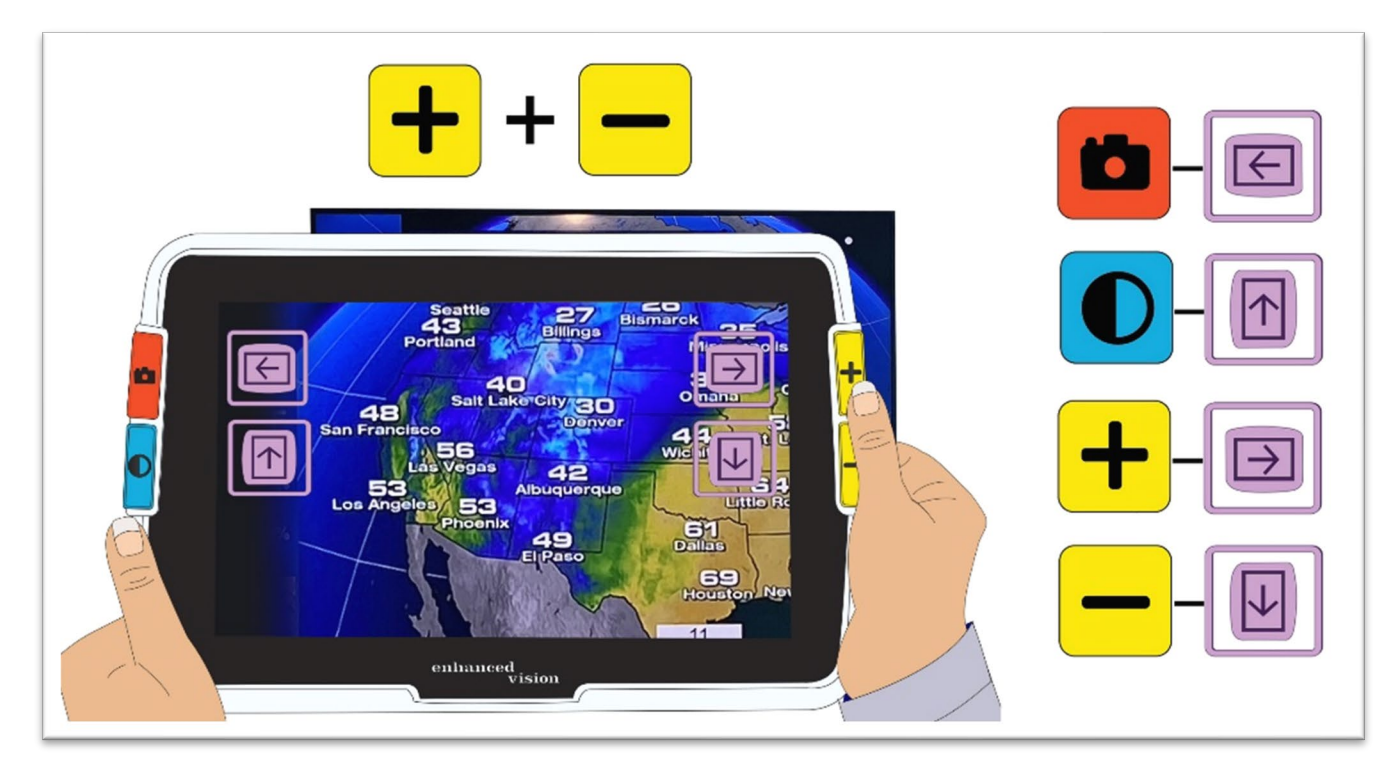

Um ein Bild zu schwenken, drücken Sie die gelben Tasten Zoom Rein und Zoom Raus gleichzeitig für 0,5 Sekunden. Die gleiche Aktion, Zoom Rein + Zoom Raus, bringt Sie wieder zurück in den Vergrößerungsmodus.

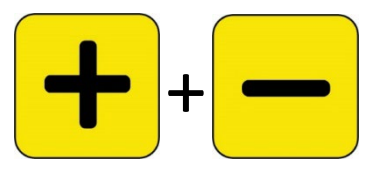

Je nach der verwendeten Vergrößerungsstufe sind einige Schwenkoptionen nicht verfügbar. Alle Optionen sind verfügbar, wenn Sie das Bild vergrößert haben.

Welche Tasten verfügbar sind, hängt auch von der Position des Bildes im Schwenkmodus ab. Wenn Sie z. B. ganz nach oben geschwenkt haben, dann ist die Taste zum Hochschwenken nicht mehr verfügbar.

Neben jeder Taste wird eine Hilfe angezeigt, die Sie auf die Aktion der Taste in der Schwenkansicht hinweist. Die Aktionen, die sich aus jedem Tastendruck ergeben, sind in der folgenden Tabelle festgelegt.

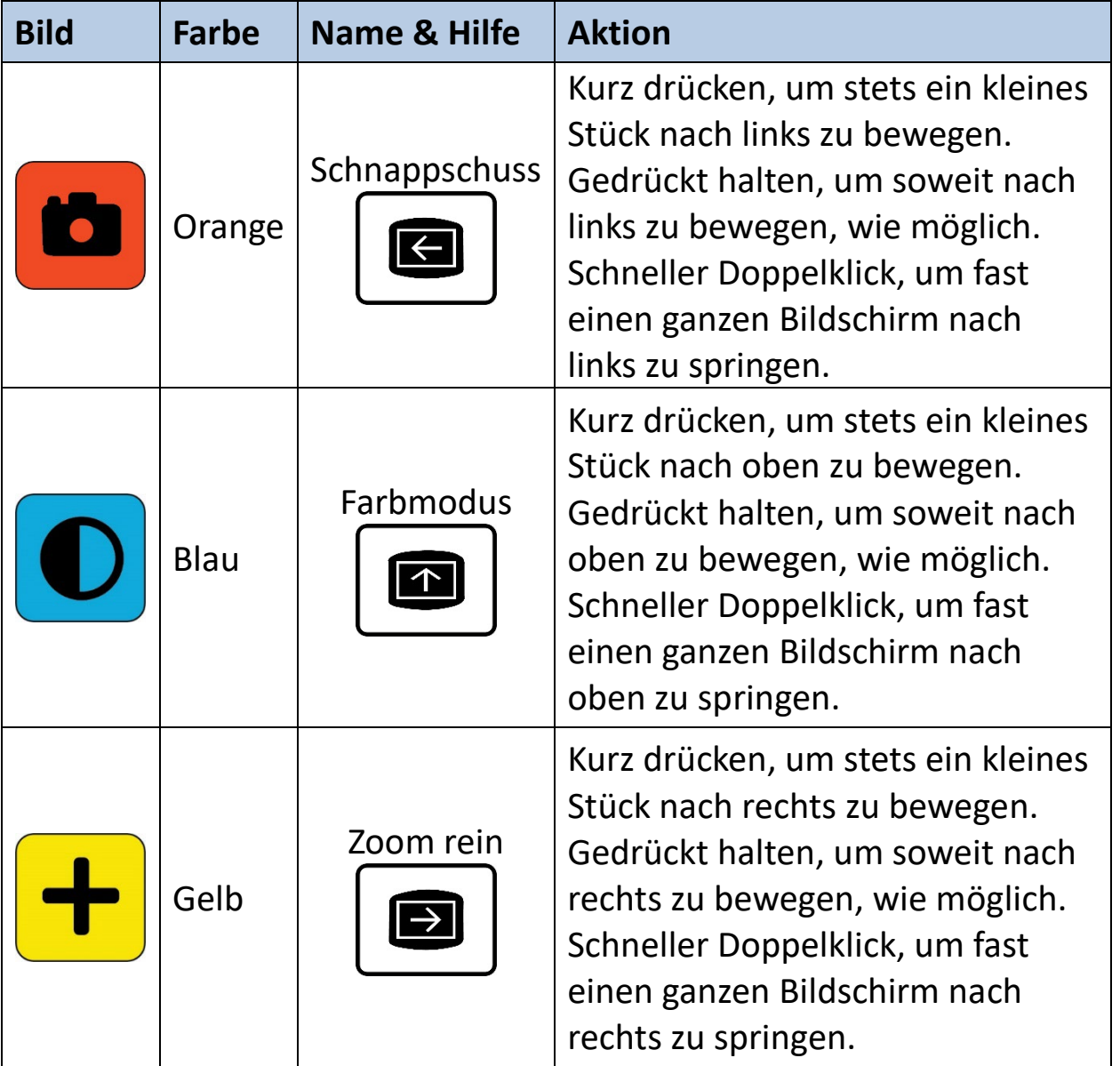

*Enhanced Vision*

<span id="page-32-0"></span>

| <b>Bild</b> | <b>Farbe</b> | Name & Hilfe | <b>Aktion</b>                                                                                                    |
|-------------|--------------|--------------|----------------------------------------------------------------------------------------------------|
|             | Gelb         | Rauszoomen   | Kurz drücken, um stets ein kleines<br>Stück nach unten zu bewegen.<br>Gedrückt halten, um soweit nach<br>unten zu bewegen, wie möglich.<br>Schneller Doppelklick, um fast<br>einen ganzen Bildschirm nach<br>unten zu springen. |

## <span id="page-33-0"></span>**Menü-Ansicht**

**Tipp:** Es wird empfohlen, dass Sie diesen Abschnitt lesen, um sich mit dem Amigo vertraut zu machen, bevor Sie mit der Anpassung des Geräts beginnen.

In der Menüansicht können Sie das Amigo so anpassen, dass das Gerät Ihren Bedürfnissen am besten entspricht. Sie können die Größe der Wörter auf den Menübildschirmen dynamisch ändern, indem Sie in den Schriftmodus wechseln. (Halten Sie in der Menü-Ansicht die Tasten Zoom Rein + Zoom Raus für 0,5 Sekunden gedrückt, um in den Schriftmodus zu wechseln.)

## *Das Hauptmenü anzeigen*

Um das Hauptmenü aufzurufen, drücken Sie gleichzeitig die orangefarbene Schnappschusstaste und die blaue Farbmodustaste für 0,5 Sekunden und lassen Sie sie dann los.

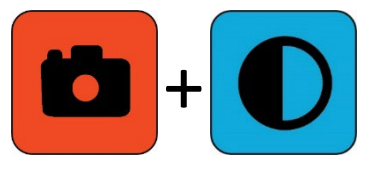

Der gleichzeitige Tastendruck, der 0,5 Sekunden lang gehalten und dann losgelassen wird, wird in diesem Handbuch als Schnappschuss- und Farbmodus bezeichnet.

#### *Menüstruktur*

Das **Hauptmenü** kann die Optionen der linken Spalte enthalten, deren Untermenüs dann in der mittleren und rechten Spalte angezeigt werden.

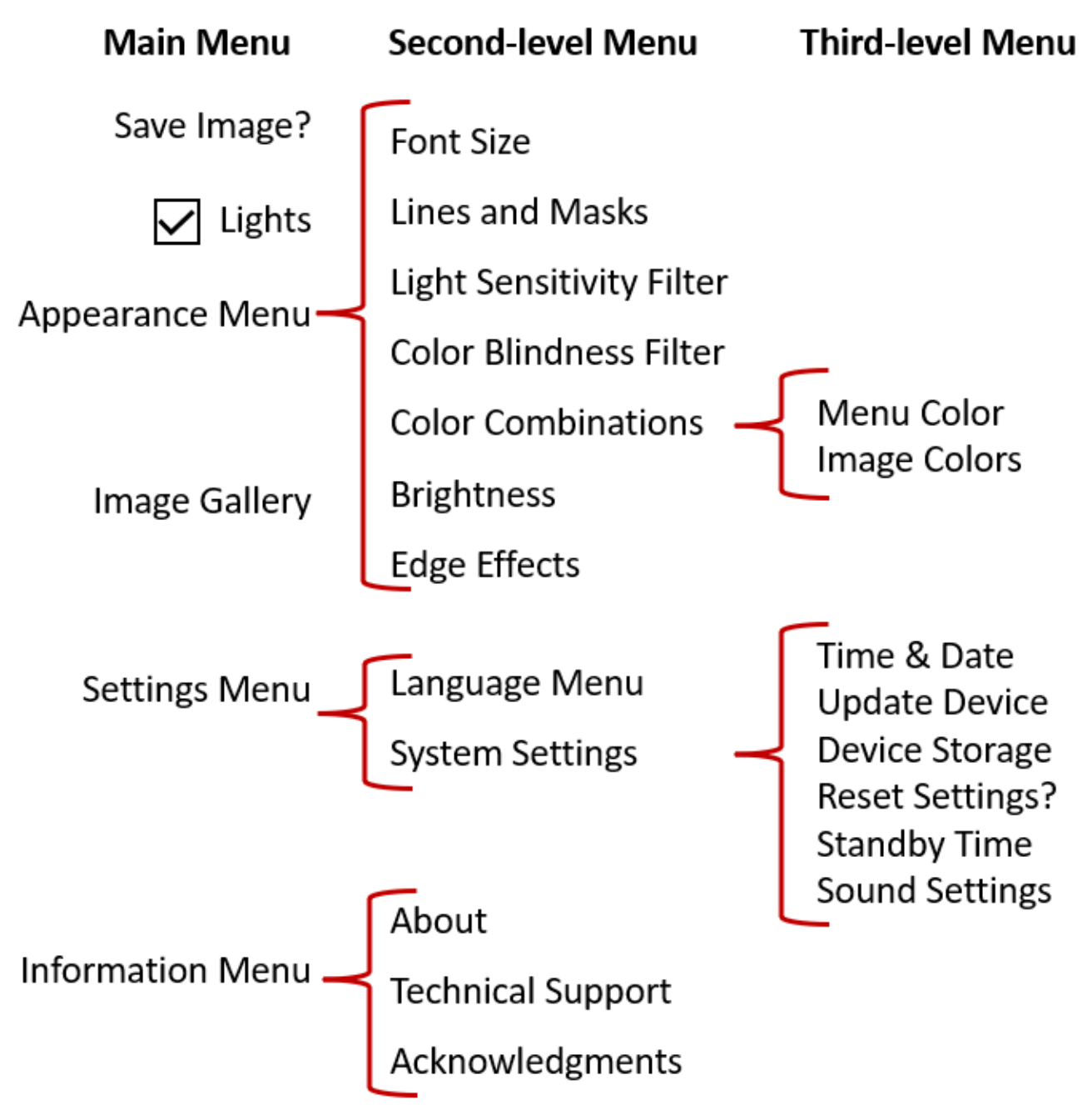

# *Übung*

Machen Sie sich mit den folgenden Schritten mit dem Hauptmenü vertraut, in dem Sie das Aussehen der Bilder anpassen und die Geräteeinstellungen ändern können:

1. Drücken Sie im **Hauptmenü** die Taste Zoom Rein, um jeweils eine Zeile nach oben zu gehen. Drücken Sie die Taste Zoom Raus, um jeweils eine Zeile nach unten zu gehen. Das hervorgehobene Element ist ausgewählt.

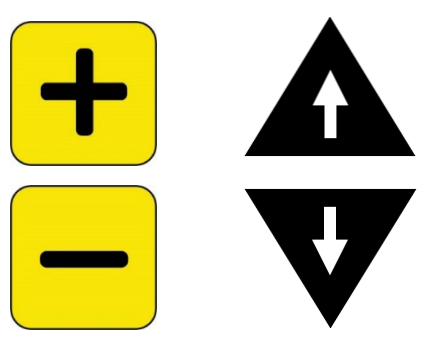

2. Um eine Auswahl zu aktivieren und zum nächsten Bildschirm zu gelangen, drücken Sie die Taste Farbmodus.

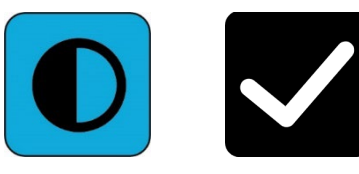

3. Um zum vorherigen Bildschirm oder Menü zurückzukehren, drücken Sie die Schnappschuss-Taste. Wenn Sie weiter die Schnappschusstaste drücken, verlassen Sie so alle Menüs und kehren zur Live-Ansicht zurück.

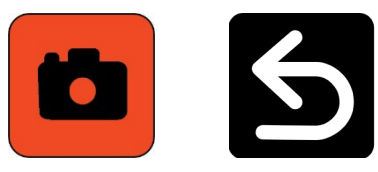

4. Wenn Sie mit den Anpassungen fertig sind, halten Sie Schnappschuss + Farbmodus 0,5 Sekunden lang gedrückt, um zur Live-Ansicht zurückzukehren.

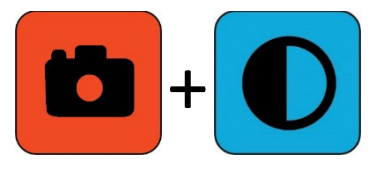
#### *Tastenaktionen*

Neben jeder Taste wird eine Hilfe angezeigt, die Sie auf die aktuelle Funktion der Taste hinweist.

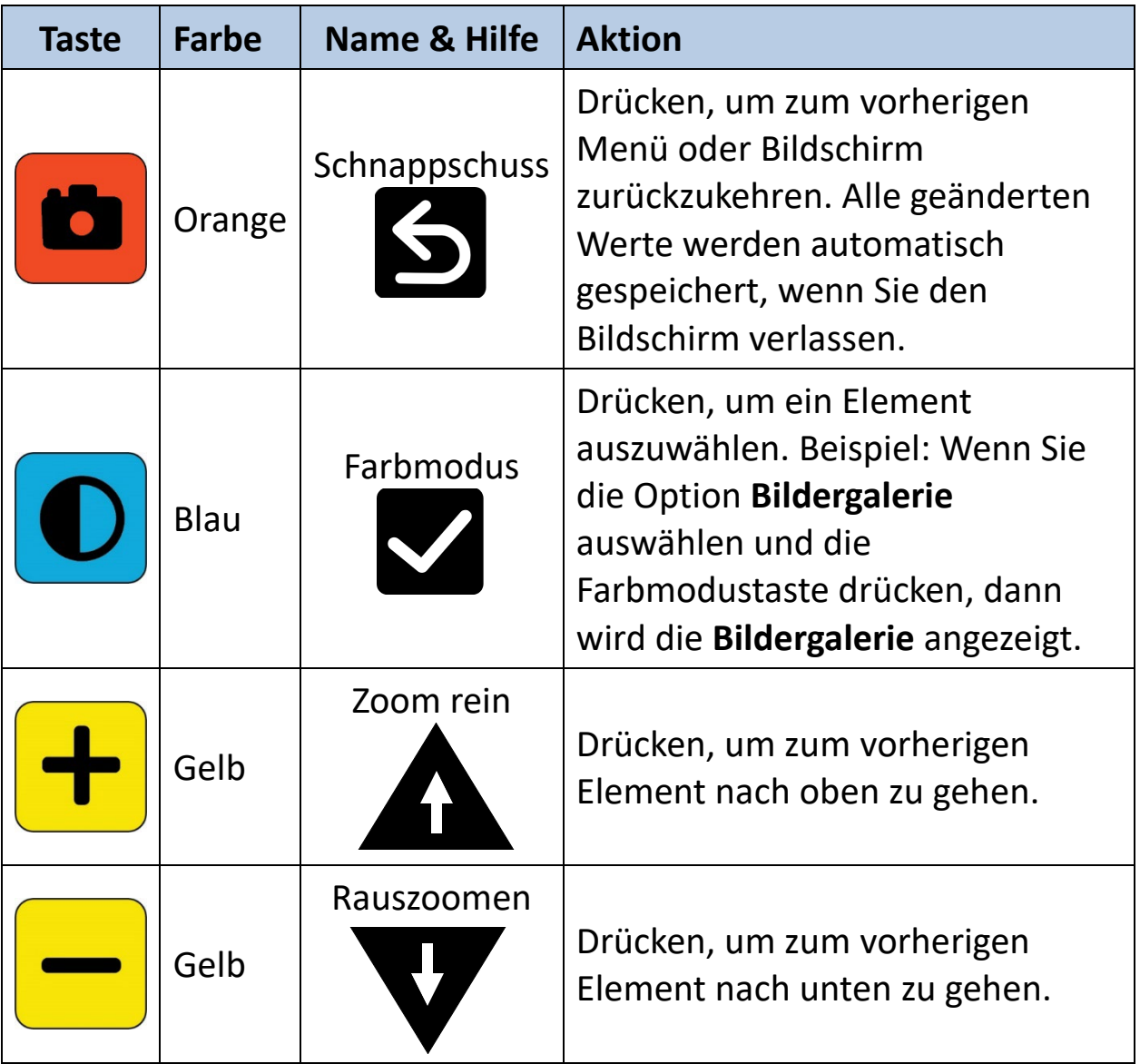

#### *Menü Einstellungen*

Die folgenden Optionen können im **Hauptmenü** enthalten sein, je nachdem, ob Sie die Menüansicht von der Live-Ansicht oder der Schnappschussansicht aus aufrufen.

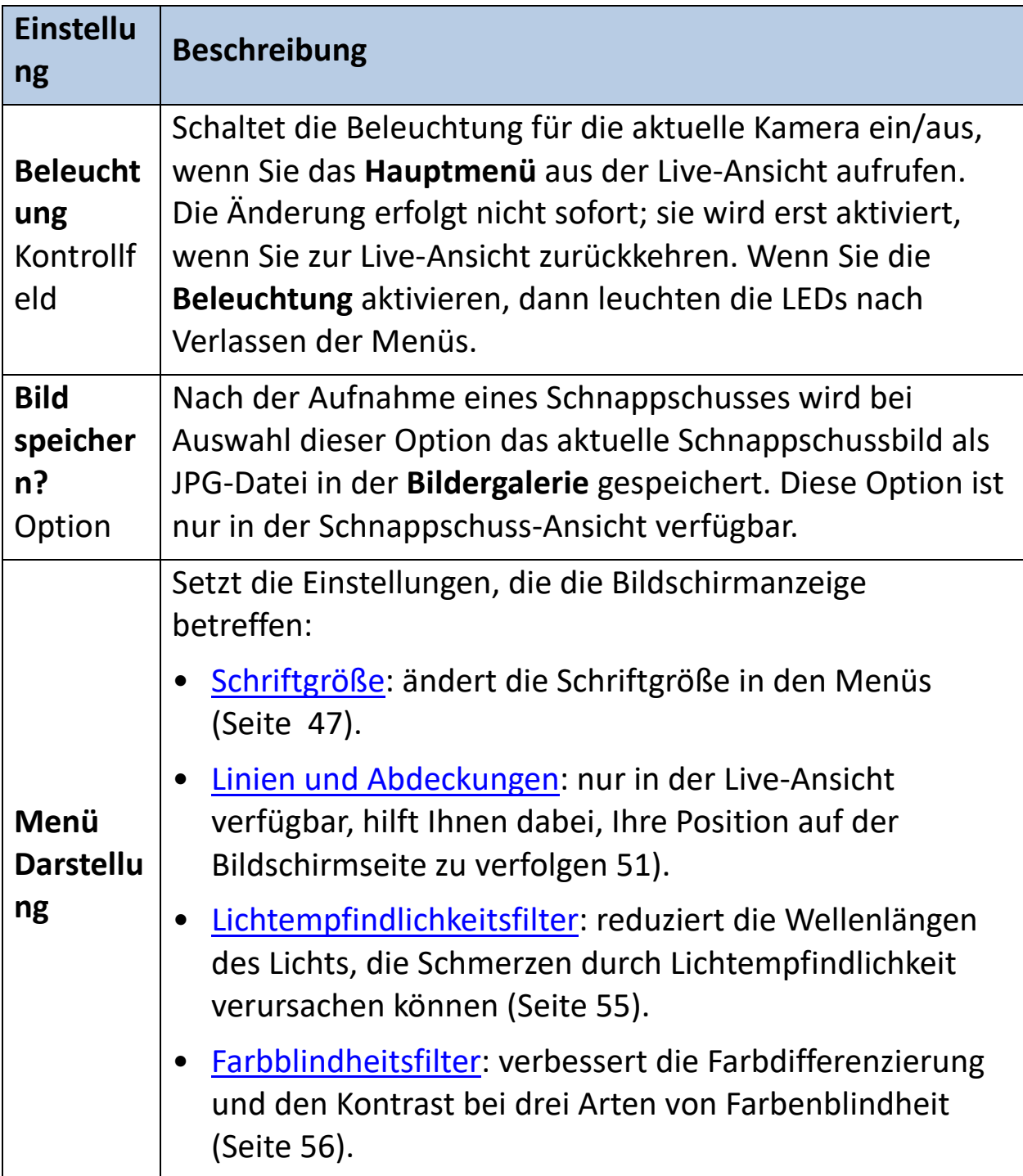

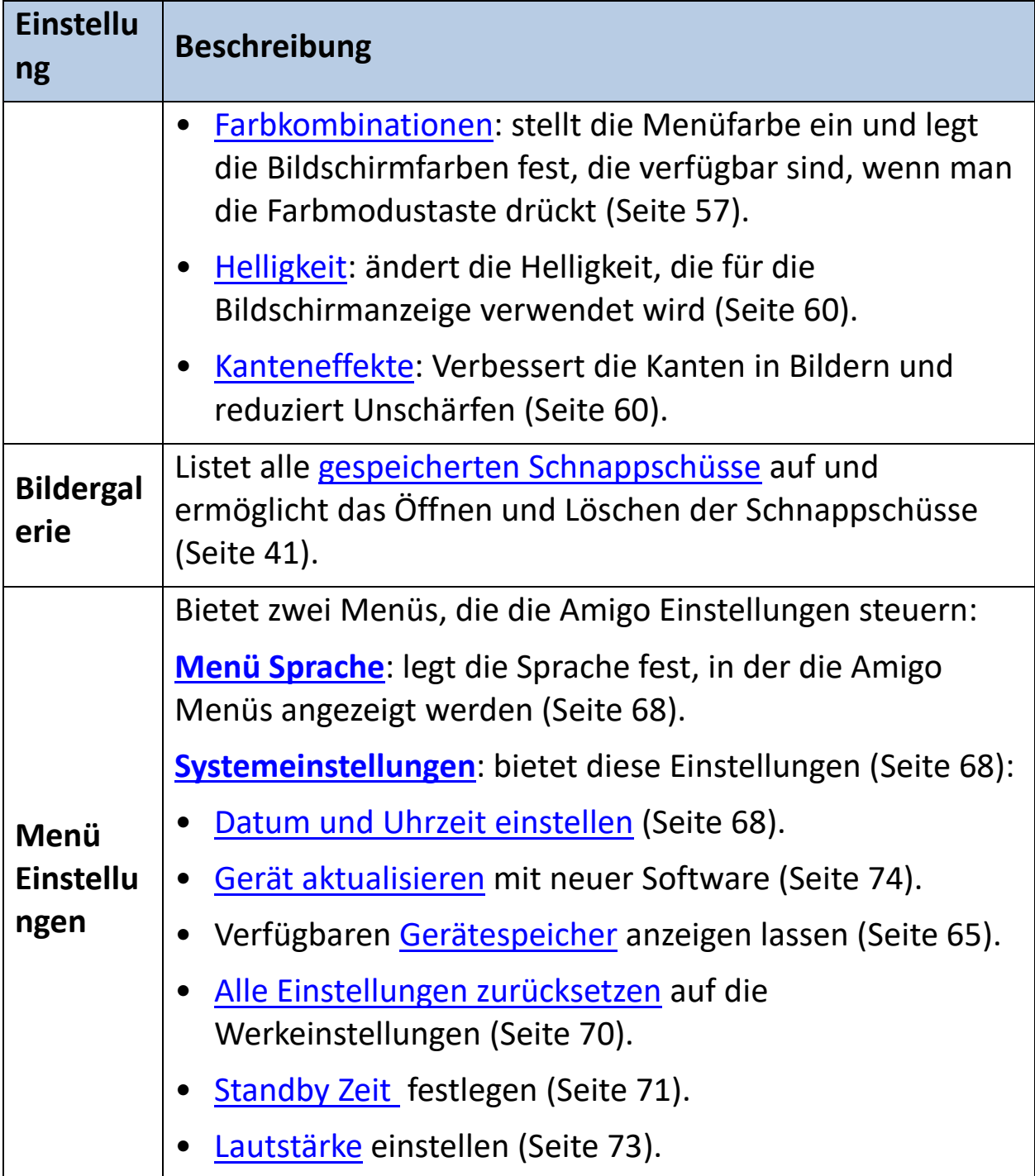

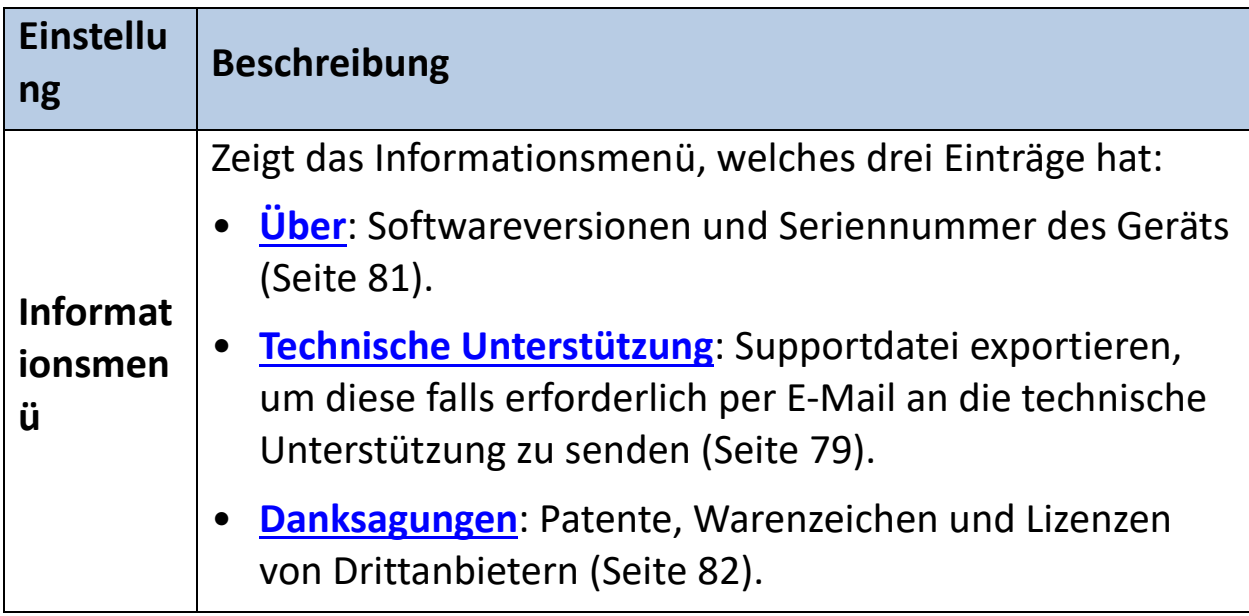

#### *Schriftmodus*

Zum dynamischen Ändern der Schriftgröße in den Menübildschirmen, während Sie sich in der Menüansicht befinden:

- 1. Halten Sie die Tasten Schnappschuss + Farbmodus 0,5 Sekunden gedrückt, um das **Hauptmenü** anzuzeigen.
- 2. Halten Sie die Tasten Zoom Rein und Zoom Raus gleichzeitig für 0,5 Sekunden gedrückt, um in den Schriftmodus zu wechseln.

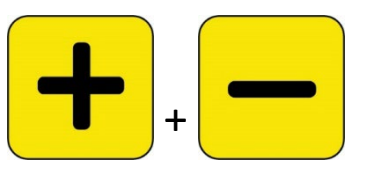

**Hinweis:** Das gleichzeitige Drücken von Tasten wird in diesem Handbuch immer als Zoom Rein + Zoom Raus bezeichnet.

3. Drücken Sie die Taste Zoom Rein, um die Schriftgröße zu vergrößern und die Taste Zoom Raus, um die Schriftgröße zu verringern.

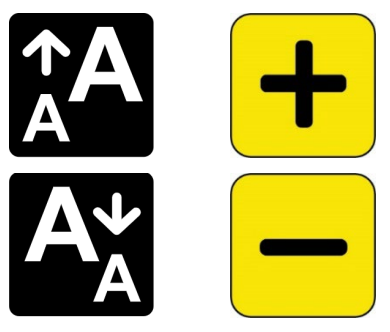

4. Wenn Sie mit der Schriftgröße zufrieden sind, halten Sie Zoom Rein + Zoom Raus wieder für 0,5 Sekunden gedrückt, um den Schriftmodus zu verlassen. Die neue Schriftgröße wird sofort übernommen.

**Tipp:** Sie müssen den Schriftmodus beenden, wenn Sie Ihr Amigo für eine andere Funktion als die Einstellung der Textgröße in den Menüs verwenden möchten.

Neben jeder Taste wird eine Hilfe angezeigt, die Sie auf die aktuelle Funktion der Taste hinweist. Im Schriftmodus stehen nur die Tasten Zoom Rein und Zoom Raus zur Verfügung.

*Enhanced Vision*

| <b>Bild</b> | <b>Farbe</b> | Name & Hilfe  | <b>Aktion</b>                                   |
|-------------|--------------|---------------|-------------------------------------------------|
| b           | Orange       | Schnappschuss | Nicht verfügbar                                 |
|             | <b>Blau</b>  | Farbmodus     | Nicht verfügbar                                 |
|             | Gelb         | Zoom rein     | Drücken, um die Schriftgröße zu<br>vergrößern.  |
|             | Gelb         | Zoom raus     | Drücken, um die Schriftgröße zu<br>verkleinern. |

#### *Uhrzeit und Akkustatus*

Die Uhrzeit wird in der oberen rechten Ecke des Menüs angezeigt, während der Akkustatus in der unteren rechten Ecke angezeigt wird. Das Blitzsymbol zeigt an, dass das Amigo aktuell geladen wird.

Weder die Uhrzeit noch der Akkustatus werden durch eine Änderung der Schriftgröße beeinflusst.

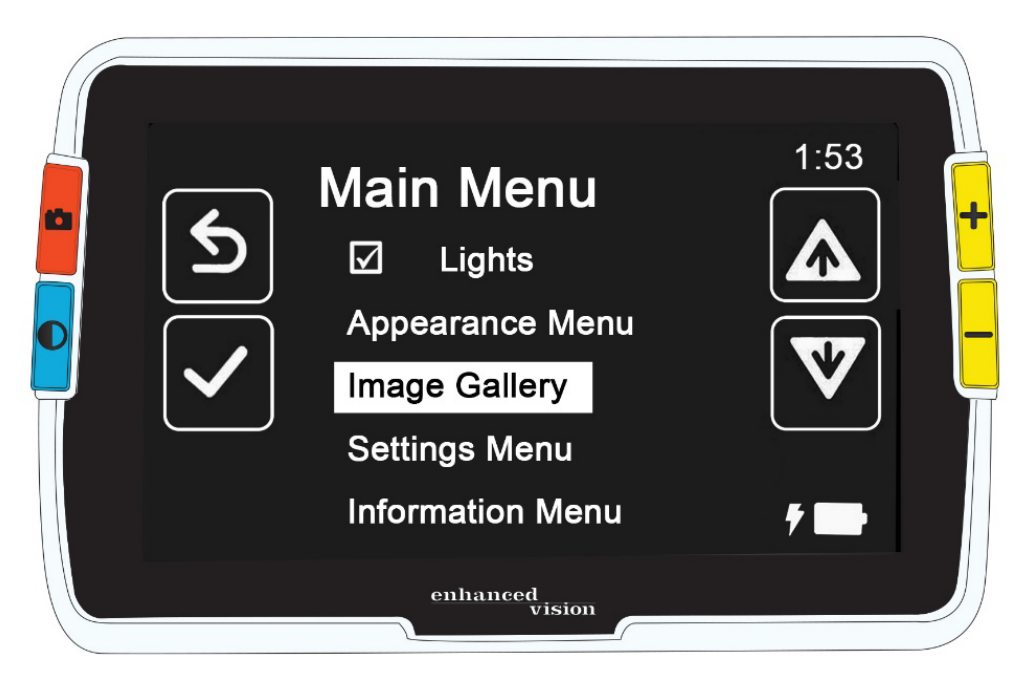

# **Bilder speichern und bearbeiten**

Wenn Sie ein Live-Bild haben, auf das Sie in Zukunft zurückgreifen möchten, dann sollten Sie es als Schnappschuss speichern. Sobald Sie es gespeichert haben, können Sie es über die **Bildergalerie** öffnen.

Sie können einen Schnappschuss genauso verändern, wie ein Live-Bild. Sie können es vergrößern, die Farbe ändern oder Kanteneffekte hinzufügen. Änderungen wirken sich sofort aus, wenn Sie den Schnappschuss durch Drücken der Schnappschusstaste schließen, dann sind alle Änderungen gespeichert.

Vor oder nach der Aufnahme eines Schnappschusses können Sie den Schwenkmodus verwenden, um die Ansicht nach rechts, links, oben oder unten zu verschieben. Aktivieren Sie den [Schwenkmodus,](#page-29-0) indem Sie Zoom Rein + Zoom Raus gleichzeitig für 0,5 Sekunden gedrückt halten. Lesen Sie Seite [25,](#page-29-0) um mehr über das Schwenken zu erfahren.

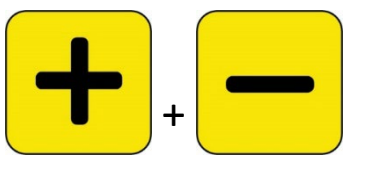

**Hinweis:** Wenn Sie keinen Platz mehr haben, um weitere Dateien auf dem Amigo zu speichern, lesen Sie bitte [Dateien verwalten](#page-70-1) auf Seite [65.](#page-70-1) Sie können eine Datei nach der anderen löschen oder alle Dateien auf einmal. Bevor Sie eine Datei löschen, können Sie sie optional mit dem USB-C-auf-USB-A-Stromkabel auf ein anderes Gerät, z. B. einen Computer, kopieren.

## **Bevor Sie einen Schnappschuss aufnehmen**

Sie können die blaue Taste [Farbmodus](#page-27-0) und die gelben [Zoomtasten](#page-28-0) in der Live-Ansicht verwenden, um das Aussehen eines Bildes zu ändern, bevor Sie einen Schnappschuss aufnehmen. Sie können Schnappschüsse verwenden, um Objekte temporär zu betrachten, ohne dass Sie diese speichern.

**Hinweis:** Wenn Sie einen Schnappschuss speichern und ihn über die [Bildergalerie](#page-47-0) öffnen, dann wird das Bild in Echtfarbe angezeigt.

Sie können das Bild auch [schwenken,](#page-29-0) wenn Sie Zoom Rein + Zoom Raus gleichzeitig für 0,5 Sekunden gedrückt halten. Um zum normalen Vergrößerungsmodus zurückzukehren, drücken Sie erneut 0,5 Sekunden die Tasten Zoom Rein + Zoom Raus.

Um die [Beleuchtung](#page-8-0) in der Live-Ansicht ein- oder auszuschalten, halten Sie die Tasten Schnappschuss und Zoom Rein für 0,5 Sekunden gedrückt.

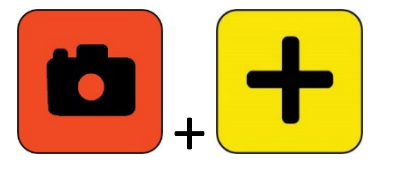

#### **Einen Schnappschuss aufnehmen**

Wenn Sie bereit sind, das Bild auf dem Bildschirm einzufrieren, dann halten Sie die orangene Schnappschusstaste 1 Sekunde gedrückt.

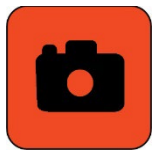

Während der Verarbeitung wird ein Kamerasymbol angezeigt, und nach der Aufnahme des Schnappschusses ertönt der Auslöser der Kamera.

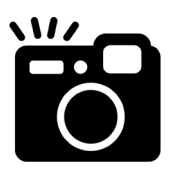

Halten Sie die Kamera ruhig, bis Sie den Auslöseton hören. Bewegungen können das Bild unscharf machen.

Sobald Sie einen Schnappschuss aufgenommen haben, können Sie ihn speichern oder ändern, indem Sie die Farben, die Vergrößerung und andere Funktionen ändern, die über das **[Menü Darstellung](#page-52-1)** verfügbar sind (Seite [47\)](#page-52-1). Sie können einen gespeicherten Schnappschuss auch ändern, während er geöffnet ist und angezeigt wird.

**Hinweis:** Alle Farbmodusänderungen, die auf einen Schnappschuss angewendet werden, werden nicht mit dem aufgenommenen Bild

gespeichert. Wenn Sie ein Bild aus der Galerie ansehen, dann wird es in Echtfarbe angezeigt.

Der [Schwenkmodus](#page-29-0) (Seite [25\)](#page-30-0) ist verfügbar, unabhängig davon, ob Sie ein Livebild oder einen Schnappschuss ansehen.

Um zur Live-Ansicht zurückzukehren, müssen Sie den Schnappschuss durch Drücken der Schnappschusstaste schließen.

#### **Einen Schnappschuss speichern**

So speichern Sie das aktuell auf dem Bildschirm angezeigte Bild:

1. Halten Sie die Tasten Schnappschuss + Farbmodus 0,5 Sekunden gedrückt, um das **Hauptmenü** anzuzeigen.

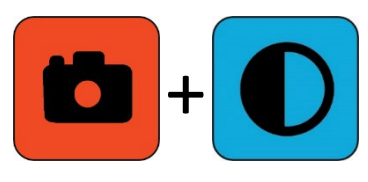

2. Drücken Sie die blaue Farbmodus-Taste, um die Option **Bild speichern?** auszuwählen. Das Symbol für Speichern wird angezeigt, und kurz danach **Datei gespeichert**.

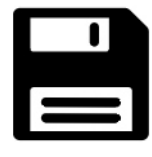

- 3. Drücken Sie die blaue Farbmodustaste. Das Hauptmenü wird angezeigt.
- 4. Drücken Sie die orangene Schnappschusstaste, um das Hauptmenü zu verlassen. Sie befinden sich jetzt in der Schnappschuss-Ansicht.
- 5. Wenn Sie mit der Überprüfung Ihres Schnappschusses fertig sind, drücken Sie die orangene Schnappschuss-Taste, um den Schnappschuss zu schließen und zur Live-Ansicht zurückzukehren.

#### <span id="page-46-0"></span>**Schnappschuss Zusammenfassung**

Die folgenden grafischen Schritte zeigen die Aufnahme eines Schnappschusses, die Anzeige des **Hauptmenüs**, die Auswahl von **Bild speichern?** und das Speichern des Schnappschusses.

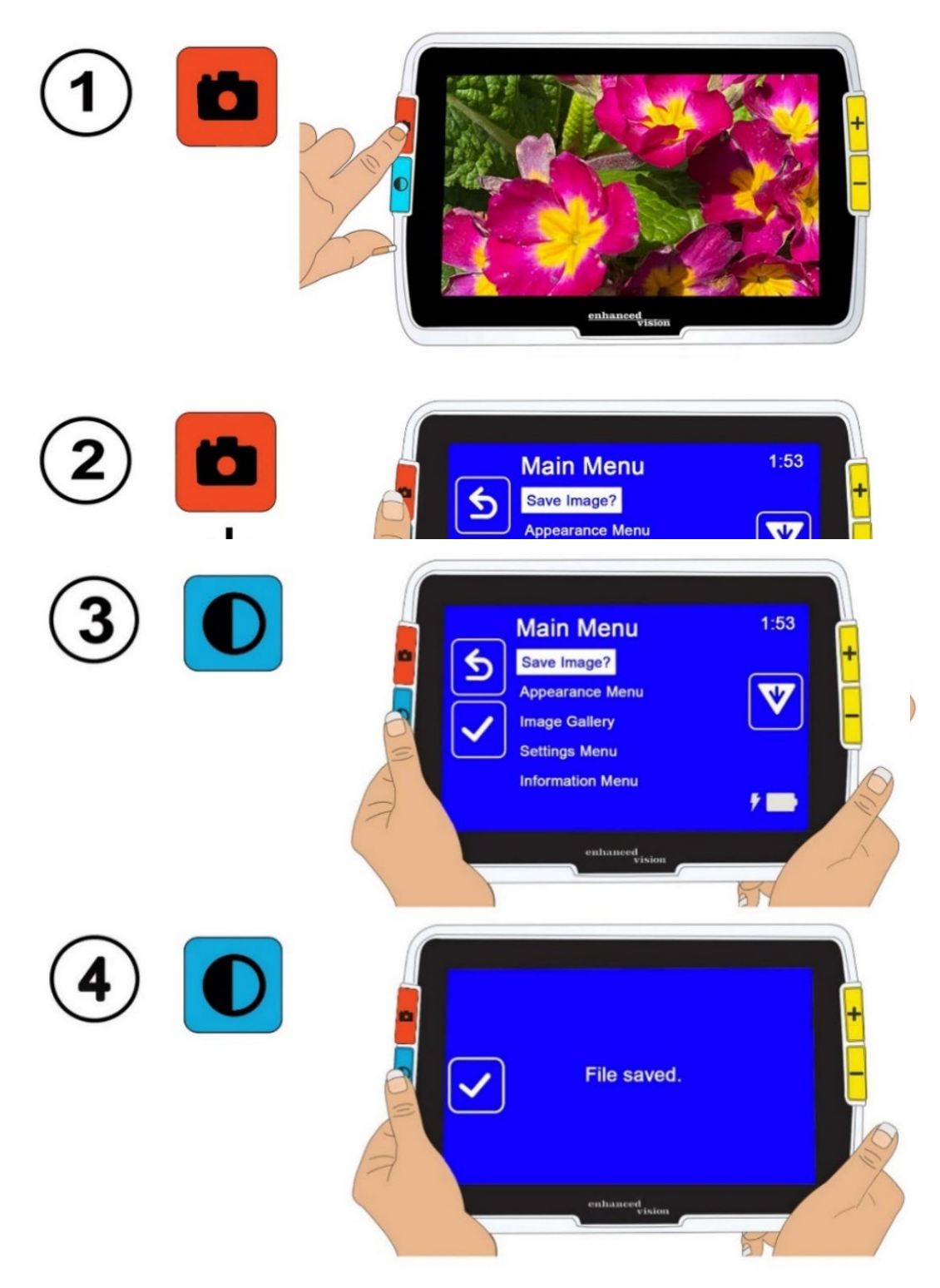

#### <span id="page-47-0"></span>**Anzeige eines gespeicherten Schnappschusses**

So zeigen Sie ein gespeichertes Bild an:

1. Halten Sie die Tasten Schnappschuss + Farbmodus 0,5 Sekunden gedrückt, um das Hauptmenü anzuzeigen.

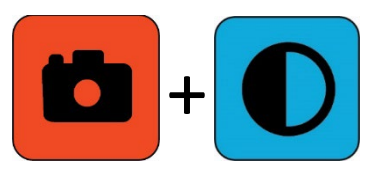

2. Drücken Sie zweimal die gelbe Taste Zoom Raus, um die Option **Bildergalerie** hervorzuheben. Der Bildschirm **Bildergalerie** wird angezeigt.

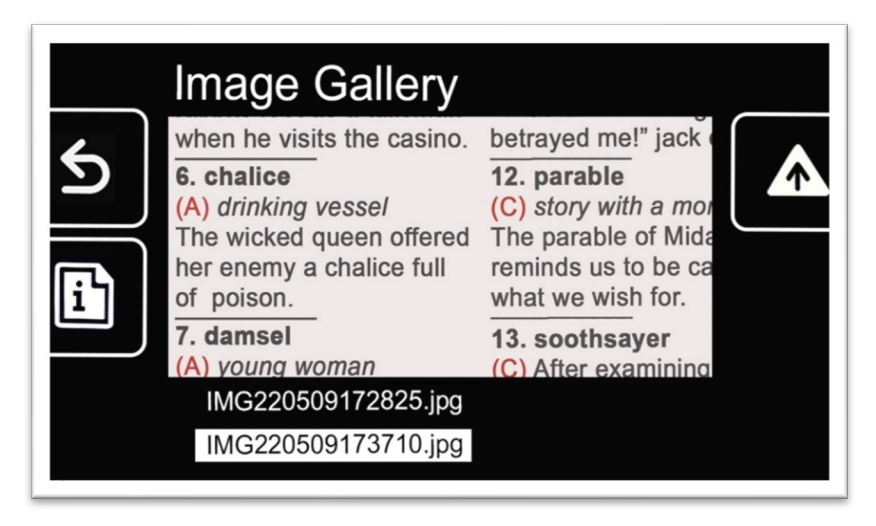

3. Verwenden Sie die Zoomtasten, um den Namen der Bilddatei hervorzuheben, die Sie ansehen möchten. Wenn Sie den Namen hervorheben, dann wird ein kleines Vorschaubild des Schnappschusses angezeigt.

**Hinweis:** Der Dateiname wird vom System vergeben und kann nicht geändert werden.

4. Drücken Sie die blaue Farbmodus-Taste, um den Bildschirm mit Dateiinformationen anzuzeigen.

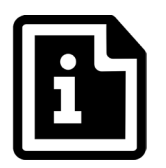

Der Name des Bildes wird als Bildschirmtitel angezeigt.

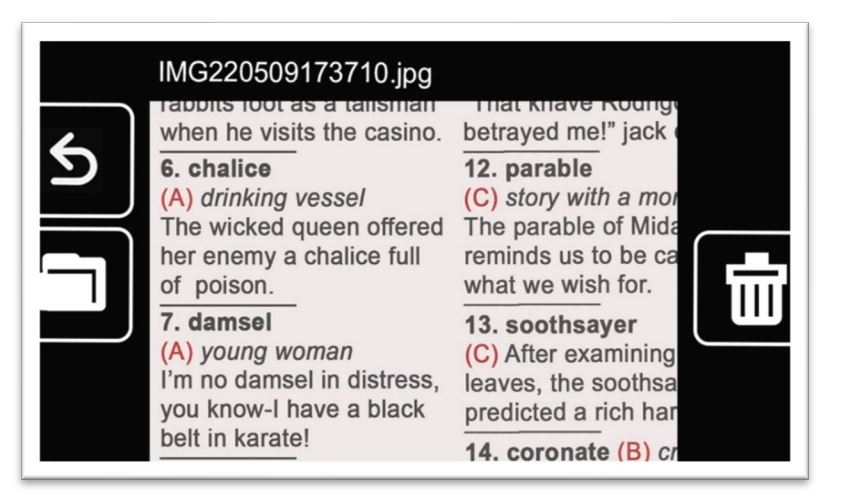

5. Drücken Sie die blaue Farbmodus-Taste, um die Datei zu öffnen.

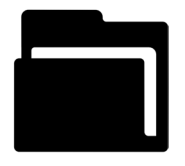

Die Meldung "Dokument öffnen" wird angezeigt, bis das Bild über den gesamten Bildschirm angezeigt wird.

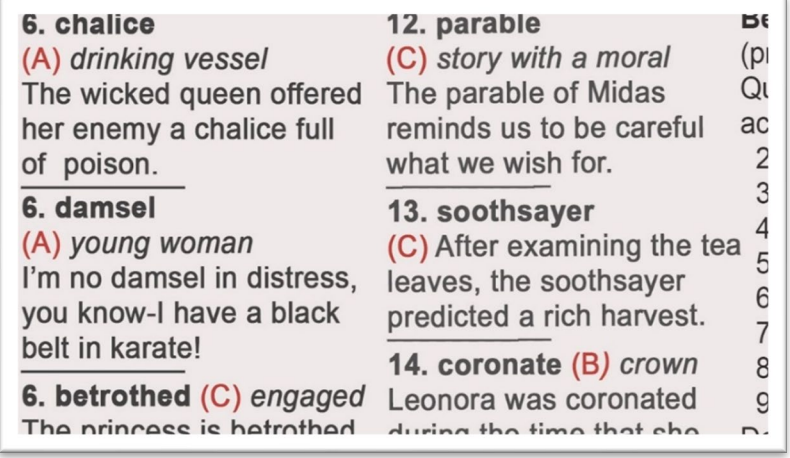

6. Falls gewünscht, können Sie durch Schwenken noch mehr von dem Bild sehen. Halten Sie die Tasten Zoom Rein + Zoom Raus für 0,5 Sekunden gedrückt, um den Schwenkmodus zu aktivieren.

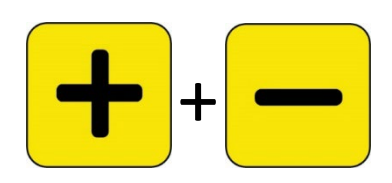

Verwenden Sie alle vier Tasten, um das Bild zu schwenken. Ein kleines Symbol neben jeder Schaltfläche erinnert Sie an den Zweck der jeweiligen Schaltfläche. (Für weitere Einzelheiten lesen Sie das Kapitel [Schwenken](#page-29-0) auf Seite [25.](#page-29-0))

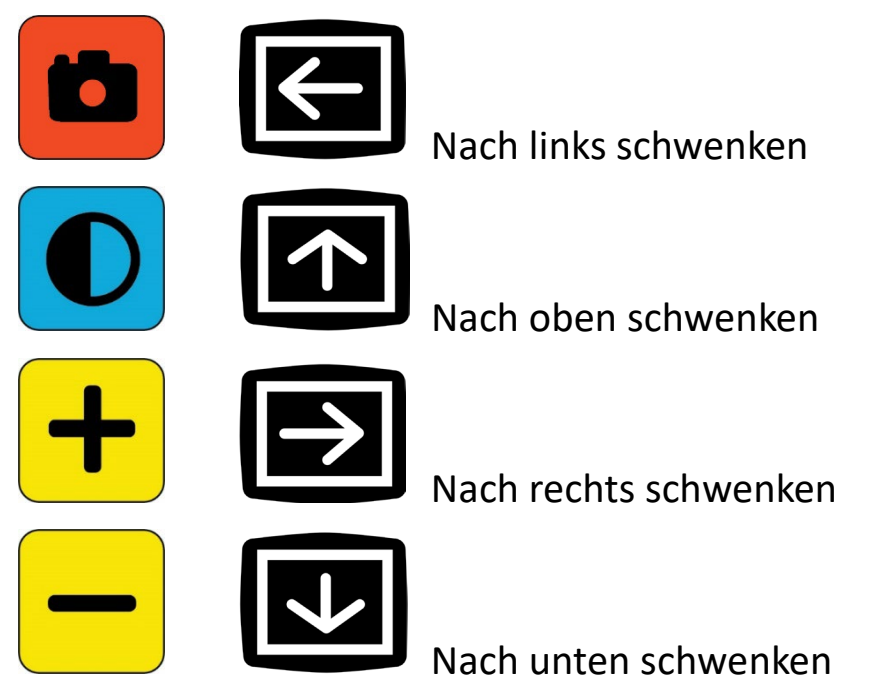

- 7. Wenn gewünscht, [können Sie den gespeicherten Schnappschuss](#page-49-0)  [anpassen.](#page-49-0) Lesen Sie dazu das nächste Kapitel.
- 8. Halten Sie die Tasten Zoom Rein + Zoom Raus für 0,5 Sekunden gedrückt, um den Schwenkmodus zu verlassen und zur normalen Funktionalität zurückzukehren.
- <span id="page-49-0"></span>9. Drücken Sie die Schnappschusstaste, um das Bild zu schließen und zur Live-Ansicht zurückzukehren.

#### **Einen gespeicherten Schnappschuss anpassen**

**Hinweis:** Änderungen an einem gespeicherten Bild wirken sich nur so lange aus, wie Sie das Bild geöffnet haben und es ansehen. Wenn Sie das Bild schließen, dann wird es wieder auf Echtfarben zurückgesetzt.

So ändern Sie das Bild beim Betrachten:

- 1. [Öffnen Sie ein gespeichertes Bild.](#page-47-0) Folgen Sie den Schritten im vorherigen Kapitel.
- 2. Ändern Sie die Farben, die zur Anzeige des Bildes verwendet werden, indem Sie die blaue Farbmodustaste drücken. Drücken Sie die Taste erneut, um durch die verfügbaren Farbkombinationen zu wechseln.

**Hinweis:** Um das Bild auf Echtfarbe zurückzusetzen (und eventuell eingestellte Randeffekte zu verwerfen), halten Sie die Taste Farbmodus 4 Sekunden lang gedrückt und lassen Sie sie dann los.

- 3. Ändern Sie die Vergrößerung des Bildes durch Drücken der gelben Zoom-Tasten.
- 4. Ändern Sie andere Werte, die die Qualität des Bildes verbessern würden.
	- Um eine weitere [Farbkombination](#page-62-0) zur Farbmodusrotation hinzuzufügen, lesen Sie Seite [57.](#page-62-0)
	- Um eine [Farbblindheit](#page-61-0) einzustellen, lesen Sie Seite [56.](#page-61-0) Dieser Wert wird für alle Bilder festgelegt, bis Sie ihn in den Menüs wieder ändern.
	- Um einen Filter für eine [Lichtempfindlichkeit](#page-56-0) einzustellen, lesen Sie Seite [55.](#page-60-0) Dieser Wert wird für alle Bilder festgelegt, bis Sie ihn in den Menüs wieder ändern.
	- Um die für die Anzeige des Amigo-Bildschirms verwendete Lichtstärke zu erhöhen oder zu verringern, lesen Sie das Kapitel [Helligkeit](#page-65-0) auf Seite [60.](#page-65-0) Dieser Wert wird festgelegt, bis Sie ihn in den Menüs wieder ändern.
	- Um [Kanteneffekte](#page-65-1) hinzuzufügen, lesen Sie Seite [60.](#page-65-1) Dieser Wert wird für alle Bilder eingestellt, bis Sie ihn in den Menüs wieder ändern oder

Sie halten die Farbmodustaste 4 Sekunden gedrückt (wodurch auch das Bild wieder in Echtfarbe angezeigt wird).

5. Wenn Sie mit der Ansehen des Bildes fertig sind, drücken Sie die Schnappschuss-Taste, um es zu schließen und zur Live-Ansicht zurückzukehren.

## <span id="page-52-1"></span>**Darstellung anpassen**

Sie können das Erscheinungsbild des Amigo-Bildschirms so anpassen, dass es Ihren Vorstellungen entspricht. Wenn Sie eine visuelle Eigenschaft ändern, wirkt sich das sofort aus; so können Sie gleich beurteilen, ob sich die Änderung für Sie positiv auswirkt, während Sie sich noch im Menü befinden.

Im Menü **Darstellung** können Sie diese Optionen verwenden, um die visuellen Eigenschaften des Bildes auf dem Bildschirm anzupassen:

- [Schriftgröße](#page-52-0)
- [Zeilen und Abdeckungen](#page-56-0)
- [Lichtempfindlichkeitsfilter](#page-60-0)
- [Lichtempfindlichkeitsfilter](#page-61-0)
- [Farbkombinationen](#page-62-0)
- [Helligkeit](#page-65-0)
- [Kanteneffekte](#page-65-1)

**Hinweis:** Lesen Sie [Menü-Ansicht](#page-32-0) auf Seite [28](#page-32-0) für grundlegende Anweisungen zum Bewegen in den Menüs.

Alle Optionen im Menü **Darstellung** sind sowohl in der Live-Ansicht als auch in der Schnappschuss-Ansicht verfügbar, mit Ausnahme von Linien und Abdeckungen, die nur in der Live-Ansicht verfügbar sind. Die verfügbaren Kanteneffekte hängen vom aktuellen Farbmodus ab.

## <span id="page-52-0"></span>**Schriftgröße**

Sie können die Schriftgröße sofort ändern, während Sie in den Menüs arbeiten, oder Sie können die Standardeinstellung über das Menü **Darstellung** ändern.

#### *Schriftgröße dynamisch ändern*

Sie können die Schriftgröße von jeder Stelle des Menüs aus ändern. Detaillierte Schritte finden Sie im Anschluss an die folgende Zusammenfassung.

1. Halten Sie die Tasten Schnappschuss + Farbmodus 0,5 Sekunden gedrückt, um das **Hauptmenü** anzuzeigen.

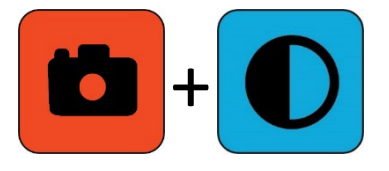

2. Halten Sie irgendwo in der Menü-Ansicht die Tasten Zoom Rein + Zoom Raus für 0,5 Sekunden gedrückt, um in den Schriftmodus zu wechseln. Auf der rechten Seite des Bildschirms werden zwei **Schriftgröße**-Symbole angezeigt.

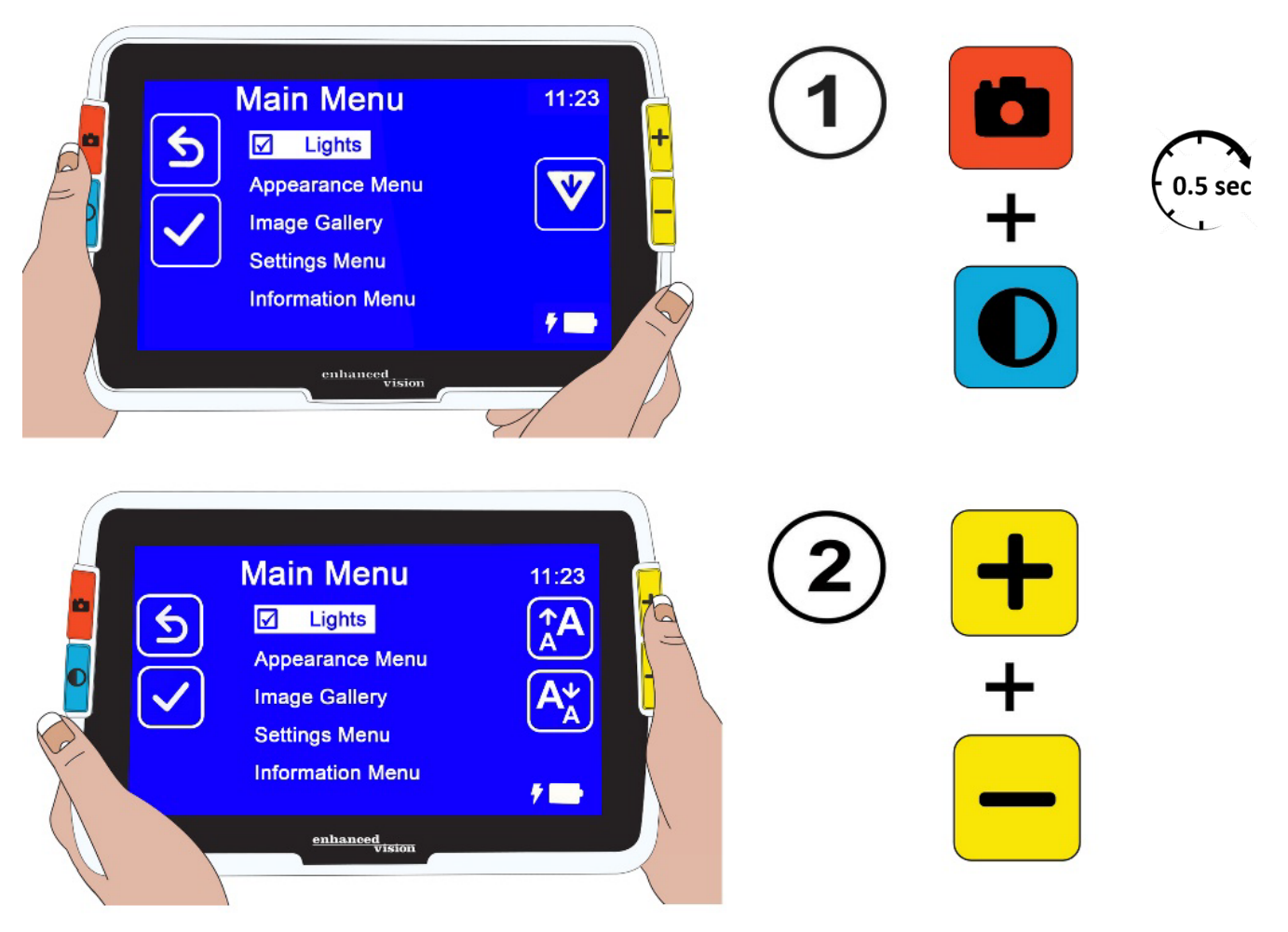

3. Drücken Sie die Taste Zoom Rein, um die Schriftgröße zu vergrößern oder die Taste Zoom Raus, um die Schriftgröße zu verringern.

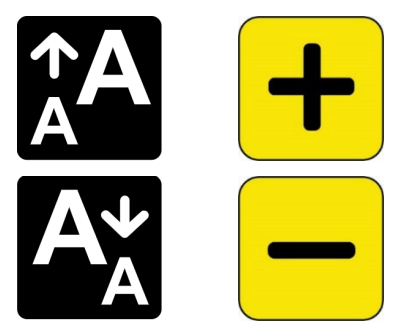

**Tipp:** Sie können die Taste wiederholt drücken oder gedrückt halten, um die Größe schnell zu erhöhen oder zu verringern.

4. Wenn Sie mit der Schriftgröße zufrieden sind, halten Sie Zoom Rein + Zoom Raus wieder für 0,5 Sekunden gedrückt, um zur Menü-Ansicht zurückzukehren.

**Hinweis:** Sie können erst weiterarbeiten, wenn Sie den Schriftmodus verlassen.

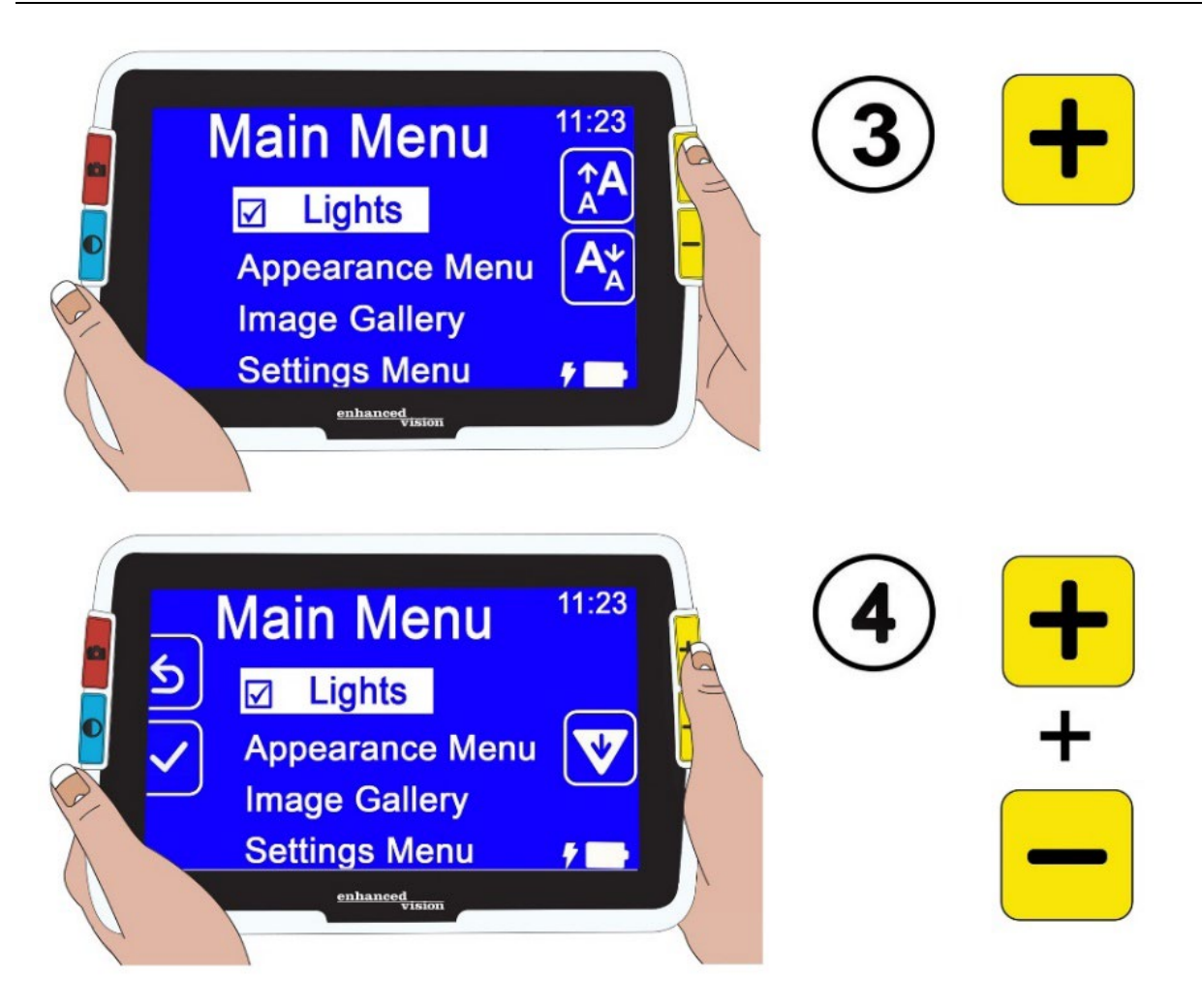

#### *Standard-Schriftgröße ändern*

Alternativ können Sie die Standard-Schriftgröße wie folgt ändern:

1. Halten Sie die Tasten Schnappschuss + Farbmodus 0,5 Sekunden gedrückt, und gehen Sie auf **Hauptmenü > Menü Darstellung > Schriftgröße**.

2. Drücken Sie auf dem Bildschirm **Schriftgröße** die Taste Zoom Rein, um in der Liste rauf zu gehen oder die Taste Zoom Raus, um runter zu gehen. Markieren Sie die Schriftgröße, die Sie in den Menüs verwenden möchten. Die tatsächliche Größe wird auf dem Bildschirm angezeigt. Sie können zwischen 24-Punkt- und 72-Punkt-Sans-Serif-Schriften wählen. Standardeinstellung ist 28 Punkt.

#### 24-Punkt Schriftgröße

## Standard 28-Punkt Schriftgröße

# 72-Punkt

# Schriftgröße

3. Die markierte Schriftgröße wird festgelegt, wenn Sie den Bildschirm verlassen. Drücken Sie entweder die Schnappschuss-Taste, um zum vorherigen Menü zurückzukehren, oder halten Sie Schnappschuss + Farbmodus 0,5 Sekunden lang gedrückt, um zur Live-Ansicht zu wechseln.

## <span id="page-56-0"></span>**Zeilen und Abdeckungen**

Linien und Abdeckungen helfen Ihnen, Ihre Position auf dem Bildschirm nicht zu verlieren. Wenn Sie **Linie** auswählen, dann wird eine Linie über den Bildschirm angezeigt. Die Auswahl von **Abdeckung** bedeutet, dass nur ein Teil des Bildschirms sichtbar ist, während der Rest durch feste Blöcke abgedeckt wird.

Der aktuelle Farbmodus legt dabei die Farbe der Linie oder Abdeckung fest. Wenn der Farbmodus z.B. Schwarz auf Weiß ist, dann ist Schwarz die Farbe

der Linie oder Abdeckung. Wenn Sie den Farbmodus zu Gelb auf Blau ändern, dann wird die Linie oder Abdeckung gelb dargestellt.

Mit den folgenden Schritten legen Sie fest, ob eine Linie, eine Abdeckung oder nichts davon angezeigt wird. In den folgenden Abschnitten wird erläutert, wie Sie die Position der Linie und die Breite der Abdeckungen festlegen.

So blenden Sie Linien oder Abdeckungen ein:

- 1. Halten Sie die Tasten Schnappschuss + Farbmodus 0,5 Sekunden gedrückt, und gehen Sie auf **Hauptmenü > Menü Darstellung > Linien und Abdeckungen**. Die Einstellung **Linien und Abdeckungen auswählen** wird hervorgehoben.
- 2. Drücken Sie die Farbmodustaste. Auf dem Bildschirm **Linien und Abdeckungen** werden drei Auswahlschalter angezeigt.

**Hinweis:** Die Standardeinstellung ist **Keine Linien und Abdeckungen**.

- 3. Drücken Sie die Zoom-Tasten, um die gewünschte Einstellung hervorzuheben: **Linie**, **Abdeckung** oder **Keine Linien und Abdeckungen**.
- 4. Drücken Sie die Farbmodustaste, um die Einstellung anzuwenden.
- 5. Optional können Sie die Schnappschusstaste drücken, um zum vorherigen Bildschirm zurückzukehren. Siehe [Linienposition auswählen](#page-57-0) oder Abdeckungsgröße auswählen auf den folgenden Seiten, um die Standardlinienplatzierung (Mitte) oder die Standardabdeckungsbreite (Klein) zu ändern.
- 6. Halten Sie die Tasten Schnappschuss + Farbmodus 0,5 Sekunden gedrückt, um die Live-Ansicht sofort mit Linie oder Abdeckungen anzuzeigen, falls ausgewählt.

#### <span id="page-57-0"></span>*Linienposition auswählen*

Standardmäßig wird die Linie in der Mitte des Bildschirms angezeigt. Die Linienfarbe wird vom aktuellen Farbmodus festgelegt. Das folgende Beispiel ist Schwarz auf Weiß.

## **Gardening Basics**

Create the perfect front yard by planting a garden. Remember to use plenty of mulch in the soil when you plant to stabilize the soil temperature and help retain

So zeigen Sie die Linie oben oder unten auf dem Bildschirm an:

- 1. Halten Sie die Tasten Schnappschuss + Farbmodus 0,5 Sekunden gedrückt, und gehen Sie auf **Hauptmenü > Menü Darstellung > Linien und Abdeckungen**.
- 2. Drücken Sie die Taste Zoom Raus, um die Option **Linienposition auswählen** hervorzuheben.
- 3. Drücken Sie die Farbmodus-Taste, um den Bildschirm **Linienposition auswählen** anzuzeigen.
- 4. Drücken Sie die Zoom-Tasten, um die gewünschte Einstellung **Oben**, **Mitte** oder **Unten** hervorzuheben, die festlegt, wo die Linie auf dem Bildschirm angezeigt wird.
- 5. Drücken Sie die Farbmodus-Taste, um den Wert festzulegen. In der Live-Ansicht wird jetzt immer eine Linie angezeigt, bis Sie zu diesem Menü zurückkehren und die Einstellung ändern.

**Hinweis:** Die Linienfarbe spiegelt den aktuellen Farbmodus wider.

6. Drücken Sie entweder die Schnappschuss-Taste, um zum vorherigen Bildschirm zurückzukehren, oder halten Sie Schnappschuss + Farbmodus 0,5 Sekunden lang gedrückt, um die Live-Ansicht anzuzeigen.

#### *Abdeckungsgröße auswählen*

Wenn Sie Abdeckungen verwenden, wird die Live-Ansicht in der Mitte des Bildschirms angezeigt, und der horizontale untere und obere Teil des Bildschirms wird abgedeckt.

Die Höhe der Abdeckungen wird durch die von Ihnen gewählte Größe bestimmt. Die Auswahl von **Klein** bedeutet, einen kleineren Sichtbereich, wobei große Teile der Ansicht abgedeckt sind und **Groß** bedeutet, einen größeren Sichtbereich, wo weniger abgedeckt wird. Die Standardeinstellung ist **Klein**.

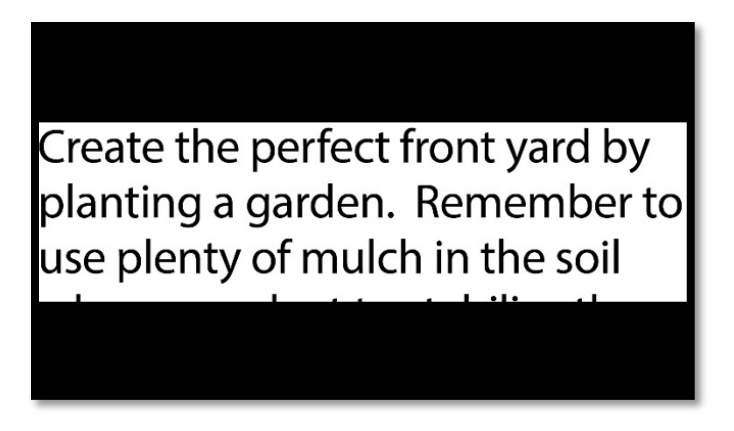

So zeigen Sie einen größeren oder kleineren Teil der Live-Ansicht an, während der Bildschirm darüber und darunter abgedeckt wird:

- 1. Halten Sie die Tasten Schnappschuss + Farbmodus 0,5 Sekunden gedrückt, und gehen Sie auf **Hauptmenü > Menü Darstellung > Linien und Abdeckungen**.
- 2. Drücken Sie die Taste Zoom Raus, um die Option **Abdeckungsgröße auswählen** hervorzuheben.
- 3. Drücken Sie die Farbmodus-Taste, um den Bildschirm **Abdeckungsgröße auswählen** anzuzeigen.
- 4. Drücken Sie die Zoom-Tasten, um die gewünschte Einstellung **Klein**, **Mittel** oder **Groß** hervorzuheben, welches sich auf den sichtbaren Bereich des Bildschirms bezieht. Der Sichtbereich befindet sich in der Mitte des Bildschirms, darüber und darunter befinden sich die Abdeckungen.

**Hinweis:** Die Farbe der Abdeckungen spiegelt die Vordergrundfarbe des aktuellen Farbmodus wider.

- 5. Drücken Sie die Farbmodus-Taste, um den Wert festzulegen. In der Live-Ansicht werden jetzt immer Abdeckungen angezeigt, bis Sie zu diesem Menü zurückkehren und die Einstellung ändern.
- 6. Drücken Sie entweder die Schnappschuss-Taste, um zum vorherigen Bildschirm zurückzukehren, oder halten Sie Schnappschuss + Farbmodus 0,5 Sekunden lang gedrückt, um die Live-Ansicht anzuzeigen.

## <span id="page-60-0"></span>**Farbblindheitsfilter**

Das Amigo versucht, den Komfort bei der Langzeitnutzung zu maximieren, indem es die Beschwerden durch Lichtempfindlichkeit minimiert. Diese Funktion reduziert die Wellenlängen des Lichts, die mit diesem Unbehagen verbunden sind. Es ist so konzipiert, dass es Komfort bietet und gleichzeitig akzeptable Leuchtdichte- und Kontrastwerte beibehält. Obwohl jede Augenerkrankung von dieser Funktion profitieren kann, wird sie besonders für Makuladegeneration und Retinitis pigmentosa empfohlen.

So schalten Sie diese Funktion ein:

- 1. Öffnen Sie **Hauptmenü > Menü Darstellung.**
- 2. Drücken Sie die Taste Zoom Raus, bis die Option **Lichtempfindlichkeitsfilter** hervorgehoben wird.
- 3. Drücken Sie die Farbmodus-Taste, um ein Häckchen neben die Option **Lichtempfindlichkeitsfilter** zu setzen. Das Ergebnis mit gedämpfteren Farben und weniger Intensität wird sofort angezeigt.
- 4. Ändern Sie falls gewünscht andere Menüeinstellungen oder drücken Sie die Schnappschusstaste, um zur Live-Ansicht zurückzukehren.

#### <span id="page-61-0"></span>**Farbblindheitsfilter**

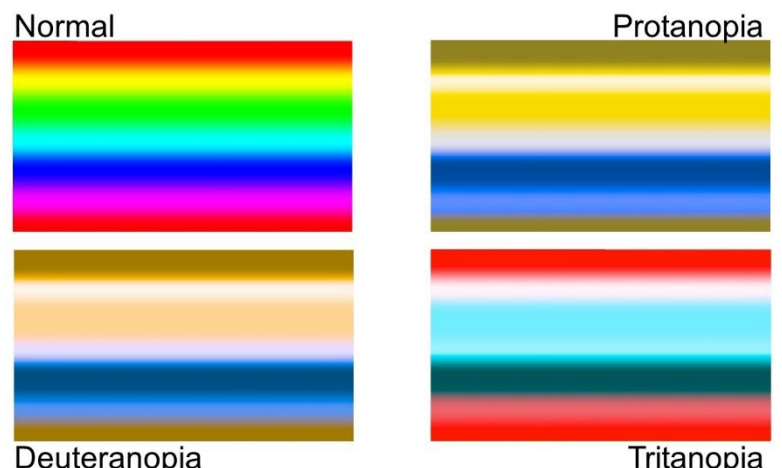

Die Amigo-Farbblindheitserweiterungen unterstützen die Farbdifferenzierung und verbessern den Kontrast bei:

- Protanopie (Farbenblindheit für Rot)
- Deuteranopie (Farbenblindheit für Grün)
- Tritanopie (Farbenblindheit für Blau)

So verwenden Sie die Funktion bei Farbblindheit:

- 1. Öffnen Sie **Hauptmenü > Menü Darstellung.**
- 2. Drücken Sie die Taste Zoom Raus, bis die Option **Farbblindheit Filter** hervorgehoben wird.
- 3. Drücken Sie die Farbmodus-Taste, um den Bildschirm **Farbblindheit Filter** anzuzeigen. Auf diesem Bildschirm haben Sie die Wahl zwischen drei farbigen Kästchen, die jeweils auf der rechten Seite grau sind. Wenn eines der Felder ganz grau erscheint, drücken Sie die Taste Zoom Raus, bis das Feld markiert ist. Wenn nicht, dann belassen Sie es bei der Standardeinstellung, das ist **Kein Filter**.
	- Protanopie wird erkannt, indem ein blaues Kästchen neben ein graues gesetzt wird.
	- Deuteranopie wird erkannt, indem ein grünes Kästchen neben ein graues gesetzt wird.
- Tritanopie wird erkannt, indem ein gelbes Kästchen neben ein graues gesetzt wird.
- 4. Drücken Sie die Farbmodus-Taste, um die hervorgehobene Option auszuwählen.
- 5. Drücken Sie entweder die Schnappschuss-Taste, um zum vorherigen Menü zurückzukehren, oder halten Sie Schnappschuss + Farbmodus 0,5 Sekunden lang gedrückt, um die Live-Ansicht anzuzeigen.

## <span id="page-62-0"></span>**Farbkombinationen**

Mit dem Menü **Farbschema** können Sie die Zweifarbkombination für die Anzeige von Menüs und Bildschirmen festlegen und die Rotation der Farbkombinationen, die bei der Anzeige von Bildern verfügbar sind, separat einstellen.

Die folgenden zweifarbigen Kombinationen können für die Anzeige von Menüs und Bildern verwendet werden. Wenn auf sie verwiesen wird, wird die Vordergrundfarbe zuerst genannt. Weiß auf Schwarz bedeutet zum Beispiel weißen Text auf einer schwarzen Seite.

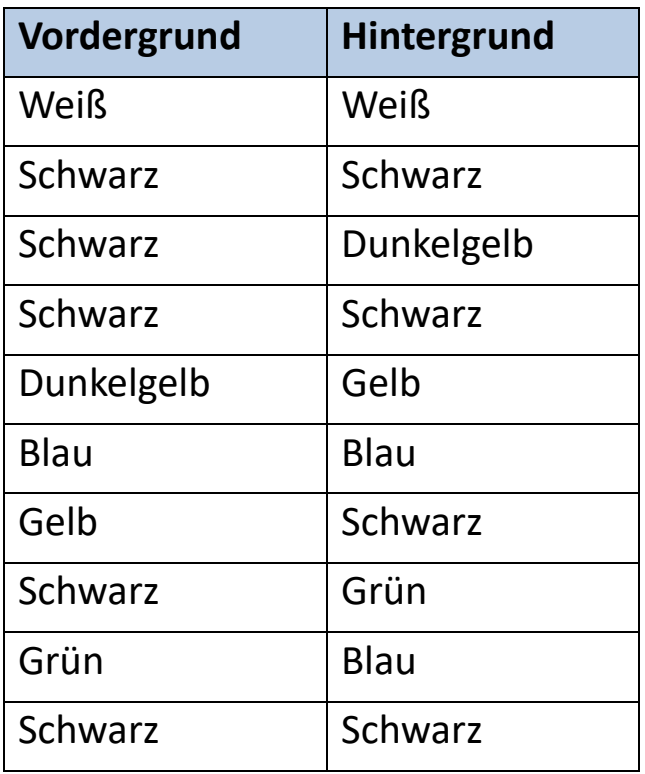

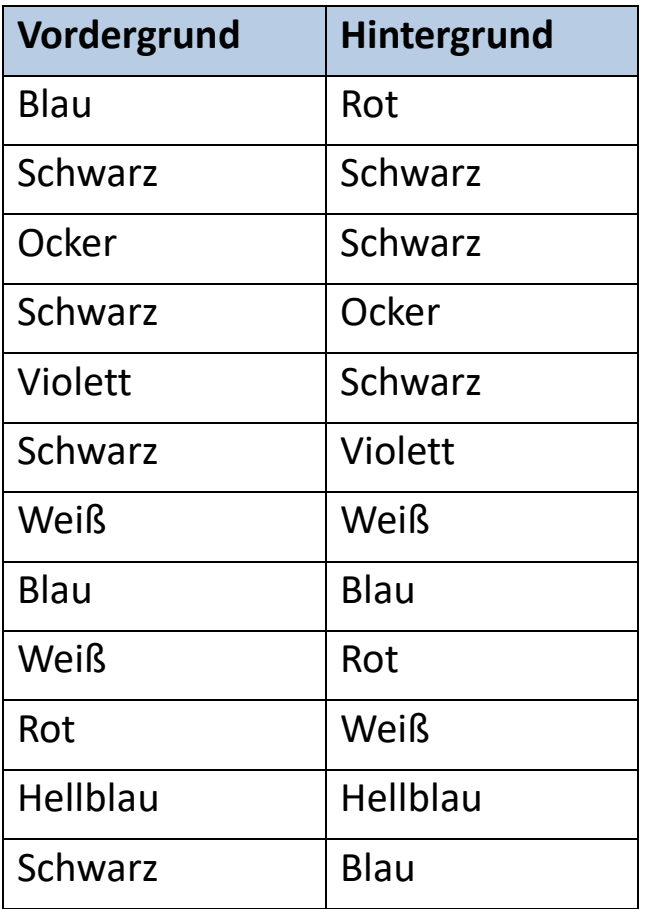

#### *Menüfarbe*

Sie wählen eine zweifarbige Kombination, um Menüs, Anzeigen und Nachrichten anzuzeigen.

- 1. Öffnen Sie **Hauptmenü > Darstellungsmenü > Farbkombinationen > Menüfarbe**.
- 2. Drücken Sie auf dem Bildschirm **Farbschema** die Zoomtasten, um die Farbkombination auszuwählen, die Sie für die Anzeige der Menüs verwenden möchten.
- 3. Drücken Sie die Farbmodustaste. Die Auswahl wird sofort angezeigt.
- 4. Wenn Sie mit der Menüfarbe zufrieden sind, drücken Sie die Schnappschuss-Taste, um zum vorherigen Menü zurückzukehren, oder halten Sie Schnappschuss + Farbmodus 0,5 Sekunden lang gedrückt, um die Live-Ansicht anzuzeigen.

#### *Bildfarben*

Das Amigo passt den Kontrast in bestimmten Bereichen des Bildes dynamisch an, um das Seherlebnis zu verbessern. Der dynamische Kontrast wird automatisch eingestellt, wenn Sie eine Zweifarbenkombination oder Echtfarben mit dynamischem Kontrast (Erweiterte Farben) verwenden.

**Hinweis:** Es stehen zwei Echtfarbmodi zur Verfügung: ohne dynamischen Kontrast (Echtfarbe) und mit dynamischem Kontrast (Erweiterte Farbe). Sie können den von Ihnen bevorzugten Modus auf der Grundlage des betrachteten Objekts auswählen, vorausgesetzt, dass auf dem Bildschirm Farbmodus die Option Erweiterte Farbe ausgewählt ist.

Sie können die Rotation der Farbkombinationen festlegen, die für die Anzeige von Bildern in der Live-Ansicht oder der Schnappschuss-Ansicht verwendet werden. Zusätzlich zu den zuvor aufgeführten Zweifarbkombinationen sind für Bilder auch erweiterte Farben und Graustufen verfügbar. Erweiterte Farben sind Echtfarben mit dynamischem Kontrast. Graustufen haben keinen dynamischen Kontrast.

Wählen Sie die Farbkombinationen, die Sie in der Rotation verfügbar haben möchten, wie folgt:

- 1. Öffnen Sie **Hauptmenü > Darstellungsmenü > Farbkombinationen > Bildfarben**.
- 2. Drücken Sie auf dem Bildschirm **Farbmodus** die Taste Zoom Rein für hoch und Zoom Raus für runter, um die Farbkombination hervorzuheben, die in der Rotation verfügbar sein soll.
- 3. Drücken Sie die Farbmodus-Taste, um ein Häckchen neben der Farbkombination anzuzeigen, die Sie in der Rotation verwenden möchten.

**Hinweis:** Echtfarbe steht in der Farben-Rotation immer zur Verfügung, daher ist diese nicht in der Liste enthalten.

4. Wiederholen Sie den vorherigen Schritt, bis Sie alle Farben, die in der Rotation berücksichtigt werden sollen, festgelegt haben.

5. Wenn Sie mit der verfügbaren Farbauswahl zufrieden sind, drücken Sie die Schnappschuss-Taste, um zum vorherigen Menü zurückzukehren, oder halten Sie Schnappschuss + Farbmodus 0,5 Sekunden lang gedrückt, um die Live-Ansicht anzuzeigen.

#### *Echtfarbe Schnellzugriff*

Halten Sie in der Live- oder Schnappschuss-Ansicht die blaue Farbmodus-Taste 4 Sekunden lang gedrückt, um das Bild in Echtfarbe anzuzeigen. Diese Tastenkombination setzt auch die Kateneffekte und die Helligkeit auf ihre Standardwerte zurück.

#### <span id="page-65-0"></span>**Helligkeit**

So erhöhen oder verringern Sie die verwendete Lichtstärke für die Anzeige des Amigo-Bildschirms:

- 1. Öffnen Sie **Hauptmenü > Menü Darstellung > Helligkeit**.
- 2. Drücken Sie auf dem Bildschirm **Helligkeit einstellen** die Taste Zoom Raus, um die Helligkeit zu verringern. Um sie zu erhöhen, drücken Sie die Taste Zoom Rein. Werte zwischen **10** und **100** sind in 10-Prozent-Schritten verfügbar, wobei 10 am dunkelsten und 100 am hellsten ist.
- 3. Wenn Sie mit der Bildschirmhelligkeit zufrieden sind, drücken Sie die Schnappschuss-Taste, um zum vorherigen Menü zurückzukehren, oder halten Sie Schnappschuss + Farbmodus 0,5 Sekunden lang gedrückt, um die Live-Ansicht anzuzeigen.

#### <span id="page-65-1"></span>**Kanteneffekte**

Das Amigo hilft Ihnen bei der Erkennung von Objekten, indem es Unschärfen entfernt und Kanten hervorhebt. Objekte heben sich so auf Bildern vom Hintergrund ab.

So nutzen Sie diese Funktion:

- 1. Öffnen Sie **Hauptmenü > Menü Darstellung > Kanteneffekte > Kanteneffekt auswählen** um den Bildschirm **Kanteneffekt auswählen** anzuzeigen.
- 2. Wenn Sie eine zweifarbige Kombination verwenden, dann lesen Sie weiter bei 2a. Wenn Sie Erweiterte Farbe oder Graustufen verwenden, dann lesen Sie weiter bei 2b.
	- a. Wenn Sie eine beliebige zweifarbige Kombination aus Hintergrund und Vordergrund verwenden, verwenden Sie die Zoom-Tasten, um eine der folgenden Optionen auszuwählen:
		- **Keinen Effekt**, was keine Änderungen vornimmt

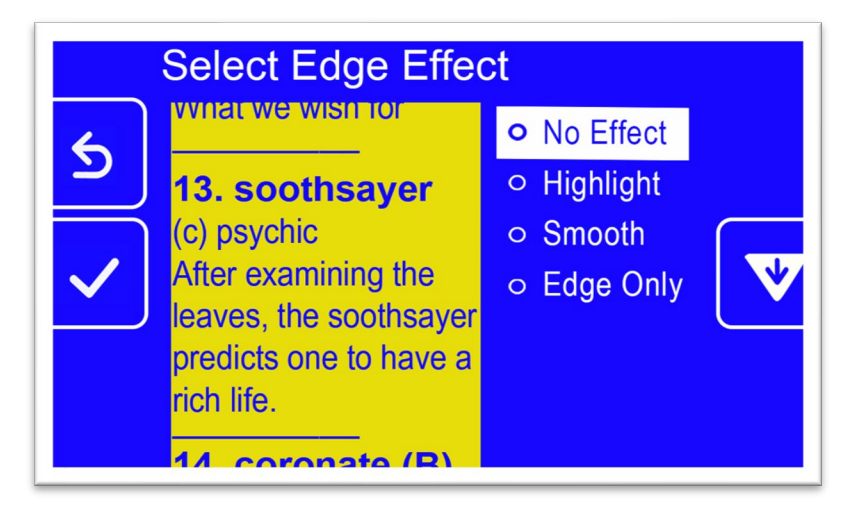

• **Hervorheben**, welches die Kanten von Objekten hervorhebt

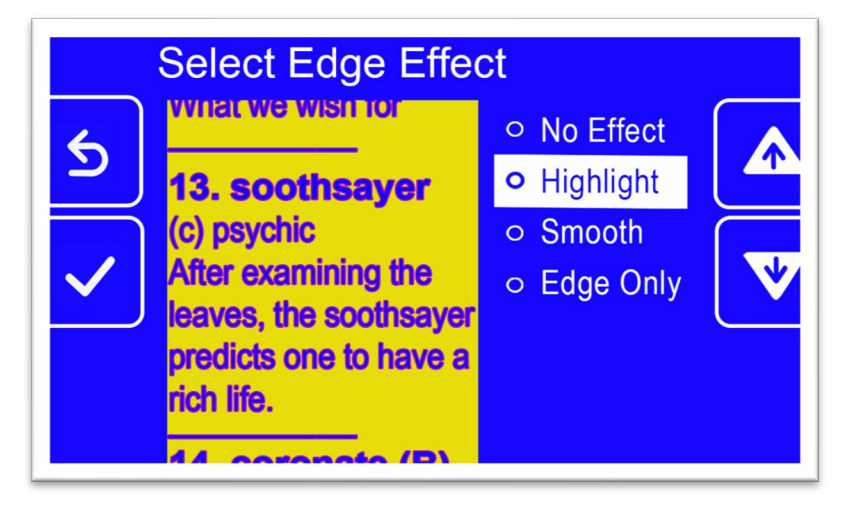

• **Glatt**, was das visuelle Rauschen in kontrastreichen Modi reduziert

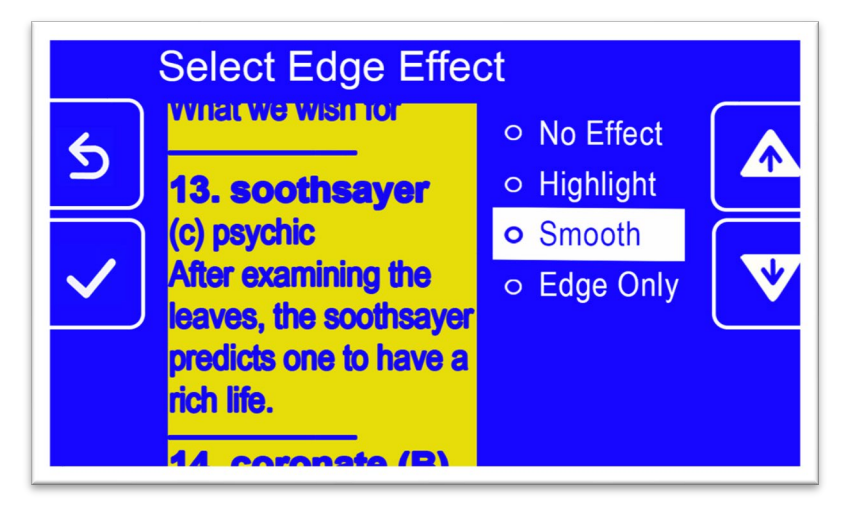

• **Nur Kanten**, wodurch Farbe entfernt wird, um nur Linien und Kanten von Objekten anzuzeigen

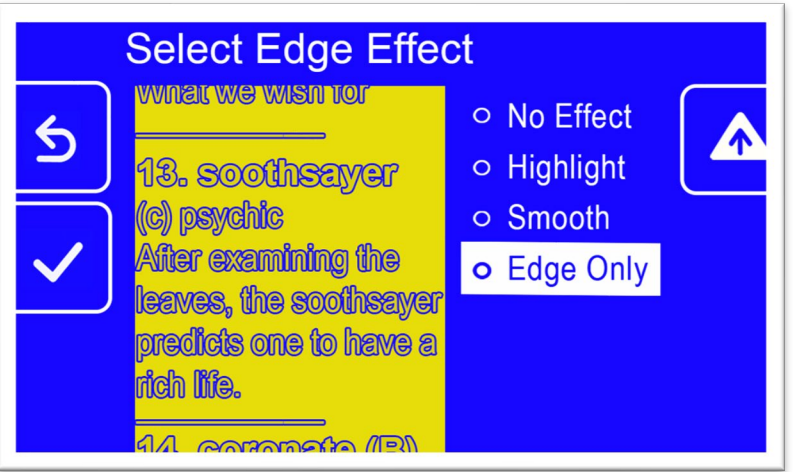

- b. Wenn Sie Echtfarben oder Graustufen verwenden, verwenden Sie die Zoom-Tasten, um eine der folgenden Optionen auszuwählen:
	- **Keinen Effekt**, was keine Änderungen vornimmt

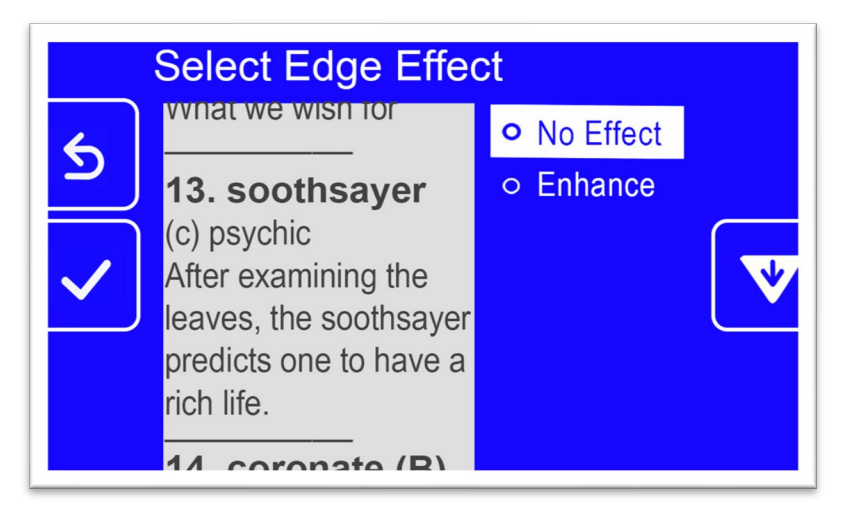

• **Verbessern**, wodurch der Kontast in Bildern verbessert wird

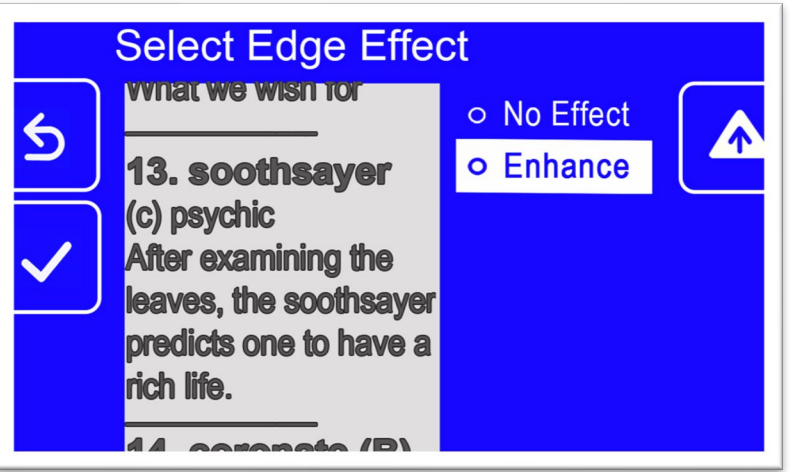

3. Drücken Sie die Farbmodustaste, um die hervorgehobene Option auszuwählen, das Ergebnis wird sofort übernommen.

**Hinweis:** Der Kanteneffekt wird so lange verwendet, bis Sie zu diesem Bildschirm zurückkehren und die Auswahl ändern. Außerdem werden die Kanteneffekte entfernt, wenn Sie die Farbmodustaste 4 Sekunden lang gedrückt halten, um das Bild in Echtfarbe anzuzeigen.

4. Wenn Sie mit dem Kanteneffekt zufrieden sind, drücken Sie die Schnappschuss-Taste, um zum vorherigen Menü zurückzukehren, oder

halten Sie Schnappschuss + Farbmodus 0,5 Sekunden lang gedrückt, um die Live-Ansicht anzuzeigen.

## <span id="page-70-1"></span>**Dateien verwalten**

In diesem Abschnitt wird erläutert, wie Sie sicherstellen können, dass das System nicht zu wenig Speicherplatz für Schnappschüsse hat.

Sie können den aktuell verfügbaren Speicherplatz überprüfen und dann eine Datei nach der anderen oder alle Dateien auf einmal löschen, um sicherzustellen, dass Sie immer Platz für neue Bilder haben.

Bevor Sie Dateien löschen, um Platz auf dem System zu schaffen, können Sie sie auf ein USB-Laufwerk kopieren, um sie extern aufzubewahren, oder das USB-C-zu-USB-A-Stromkabel verwenden, um sie auf einem anderen Gerät, z. B. einem Computer, zu speichern.

## <span id="page-70-0"></span>**Verfügbaren Speicher überprüfen**

Um herauszufinden, wie viel Platz auf Ihrem Amigo verfügbar ist, öffnen Sie **Hauptmenü > Einstellungsmenü > Systemeinstellungen > Gerätespeicher**. Der maximal verfügbare Speicher beträgt 40 GB.

## **Dateien löschen**

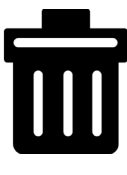

Wenn der Speicher des Amigo voll ist, wird eine Fehlermeldung angezeigt, wenn Sie versuchen, einen Schnappschuss aufzunehmen. Sie müssen einige Dateien löschen, bevor Sie neue Dateien speichern. Sie können entweder eine Datei nach der anderen oder alle Dateien auf einmal löschen.

Wenn Sie Ihre Dateien sichern müssen, können Sie sie auf ein anderes Gerät kopieren.

**Hinweis:** Sie können keine geöffnete Datei löschen. Um ein gespeichertes Bild zu schließen, das gerade angezeigt wird, drücken Sie die Schnappschusstaste.

#### *Eine einzelne Datei löschen*

So löschen Sie eine einzelne Datei:

- 1. Öffnen Sie **Hauptmenü > Bildergalerie**.
- 2. Verwenden Sie die Zoomtasten, um den Namen der Bilddatei hervorzuheben, die Sie löschen möchten.
- 3. Drücken Sie die blaue Farbmodus-Taste, um den Bildschirm mit Dateiinformationen anzuzeigen. Der Name des Bildes wird als Bildschirmtitel angezeigt.

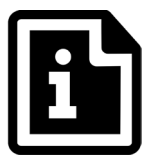

- 4. Drücken Sie die Taste Zoom Raus, um das Bild zu löschen. Der Bestätigungsdialog für **Datei löschen** wird angezeigt.
- 5. Drücken Sie die Taste Zoom Raus, um **Ja** auszuwählen.
- 6. Drücken Sie die Farbmodus-Taste, um das Löschen der Datei zu bestätigen. Die Meldung "Datei gelöscht" wird angezeigt.
- 7. Drücken Sie die Farbmodus-Taste, um zum Bildschirm **Bildergalerie** zurückzukehren.

#### *Alle Dateien löschen:*

Alle Dateien löschen

- 1. Öffnen Sie **Hauptmenü > Menü Einstellungen > Systemeinstellungen > Gerätespeicher**. Der Bildschirm **Gerätespeicher** wird angezeigt und die Option **Alle Dateien löschen** ist hervorgehoben.
- 2. Drücken Sie die Farbmodustaste. Der Bestätigungsdialog für **Alle Dateien löschen?**wird angezeigt.
- 3. Drücken Sie die Taste Zoom Raus, um **Ja** auszuwählen.
- 4. Drücken Sie die Farbmodus-Taste, um das Löschen aller Dateien zu bestätigen.
5. Drücken Sie die Schnappschuss-Taste, um zum vorherigen Menü zurückzukehren, oder halten Sie Schnappschuss + Farbmodus 0,5 Sekunden lang gedrückt, um die Live-Ansicht anzuzeigen.

# **Dateien auf ein anderes Gerät kopieren**

Um Dateien von Ihrem Amigo auf ein anderes Gerät zu kopieren, müssen Sie ein USB-C zu USB-A Kabel verwenden. Wenn Sie beispielsweise das Amigo mit einem USB-Kabel mit Ihrem Laptop verbinden, dann können Sie die Dateien mit dem Windows Datei-Explorer kopieren.

Öffnen Sie **Amigo > Internal shared storage > DCIM > Amigo > Images**, um die gespeicherten Bilder zu finden.

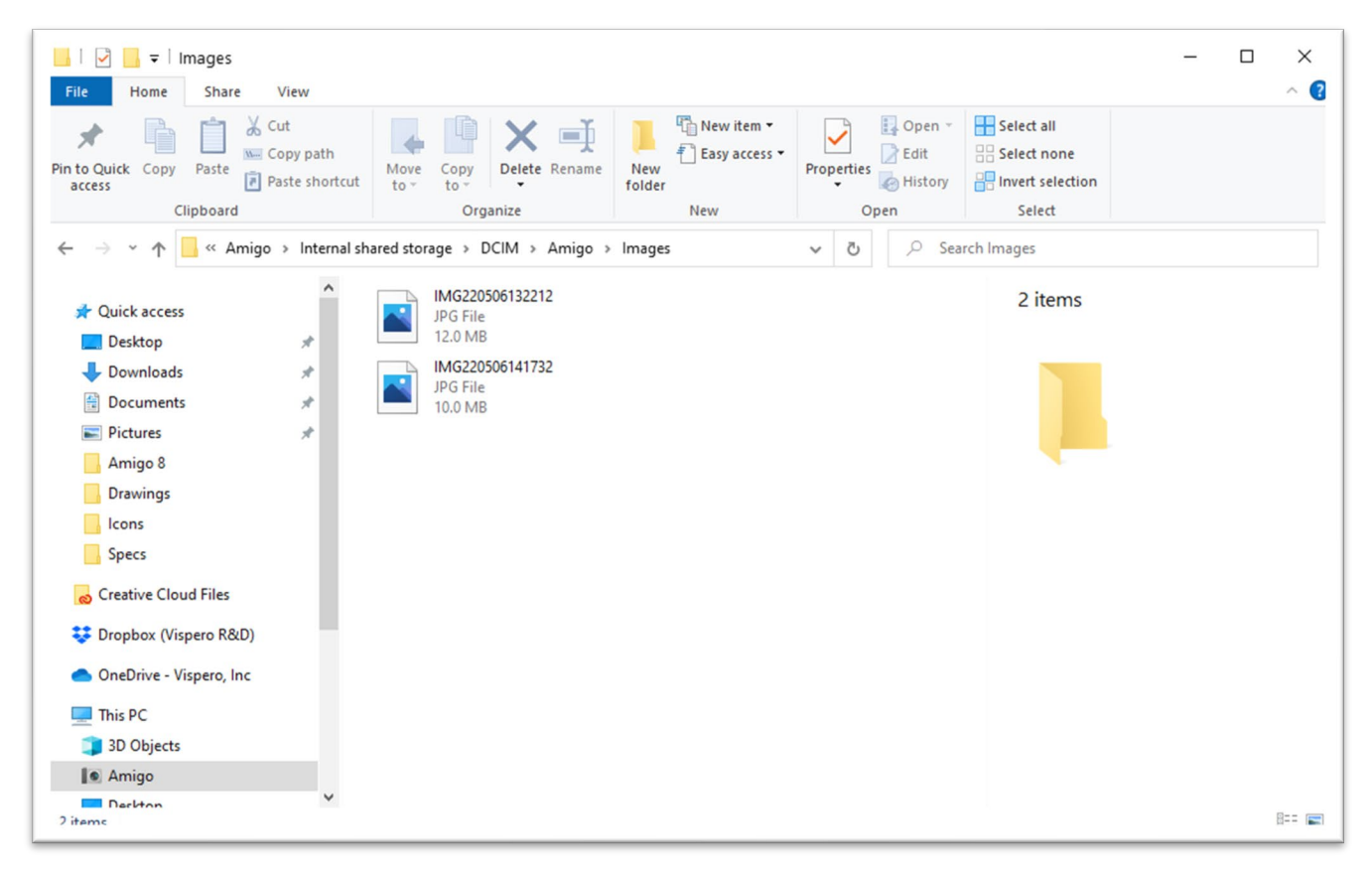

# **Systemeinstellungen**

Die grundlegenden Systemeinstellungen in diesem Abschnitt beziehen sich auf [Sprache,](#page-73-0) [Uhrzeit und Datum,](#page-73-1) [Standby Zeit,](#page-76-0) und Sound. Darüber hinaus finden Sie eine Anleitung zum [Wiederherstellen der Standardeinstellungen.](#page-75-0)

# <span id="page-73-0"></span>**Sprache festlegen**

Wenn Sie die in den Menüs, Bildschirmen und Meldungen von Amigo verwendete Sprache ändern möchten, gehen Sie wie folgt vor:

- 1. Öffnen Sie **Hauptmenü > Menü Einstellungen**. Der Bildschirm **Menü Einstellungen**wird angezeigt.
- 2. Drücken Sie die Farbmodus-Taste, um die hervorgehobene Option **Menü Sprache** auszuwählen. Der Bildschirm **Menüsprache auswählen** wird angezeigt.
- 3. Drücken Sie die Taste Zoom Raus, um den Namen der Systemsprache auszuwählen, die Sie verwenden möchten. Die Bildschirmtitel und Menüs werden sofort in der ausgewählten Sprache angezeigt.

**Warnung:** Die Menüsprache ändert sich automatisch, wenn Sie einen Namen auswählen. Bestätigen Sie Ihre Auswahl nicht. Vergewissern Sie sich, dass die gewünschte Sprache hervorgehoben ist, bevor Sie den Bildschirm verlassen.

4. Drücken Sie die Schnappschuss-Taste, um zum vorherigen Menü zurückzukehren, oder halten Sie Schnappschuss + Farbmodus 0,5 Sekunden lang gedrückt, um die Live-Ansicht anzuzeigen.

# <span id="page-73-1"></span>**Uhrzeit und Datum einstellen**

Die Uhrzeit wird in der **oberen, rechten** Ecke angezeigt, wenn Sie sich in der Menüansicht befinden.

**Hinweis:** Damit die Uhrzeit und das Datum auf Ihrem Amigo korrekt sind, müssen Sie sie anhand dieser Anweisungen einstellen. Obwohl in den Menüs

nur die Uhrzeit angezeigt wird, wird das Datum für andere Systemfunktionen verwendet.

## *Einstellen der Uhrzeit*

So stellen Sie die Uhrzeit ein:

- 1. Halten Sie die Tasten Schnappschuss + Farbmodus 0,5 Sekunden gedrückt, und gehen Sie auf **Hauptmenü > Menü Einstellungen > Systemeinstellungen > Zeit und Datum**. Der Dialog **Zeit & Datum** wird angezeigt.
- 2. Wenn Sie eine 24-Stunden-Uhrzeit wünschen, bei der 1:00 PM als 13:00 angezeigt wird, befolgen Sie diese Teilschritte. Ansonsten gehen Sie zweiter zum nächsten Schritt:
	- a. Drücken Sie zweimal die Taste Zoom Raus, um **24 Stunden** auszuwählen.
	- b. Drücken Sie die Farbmodus-Taste, um **24-Stunden-Uhr** auszuwählen.
	- c. Drücken Sie zweimal die Taste Zoom Rein, um **Zeit** auszuwählen.
- 3. Drücken Sie die Farbmodustaste. Der Dialog **Zeit** wird angezeigt.
- 4. Drücken Sie die Zoomtasten, um in der linken Spalte die Zahlen rauf und runter zu gehen. Wenn die richtige Stunde hervorgehoben ist, drücken Sie die Farbmodustaste. Wenn Sie beispielsweise **10** auswählen, dann wird die Zeit auf 10 Uhr eingestellt.
- 5. In der nächsten Ziffernspalte wählen Sie die aktuellen Minuten und drücken dann die Farbmodustaste. Wenn Sie beispielsweise **52** auswählen, dann wird die Zeit auf **10:52** Uhr eingestellt.
- 6. Nutzen Sie die englische Menüsprache, dann wird noch eine dritte Spalte angezeigt, in der Sie **AM** oder **PM** auswählen und drücken dann die Farbmodustaste. Wenn Sie beispielsweise **AM** auswählen, dann wird die Zeit auf **10:52 AM** eingestellt. Der **Zeit & Datum** Bildschirm wird angezeigt.

**Hinweis:** Die dritte Spalte wird nicht angezeigt, wenn Sie **24-Stunden** im Bildschirm **Zeit & Datum** aktiviert haben.

## *Einstellen des Datums*

So stellen Sie das Datum ein:

- 1. Halten Sie die Tasten Schnappschuss + Farbmodus 0,5 Sekunden gedrückt, und gehen Sie auf **Hauptmenü > Menü Einstellungen > Systemeinstellungen > Zeit und Datum**. Der Dialog **Zeit & Datum** wird angezeigt.
- 2. Drücken Sie die Taste Zoom Raus, um **Datum** auszuwählen.
- 3. Drücken Sie die Farbmodus-Taste, um den Bildschirm **Datum auswählen** anzuzeigen.
- 4. Wiederholen Sie diese Vorgehensweise auf dem Bildschirm **Datum auswählen** und stellen Sie Tag, Monat und Jahr ein:
	- a. Bewegen Sie sich mit den Vergrößerungstasten in der Spalte nach oben und unten, bis Sie den richtigen Wert markiert haben.
	- b. Drücken Sie die Farbmodustaste, um den hervorgehobenen Wert auszuwählen und zur nächsten Spalte zu gelangen.
	- c. Wenn Sie in allen drei Spalten einen Wert ausgewählt haben, ist das Datum für das Amigo festgelegt und der **Zeit & Datum** Bildschirm wird angezeigt.
- 5. Drücken Sie die Schnappschuss-Taste, um zu, Menü **Systemeinstellungen** zurückzukehren, oder halten Sie Schnappschuss + Farbmodus 0,5 Sekunden lang gedrückt, um die Live-Ansicht anzuzeigen.

# <span id="page-75-0"></span>**Standard-Einstellungen wiederherstellen**

Wenn Sie mit den Einstellungen Ihres Amigo unzufrieden sind, können Sie die Standardeinstellungen wiederherstellen. Sie müssen jedoch erst die Sprache, das Datum und die Uhrzeit einstellen, bevor Sie das Gerät wieder verwenden können. Lesen Sie dazu die Anleitung [Erste Schritte](#page-17-0) auf Seite [12.](#page-17-0) Außerdem

gehen die Farbkombinationen und andere benutzerdefinierte Einstellungen, die Sie ausgewählt haben, verloren.

**Hinweis:** Es werden keine gespeicherten Bilder gelöscht, wenn Sie das Amigo zurücksetzen. Nur die Anpassungen des Geräts sind betroffen.

Wenn Sie das Amigo auf die bei der Auslieferung eingestellten Standardwerte zurücksetzen möchten:

- 1. Halten Sie die Tasten Schnappschuss + Farbmodus 0,5 Sekunden gedrückt, und gehen Sie auf **Hauptmenü > Menü Einstellungen > Systemeinstellungen > Einstellungen zurücksetzen?**
- 2. Auf dem Bildschirm **Einstellungen zurücksetzen?** drücken Sie die Taste Zoom Raus, um **Ja** auszuwählen.
- 3. Drücken Sie die Farbmodustaste, um die Amigo-Werte auf die Originalwerte im Auslieferungszustand zurückzusetzen.
- 4. Schließen Sie die Anleitung [Erste Schritte](#page-17-0) auf Seite [12](#page-17-0) ab.

# <span id="page-76-0"></span>**Ändern der Standby-Zeit**

Die Standby-Zeit gibt an, wie lange die Inaktivität dauern kann, bevor das Amigo in den Standby-Modus wechselt.

So setzen Sie die Standby-Zeit:

- 1. Halten Sie die Tasten Schnappschuss + Farbmodus 0,5 Sekunden gedrückt, und gehen Sie auf **Hauptmenü > Menü Einstellungen > Systemeinstellungen > Standby-Zeit**.
- 2. Verwenden Sie auf dem Bildschirm **Standby-Zeit** die Zoom-Tasten, um die Zeitspanne der Inaktivität zu markieren, die erforderlich ist, bevor das System automatisch in den Standby-Modus wechselt. Das Minimum ist **Keine** und das Maximum ist **30 Minuten**. Wenn Sie beispielsweise **20 Minuten** auswählen, dann geht das Amigo in den Standby-Modus, sobald 20 Minuten lang keine Taste am Gerät gedrückt wird.
- 3. Drücken Sie die Farbmodus-Taste, um die Standby-Zeit festzulegen. Die neue Standby-Zeit wird sofort übernommen.

**Tipp:** Berücksichtigen Sie bei dieser Auswahl Ihre eigenen Nutzungsgewohnheiten. Wenn Sie dazu neigen, das Gerät häufig auszuschalten, wäre eine kurze Standby-Zeit angemessen. Wenn Sie das Amigo über einen längeren Zeitraum verwenden, sollten Sie eine längere Standby-Zeit in Betracht ziehen.

4. Drücken Sie die Schnappschuss-Taste, um zum vorherigen Menü zurückzukehren, oder halten Sie Schnappschuss + Farbmodus 0,5 Sekunden lang gedrückt, um die Live-Ansicht anzuzeigen.

# **Lautstärke einstellen**

Die Sound-Einstellungen regeln die Lautstärke des Auslösetons der Kamera, der bei erfolgreicher Aufnahme eines Bildes ertönt.

So stellen Sie die Lautstärke ein:

- 1. Halten Sie die Tasten Schnappschuss + Farbmodus 0,5 Sekunden gedrückt, und gehen Sie auf **Hauptmenü > Menü Einstellungen > Systemeinstellungen > Sound-Einstellungen**.
- 2. Auf dem Bildschirm **Sound-Einstellungen** verwenden Sie die Zoom-Tasten, um die Lautstärke einzustellen. Die Lautstärke kann in 10er-Schritten eingestellt werden, wobei das Minimum **0** (kein Sound) und das Maximum **100** (höchste Lautstärke) ist. Wenn Sie den Regler beispielsweise auf 50 einstellen, erhalten Sie eine mittlere Lautstärke.

Jedes Mal, wenn Sie eine Zoomtaste drücken, um die Lautstärke zu ändern, wird ein Kamera-Auslöseton abgespielt. Die aktualisierte Lautstärke wird sofort übernommen, wenn Sie den Bildschirm **Sound-Einstellungen** verlassen.

3. Drücken Sie die Schnappschuss-Taste, um zum vorherigen Menü zurückzukehren, oder halten Sie Schnappschuss + Farbmodus 0,5 Sekunden lang gedrückt, um die Live-Ansicht anzuzeigen.

# **Das Amigo aktualisieren**

Um eine maximale Leistung zu erzielen, sollten Sie den Amigo regelmäßig aktualisieren und die neueste Softwareversion installieren. Um das Update durchzuführen, benötigen Sie eine der folgenden Möglichkeiten: ein duales USB-Laufwerk (sowohl USB-C als auch USB-A), ein USB-A-Laufwerk mit einem USB-C-Adapter oder ein USB**-**C-auf-USB-A-Kabel.

# **Aktualisierung mit einem USB-C Laufwerk**

Diese Methode wird empfohlen, da es viel weniger freien Speicherplatz auf dem Gerät benötigt. So aktualisieren Sie das Gerät über ein USB-Laufwerk:

1. Laden Sie die aktuelle Softwareversion von [enhancedvision.com/support/software.html](https://www.enhancedvision.com/support/software.html) auf eine USB Laufwerk herunter, welches sowohl USB-C als auch USB-A unterstützt oder welches mit einem USB-A zu USB-C Adapter funktioniert. Die Release-Datei, die eine VHU (Vispero Hardware Update) Dateiendung hat, aktualisiert die Amigo Software und Firmware.

**Tipp:** Außerdem kann ein USB-C-Adapter mit einem USB-A-Laufwerk verwendet werden.

2. Stellen Sie sicher, dass Sie noch mindestens 60% Akkuleistung besitzen. Halten Sie die Tasten Schnappschuss + Farbmodus 0,5 Sekunden gedrückt, um das **Hauptmenü** anzuzeigen und überprüfen Sie das Akkusymbol in der unteren, rechten Ecke.

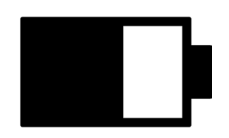

3. Vergewissern Sie sich, dass das Amigo über den benötigten Speicherplatz verfügt, indem Sie die Größe der Aktualisierungsdatei mit dem verfügbaren Speicherplatz abgleichen. Den Gerätespeicher finden Sie unter **Hauptmenü > Systemeinstellungen > Gerätespeicher**.

4. Stecken Sie das USB-C-Laufwerk mit der VHU-Release-Datei in den USB-Anschluss des Amigo.

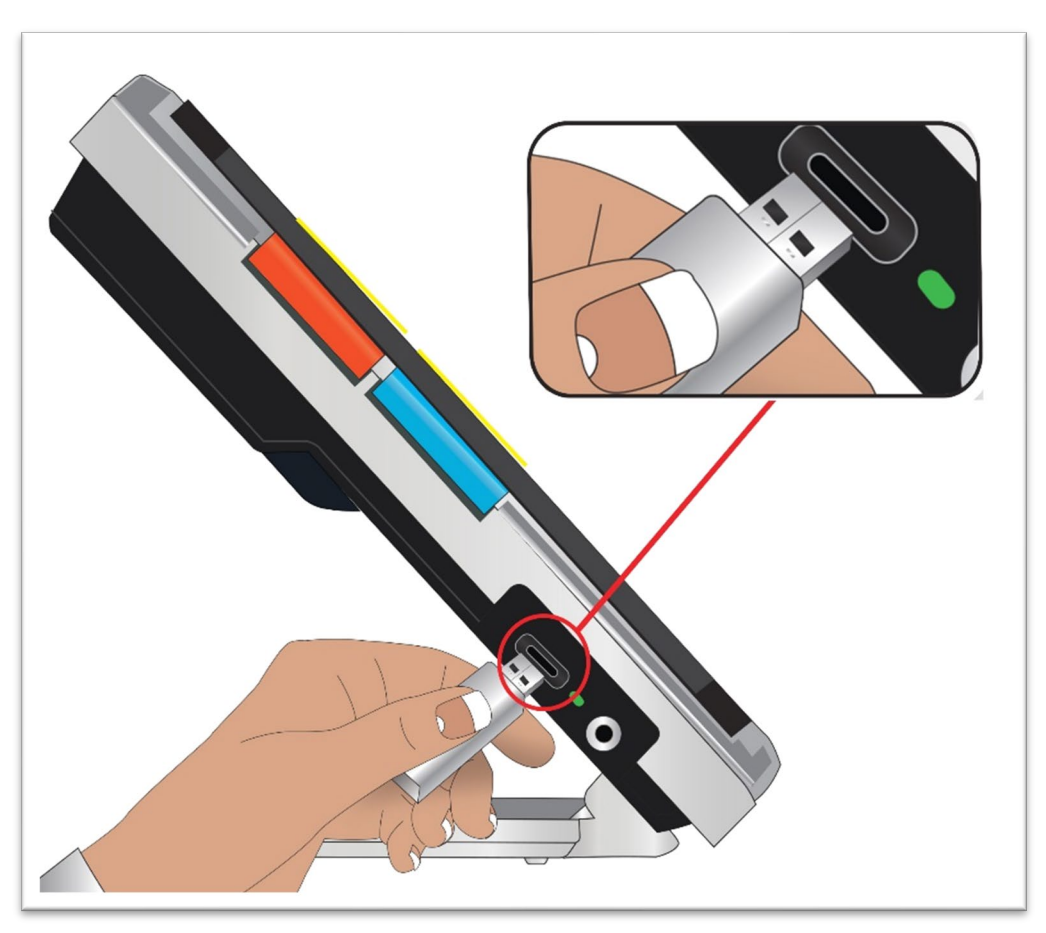

5. Halten Sie auf dem Amigo die Tasten Schnappschuss + Farbmodus 0,5 Sekunden gedrückt, und gehen Sie auf **Hauptmenü > Menü Einstellungen > Systemeinstellungen > Gerät aktualisieren**. Drücken Sie die Farbmodus-Taste, um die Aktualisierung zu starten.

**Tipp:** Wenn die Datei nicht angezeigt wird, drücken Sie die Schnappschusstaste, um die Fehlermeldung zu schließen. Versuchen Sie, das USB-C-Laufwerk umzudrehen und es erneut in den Anschluss zu stecken.

- 6. Eine Meldung über die Aktualisierung wird angezeigt. Drücken Sie die Farbmodus-Taste, um die Aktualisierung zu starten.
- 7. Während der Aktualisierung werden Statusmeldungen angezeigt. Aktualisierungen können mehrere Minuten dauern. Bitte haben Sie etwas

Geduld, während das Gerät aktualisiert wird, und entfernen Sie das Laufwerk nicht, bevor die Aktualisierung abgeschlossen ist. Andernfalls kann die Software beschädigt werden. Stellen Sie sich darauf ein, dass das System während des Aktualisierungsvorgangs neu gestartet wird.

8. Nach der Aktualisierung wird eine Bestätigungsmeldung angezeigt. Drücken Sie die Farbmodus-Taste, um die Meldung zu schließen.

# **Aktualisierung mit einem USB-Kabel**

So aktualisieren Sie das Gerät über ein USB-C zu USB-A-Kabel:

- 1. Laden Sie die aktuelle Softwareversion von [enhancedvision.com/support/software.html](https://www.enhancedvision.com/support/software.html) herunter. Die Release-Datei hat eine VHU (Vispero Hardware Update) Dateiendung und aktualisiert die Amigo Software und Firmware.
- 2. Schließen Sie die USB-A-Kabelseite an den Computer an, auf dem Sie die VHU-Datei heruntergeladen haben.
- 3. Stecken Sie die USB-C-Kabelseite in den USB-Anschluss des Amigo.
- 4. Über den Windows Explorer kopieren Sie die VHU-Datei vom Computer in den Ordner **DCIM/Updates** auf dem Amigo.

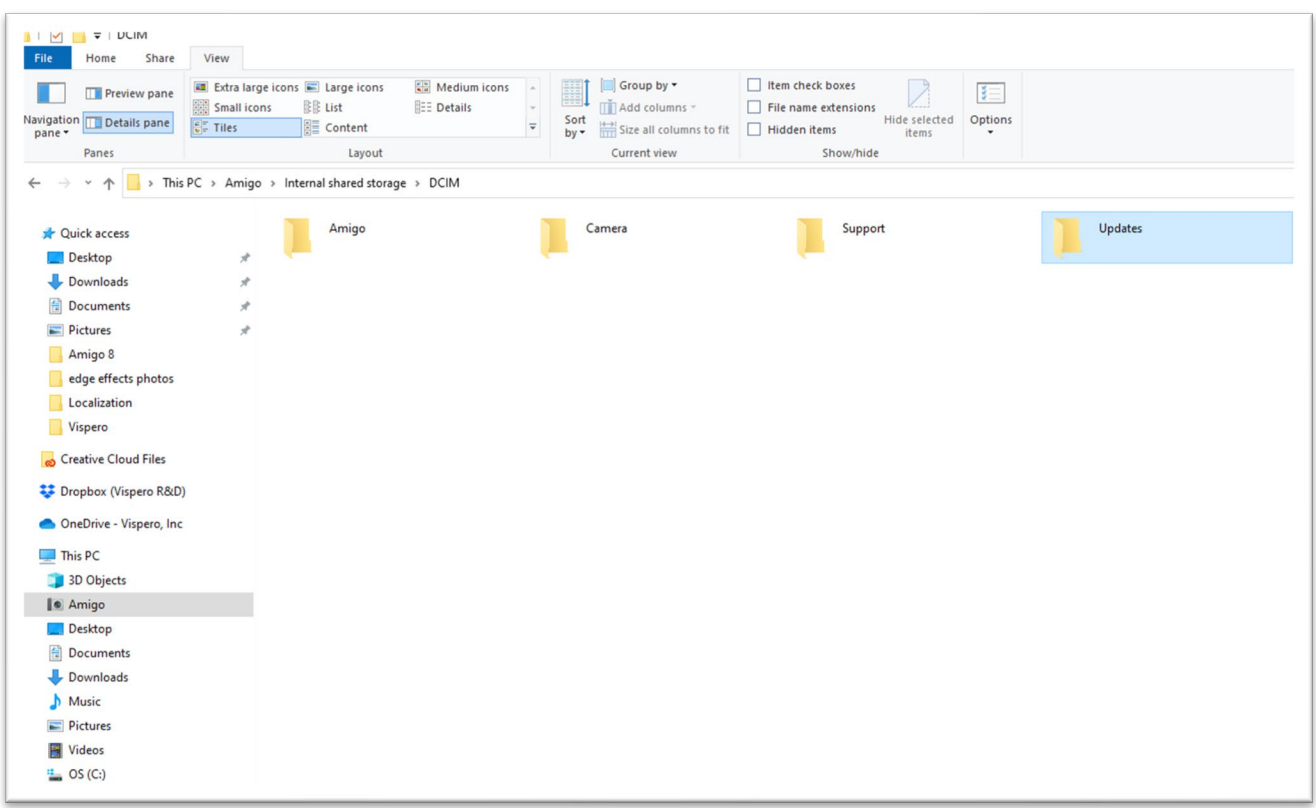

- 5. Auf dem Amigo öffnet sich automatisch der Dialog **Gerät aktualisieren**, wenn Sie den Kopiervorgang starten, aber fahren Sie bitte erst fort, wenn die Datei zu 100% kopiert wurde. Überprüfen Sie den Fortschrittsbalken der Dateiübertragung, um den Kopierstatus festzustellen.
- 6. Nachdem die Datei zu 100 % kopiert wurde, drücken Sie die Farbmodus-Taste.

- 7. Während der Aktualisierung werden Statusmeldungen angezeigt. Aktualisierungen können mehrere Minuten dauern. Bitte haben Sie etwas Geduld, während das Gerät aktualisiert wird, und entfernen Sie das Kabel nicht, bevor die Aktualisierung abgeschlossen ist. Stellen Sie sich darauf ein, dass das System während des Aktualisierungsvorgangs neu gestartet wird.
- 8. Nach einer erfolgreichen Aktualisierung wird eine Bestätigungsmeldung angezeigt. Drücken Sie die Farbmodus-Taste, um die Meldung zu schließen.

**Hinweis:** Die VHU-Datei, die zur Aktualisierung des Geräts verwendet wurde, wird automatisch vom Amigo gelöscht.

**Achtung:** In seltenen Fällen wird ein Bildschirm **Ungültige Konfiguration** angezeigt. Kopieren Sie in diesem Fall die VHU-Datei auf ein USB-C-Flash-Laufwerk, schließen Sie es an den USB-Anschluss des Amigo an und drücken Sie die Farbmodus-Taste.

# **Support Information**

Wenn Sie Fragen zu Ihrem Gerät haben, wenden Sie sich bitte an Ihren Händler. Wenn Sie aufgefordert werden, die [Technische Unterstützung](#page-2-0) zu kontaktieren oder eine E-Mail zu senden, beachten Sie bitte vorher die folgenden Vorschläge, um schnellstmöglich Hilfe zu erhalten.

# <span id="page-84-0"></span>**Anweisungen für die technische Unterstützung**

Bevor Sie sich telefonisch oder per E-Mail an die technische Unterstützung wenden, sollten Sie die folgenden Informationen sammeln:

- Eine kurze Beschreibung des Problems mit einem Beispiel, z. B. einer Reihe von Aktionen, die durchgeführt wurden, als das Problem auftrat.
- Die Informationen auf dem Bildschirm **Über**: App-Version, HAL-Version, Plattform und Seriennummer. Gehen Sie ins **Hauptmenü > Menü Informationen > Über**, um die Informationen zu sammeln.
- Die Telefonnummer der [technischen Unterstützung](#page-2-0) in Ihrer Nähe (siehe Seite [iii\)](#page-2-0).

# *Support-Datei bereitstellen*

Die technische Unterstützung könnte Sie bitten, eine Support-Datei per E-Mail zu senden. Befolgen Sie in diesem Fall diese Anweisungen:

1. Schließen Sie ein USB-C-Laufwerk an den Amigo an.

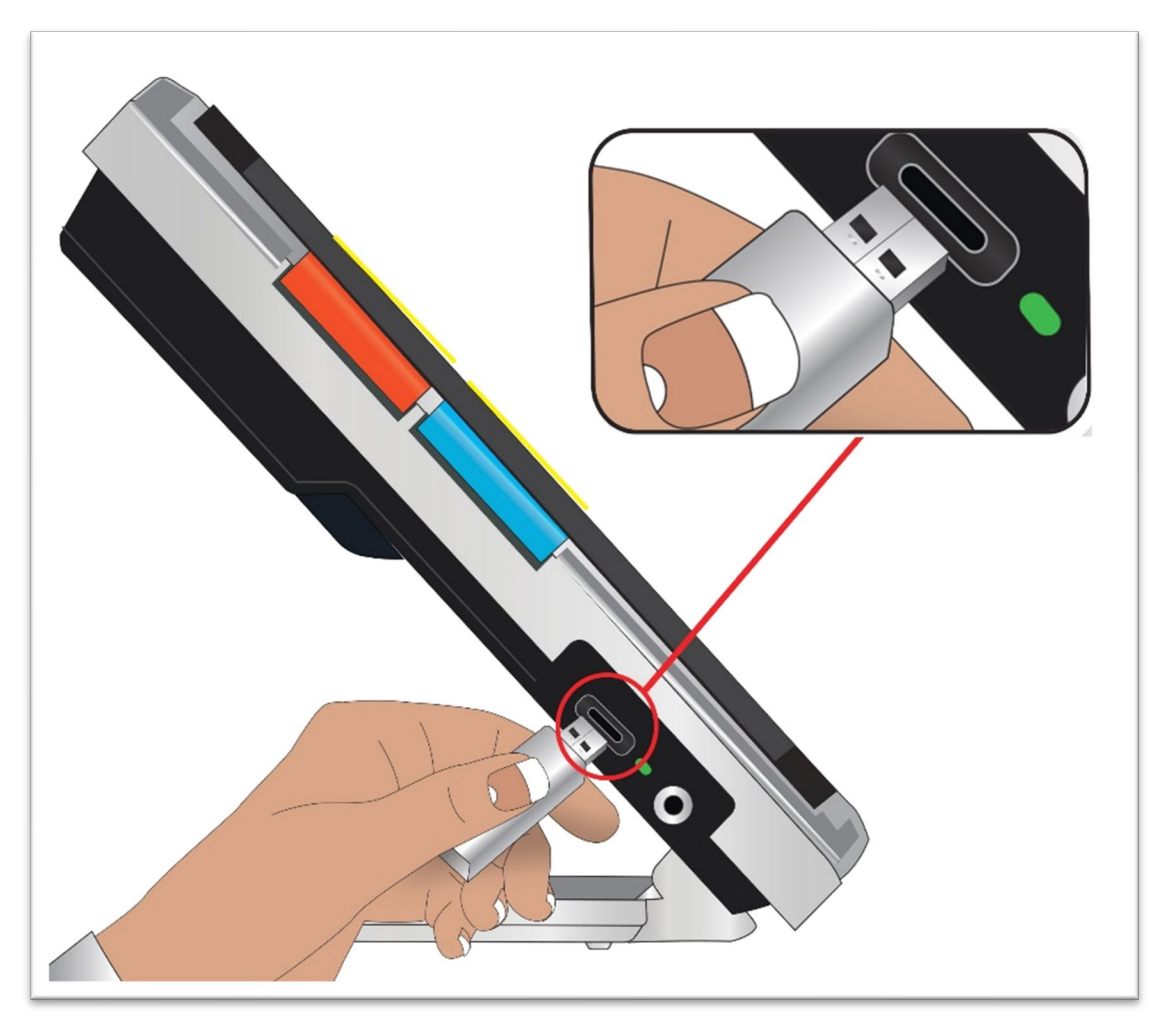

- 2. Gehen Sie ins **Hauptmenü > Menü Informationen > Technische Unterstützung**. Die Option **Supportdatei exportieren** ist ausgewählt.
- 3. Drücken Sie die Farbmodus-Taste, um den Bildschirm **Exportiere auf** anzuzeigen. In einer hervorgehobenen Zeile unter dem Bildschirmtitel wird der Systemname des angeschlossenen USB-Laufwerks angezeigt.
- 4. Drücken Sie die Farbmodustaste. Die Meldung "Kopiere Datei auf USB-Laufwerk" wird angezeigt, bis der Kopiervorgang abgeschlossen ist und die Meldung "Unterstützungsdaten auf USB Laufwerk kopiert" erscheint.
- 5. Drücken Sie die Farbmodustaste. Der Dialog **Technische Unterstützung** wird angezeigt.
- 6. Kopieren Sie die exportierte Datei auf ein Gerät, auf dem Sie eine E-Mail schreiben können.
- 7. Fügen Sie die exportierte Datei in die E-Mail ein. Geben Sie in dieser E-Mail eine [genaue Beschreibung](#page-84-0) des Problems sowie alle vom technischen Support angeforderten Informationen an.
- 8. Senden Sie die E-Mail an die vom technischen Support angegebene Adresse.
- 9. Löschen Sie die Unterstützungsdatei, indem Sie die Schritte des nächsten Abschnitts ausführen.

## *Supportdatei löschen*

Um Systemressourcen zu sparen, sollten Sie die exportierte Supportdatei löschen, nachdem Sie sie per E-Mail an die technische Unterstützung geschickt haben.

- 1. Gehen Sie ins **Hauptmenü > Menü Informationen > Technische Unterstützung**
- 2. Drücken Sie die Taste Zoom Raus, um **Supportdatei löschen** auszuwählen.
- 3. Drücken Sie die Farbmodus-Taste, um die Datei sofort zu löschen.
- 4. Drücken Sie entweder die Schnappschuss-Taste, um zum vorherigen Menü zurückzukehren, oder halten Sie Schnappschuss + Farbmodus 0,5 Sekunden lang gedrückt, um die Live-Ansicht anzuzeigen.

# **Versionsnummern**

Produktinformationen — Software und Firmware Versionen, Name des Betriebssystems und die Seriennummer finden SIe unter **Hauptmenü > Menü Informationen > Über**.

# **Patente, Warenzeichen und Lizenzen**

Ausführliche Informationen über die in Amigo enthaltenen Patente, Markenzeichen und Lizenzen finden Sie unter **Hauptmenü > Menü Informationen > Danksagungen**.

# **Häufig gestellte Fragen**

In diesem Abschnitt finden Sie Antworten auf häufig gestellte Fragen.

#### **Die Schrift in den Menüs ist zu klein. Wie kann ich das beheben?**

Halten Sie im Menü die Tasten Zoom Rein und Zoom Raus für 0,5 Sekunden gedrückt. Vergrößern Sie die Schrift durch Drücken der Taste Zoom Rein oder verkleinern Sie sie durch Drücken der Taste Zoom Raus. Wenn Sie fertig sind, halten Sie Zoom Rein + Zoom Raus 0,5 Sekunden lang gedrückt, um den Schriftmodus zu beenden.

#### **Mein Bildschirm bleibt bei einem Bild hängen. Wie kann ich zur Live-Ansicht zurückkehren?**

Sie zeigen einen Schnappschuss an. Drücken Sie die Schnappschusstaste, um den Schnappschuss zu schließen und zur Live-Ansicht zurückzukehren.

#### **Ich schwenke ein Bild und kann nichts anderes tun.**

Halten Sie die Tasten Zoom Rein + Zoom Raus für 0,5 Sekunden gedrückt, um den Schwenkmodus zu verlassen und zur Live-Ansicht zurückzukehren. Sie müssen den Schwenkmodus verlassen, wenn Sie Ihr Amigo für eine andere Funktion verwenden möchten. Das Gleiche gilt für den Schriftmodus. Sie müssen diesen verlassen, um das Gerät wieder verwenden zu können.

### **Wie kann ich schnell die Vergrößerung ändern?**

Sie können wiederholt auf die Taste Zoom Rein oder Zoom Raus drücken oder eine der Tasten gedrückt halten, um das Bild schnell zu vergrößern oder zu verkleinern.

#### **Mein Amigo Bildschirm wird zu schnell schwarz. Wie halte ich den Bildschirm beleuchtet?**

Sie können die Standby-Zeit ändern, um die Zeit zu verlängern oder zu verkürzen, die Ihr Amigo aktiv bleibt, bis es automatisch in den Standby-Modus wechselt. Sie müssen sich das so vorstellen, dass Ihr Gerät "einschläft". You may also think of it as having your device "fall asleep." See [Change the Standby Time](#page-76-0) on page [71](#page-76-0) for directions.

### **Welches Zubehör benötige ich für meinen Amigo?**

Um Ihren Amigo auf dem neuesten Stand zu halten, benötigen Sie entweder ein Dual-Laufwerk mit USB-A- und USB-C-Anschluss oder einen USB-C-Adapter, der mit einem USB-A-Laufwerk verwendet wird. Außerdem wird ein Überspannungsschutz empfohlen, um sich bei einem Gewitter oder anderen Ereignissen, die einen Stromstoß verursachen können, zu schützen.

Optional können Sie ein USB-C-zu-HDMI-Kabel (nicht im Lieferumfang enthalten) verwenden, um das Amigo mit einem Fernseher oder Monitor für größere Zoombereiche zu verbinden. Unabhängig davon, ob Sie sich in den Menüs oder in der Live-Ansicht befinden, wird das gleiche Bild auf beiden Bildschirmen angezeigt.

#### **Ich habe Probleme, mein Gerät zu aktualisieren. Was kann ich tun?**

Wenn Sie die Aktualisierung über ein Kabel durchführen, versuchen Sie, die Aktualisierung auf ein Flash-Laufwerk zu speichern und an den Amigo anzuschließen. Wenn Sie bereits ein Flash-Laufwerk verwenden, versuchen Sie, das USB-C-Laufwerk zu drehen und es erneut in den Anschluss zu stecken. Weitere Informationen finden Sie in der Anleitung, die Sie zusammen mit dem Update auf der Webseite finden.

#### **Ich habe mehrere Tasten hintereinander gedrückt, aber das Gerät reagierte nicht auf meine Anfragen.**

Tastendrücke werden nicht in eine Warteschlange eingereiht, warten Sie also, bis das System reagiert hat, bevor Sie eine weitere Taste drücken.

#### **Ich erhalte eine Fehlermeldung, wenn ich versuche, ein Bild zu speichern. Was nun?**

Wenn Sie keinen Platz mehr haben, um weitere Dateien auf dem Amigo zu speichern, lesen Sie [Dateien verwalten](#page-70-0) auf Seite [65.](#page-70-0) Sie können eine Datei nach der anderen löschen oder alle Dateien auf einmal. Bevor Sie eine Datei löschen, können Sie sie optional mit einem USB-Kabel auf ein anderes Gerät kopieren.

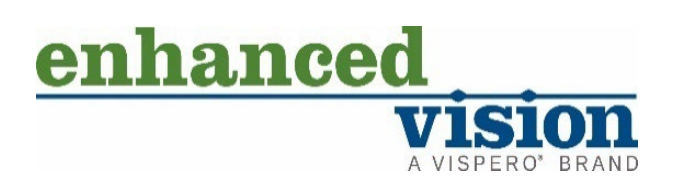

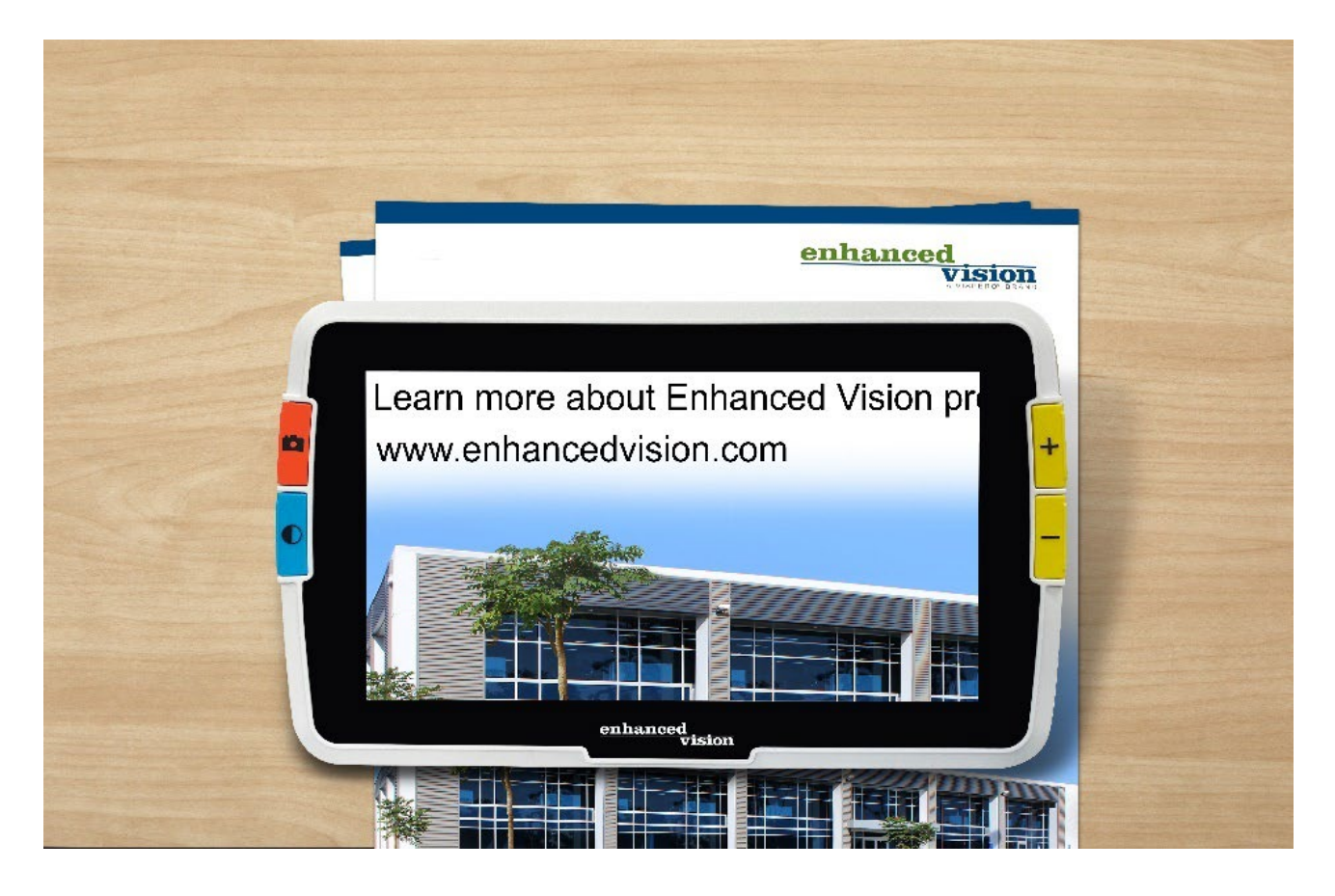

# amigo

## **DOC-000837 Rev. B AMHD8**

**August 2022**